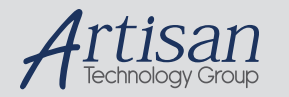

# Artisan Technology Group is your source for quality new and certified-used/pre-owned equipment

#### • FAST SHIPPING AND DELIVERY

- TENS OF THOUSANDS OF IN-STOCK ITEMS
- EQUIPMENT DEMOS
- HUNDREDS OF MANUFACTURERS **SUPPORTED**
- LEASING/MONTHLY RENTALS
- ITAR CERTIFIED<br>SECURE ASSET SOLUTIONS

#### SERVICE CENTER REPAIRS

Experienced engineers and technicians on staff at our full-service, in-house repair center

### WE BUY USED EQUIPMENT

Sell your excess, underutilized, and idle used equipment We also offer credit for buy-backs and trade-ins *www.artisantg.com/WeBuyEquipment*

### *Instra View* " REMOTE INSPECTION

Remotely inspect equipment before purchasing with our interactive website at *www.instraview.com*

### LOOKING FOR MORE INFORMATION?

Visit us on the web at *www.artisantg.com* for more information on price quotations, drivers, technical specifications, manuals, and documentation

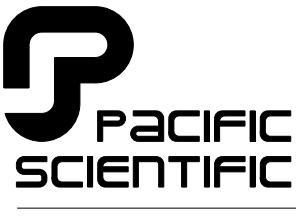

MOTION TECHNOLOGY DIVISION **110 Fordham Road** 

Wilmington, MA 01887 (508) 988-9800 Fax (508) 988-9940

Part# 903-073011-02 List Price \$30 U.S. April, 1996

# **Digital Personality Module**

Programming and Hardware Installation Manual

for use with SC320/SC720

Version 1.01

# Table of Contents .....................................................

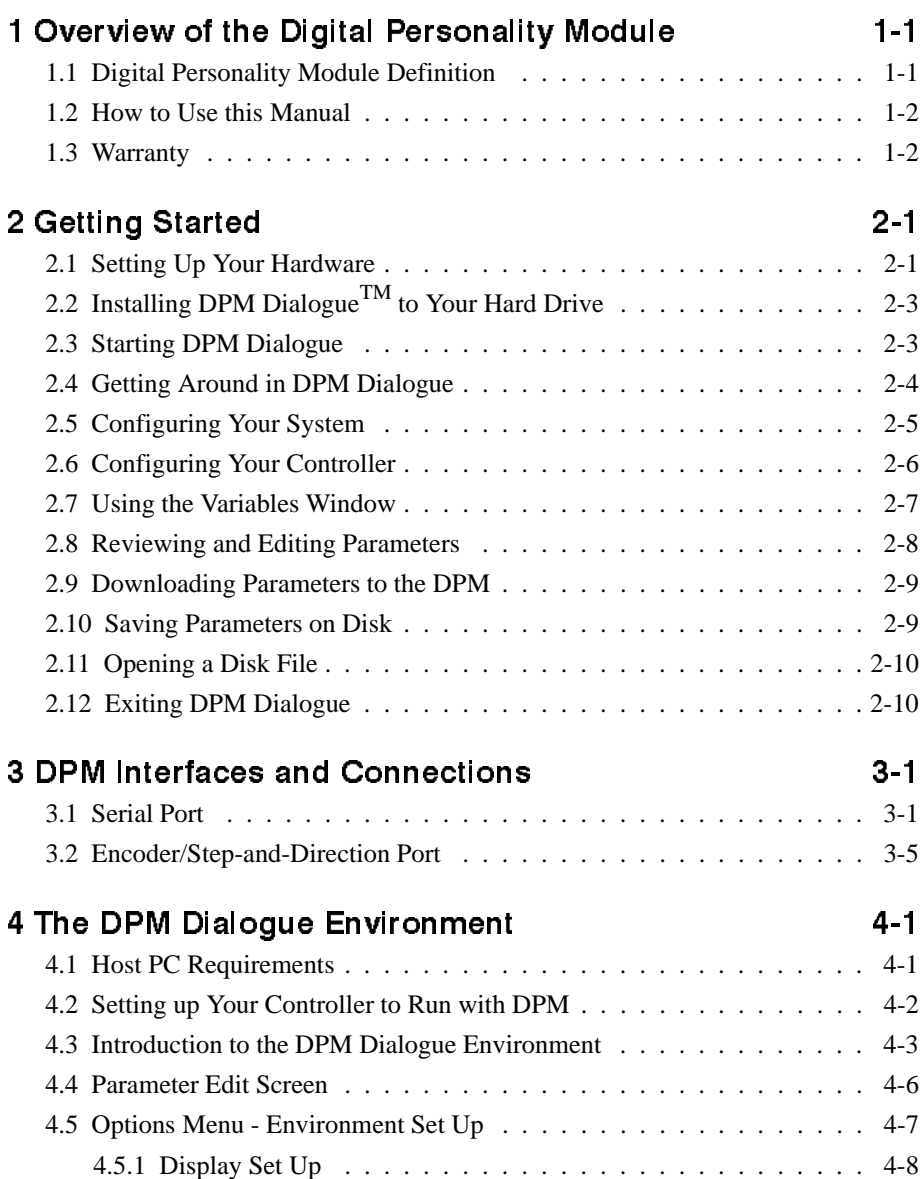

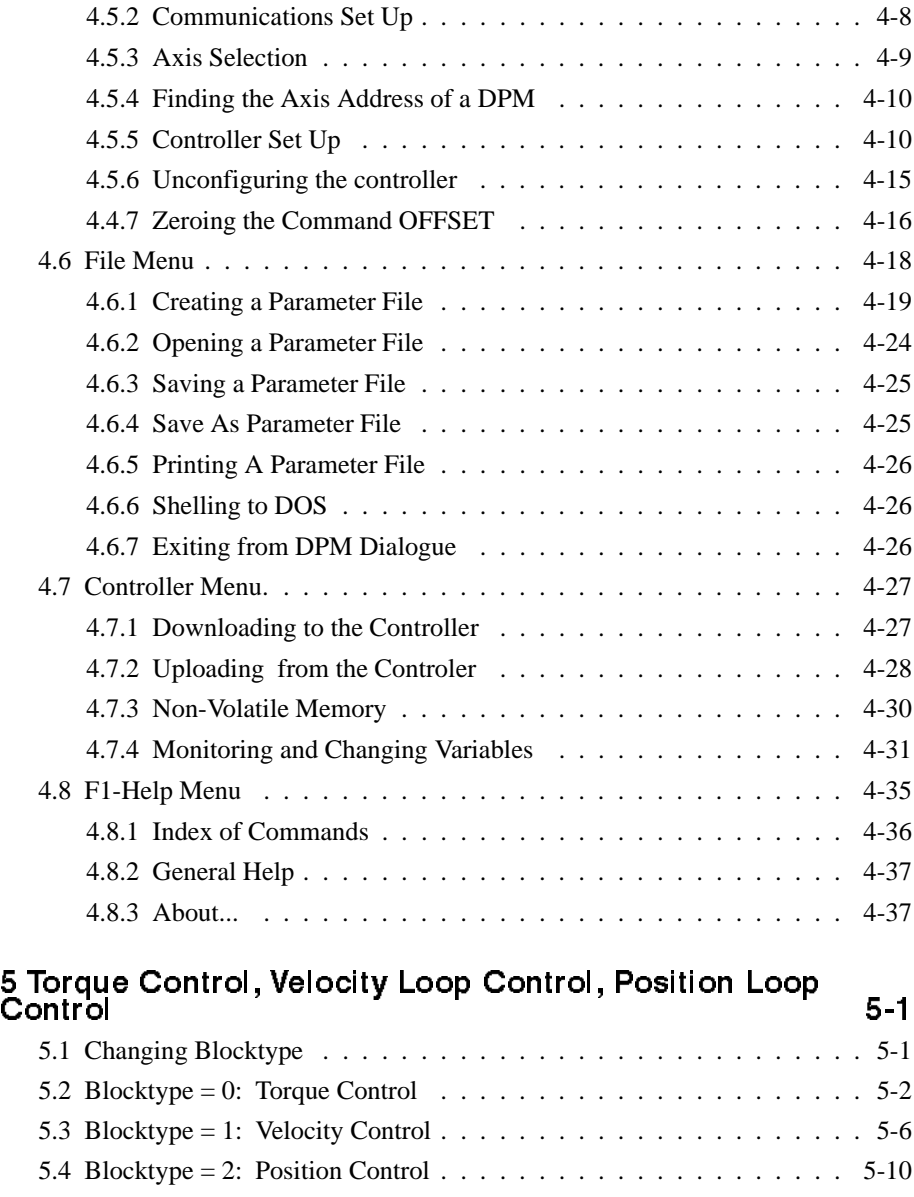

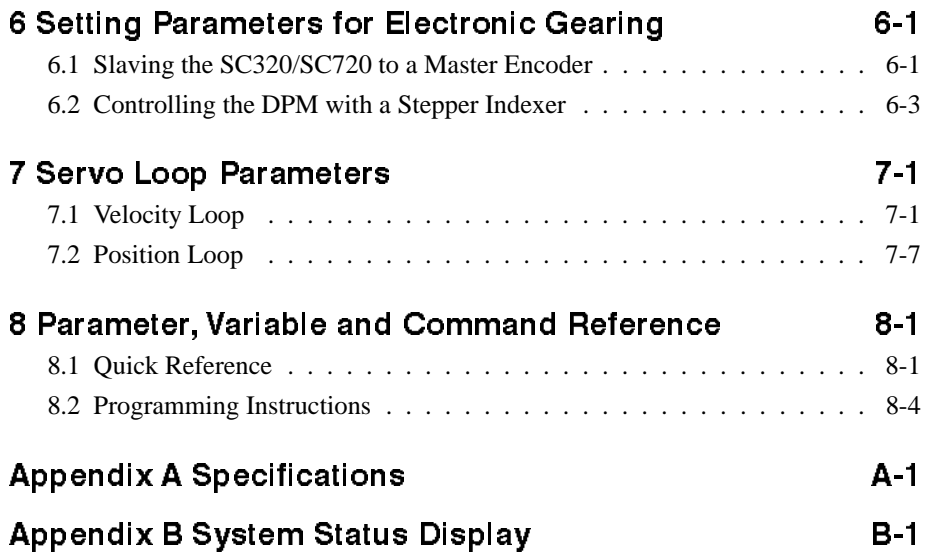

# 1 Overview of the Digital Personality Module

# 1.1 Digital Personality Module Definition

Features The Digital Personality Module (DPM) for your Pacific Scientific SC720 or SC320 servo controller replaces the Analog Personality Module. Combined with DPM Dialogue<sup>R</sup>, a menu driven software support package which runs on your IBM<sup>1</sup> PC<sup>1</sup> or PC clone, the DPM offers the following features:

- All digital setup of the current loop, velocity loop, and (when utilized) position loop. There are no pots, DIP switches, plug-on jumpers or components to alter when setting up the servo loops. All parameters are downloaded using an RS-232 or RS-485 port and can be saved in non-volatile memory.
- Automatic controller setup using DPM Dialogue.
- Automatic velocity offset adjustment using DPM Dialogue.
- Simplified uploading, downloading, and disk storage of DPM parameters for easy cloning and backup documentation.
- Slave operation in electronic gearing applications.
- Position control using Step and Direction inputs. This means that your SC320/SC720 can be driven directly from most stepper indexers.
- Precise readout of motor velocity and position using the serial link and DPM Dialogue.

# 1.2 How to use this manual

Chapter 2, "Getting Started", is a step-by-step guide allowing you to configure the DPM and run your motor within a few minutes. **It is strongly recommended that you go through Chapter 2 first.** This will give you a feel for using the DPM and lay the framework for reading the other chapters. Chapters 3 through 5 and Chapter 7 should be read thoroughly to gain the most from the DPM. If your SC720 is to be used as a slave in electronic gearing or driven by step-and-direction inputs, Chapter 6 should also be read. Chapter 8 is an alphabetized listing of commands and variable with detailed descriptions which is a very useful reference during setup.

# 1.3 Warranty

The Pacific Scientific Digital Personality Module has a **two year warranty** against defects in material and assembly. Products that have been modified by the customer, physically mishandled, or otherwise abused through miswiring, and so on, are exempt from the warranty plan.

# 2 Getting Started

Introduction This chapter provides a step-by-step guide to setting up the DPM and running your motor. It is strongly recommended that you go through this procedure to become familiar with using the DPM and DPM Dialogue.

# 2.1 Setting Up the Hardware

You will be configuring your SC320/SC720 as an analog velocity controller. Install the DPM into the personality module slot of your SC320/SC720 and make the connections shown in the figure below. An adjustable power supply or the battery/pot configuration shown can be used to generate the analog speed command. The RS-232 cable made by Pacific Scientific (order number CS-232-700) can be used to connect the 9 socket serial port of the DPM to the serial port of your PC. If this cable is unavailable, a simple 3 wire cable can be made using the wiring diagram shown on the following page.

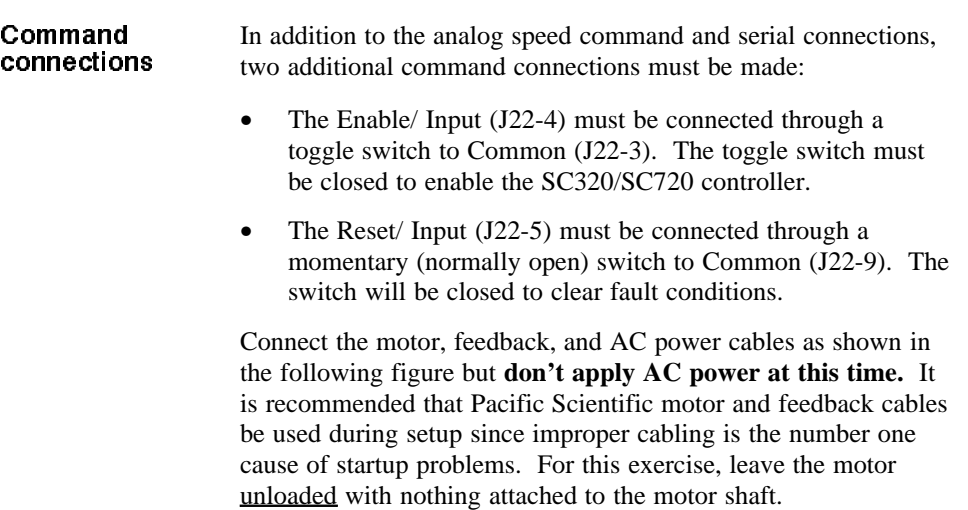

Connection diagram

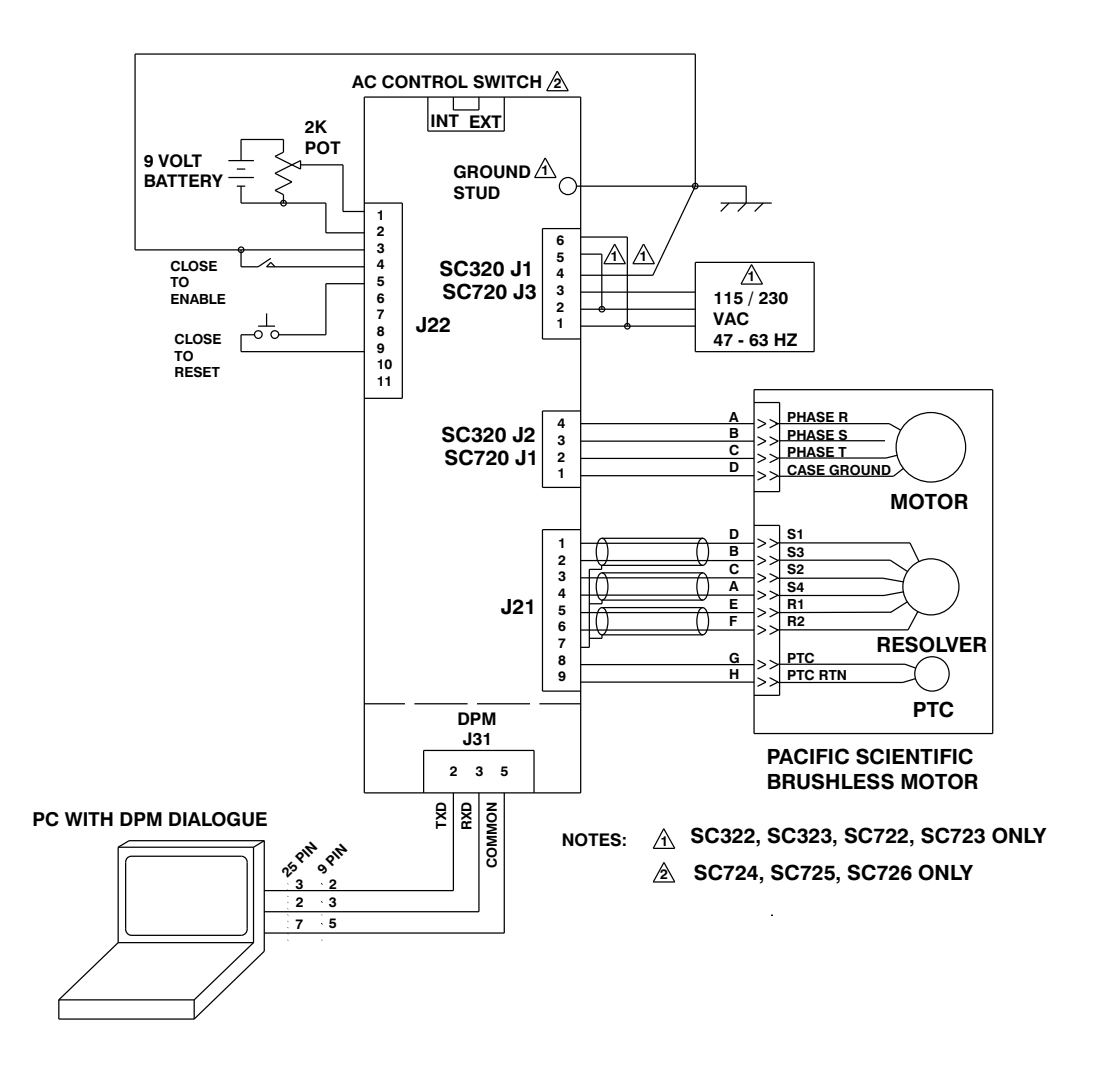

# 2.2 Installing DPM Dialogue to Your Hard Drive

**Procedure** To install DPM Dialogue, perform the following:

1. At the DOS prompt, type **cd** and press <**Enter**> to access the root directory.

2. Create a new directory named "DPM" by typing **md DPM** and pressing <**Enter**>.

3. Type **cd DPM** to access the new subdirectory.

**Note:** *If the prompt is set to show the current directory, the screen should now display c:\DPM.*

Insert the "DPM Dialogue" disk in your disk drive (A: or B:) and type **copy a:\*.\*** (or **copy b:\*.\***) and press <**Enter**>. This will copy DPM Dialogue to the hard drive.

**Note:** *The DPM Dialogue disk should be removed from the drive and stored in a safe place.*

### 2.3 Starting DPM Dialogue

**Procedure** To begin using DPM Dialogue perform the following:

- 1. **If not already in the DPM subdirectory**, access the subdirectory "DPM" from the root directory by typing **cd DPM** and then pressing <**Enter**>.
- 2. To start DPM Dialogue type **DPM** and press <**Enter**>. Because your SC320/SC720 is not powered, you will receive a Warning:

The PacSci Controller Gave no Response.

Controller Version Number Cannot be Determined.

Simply press <**Enter**> to continue. The DPM Dialogue main menu will appear on your screen.

# 2.4 Getting Around in DPM Dialogue

DPM Dialogue main menu

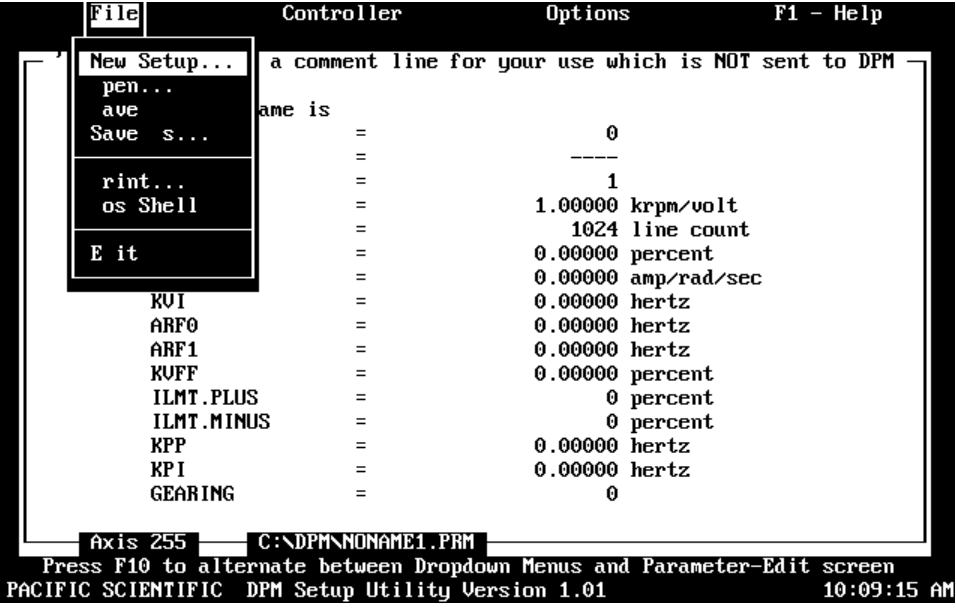

Movement Keys

The <**F10**>, <**Esc**>, <**Tab**> and **arrow keys** allow you to move around DPM Dialogue:

- The <F10> key alternates between the Drop down Menus and the Parameter-Edit screen
- The **<Tab>** and **arrow keys** allow you to move between the menu options
- The <**Esc**> key allows you to exit from menu screens. Pressing the <**Esc**> key several times will always return you to the Parameter-Edit screen

# 2.5 Configuring Your System

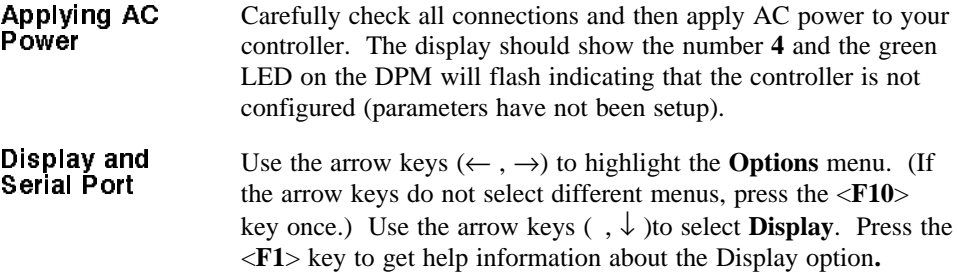

Getting Help The Help message reads:

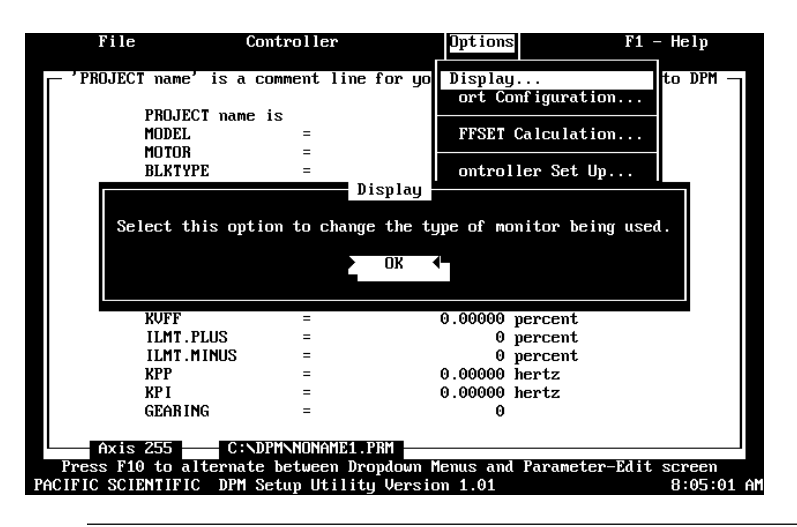

**Information about each selection can be obtained in this way.** Press **<Enter**> once to clear the help screen.

Press <**Enter**> again to select Display. Select either **Color Monitor** or **Monochrome Monitor** as appropriate and press <**Enter**>.

Serial Port Select **Port Configuration** and press <**Enter**>. Select **COM1**, **COM2**, **COM3**, or **COM4** depending upon which port of your PC is connected to the serial port of the DPM and press <**Enter**>.

DPM Manual 2 - 5

# 2.6 Configuring Your Controller

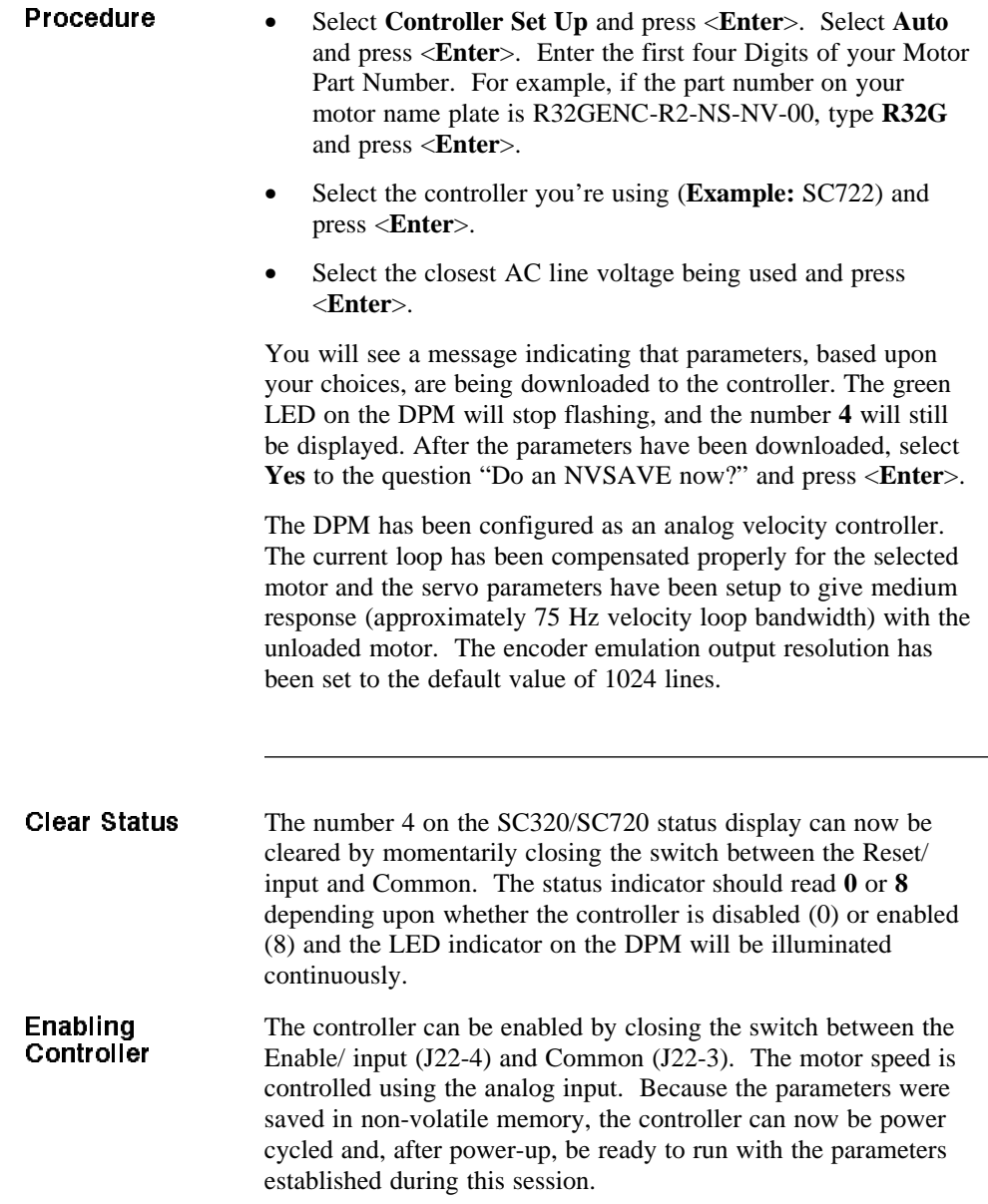

# 2.7 Using the Variables Window

Getting Help Move to the **Controller** menu and select the **Variables** option. Under **Enter A Variable Name**, type **VELOCITY** followed by <**Enter**>. The measured motor velocity will be displayed. Vary the motor speed and press <**Enter**> again. The new velocity will be displayed. With the cursor located somewhere on the word **VELOCITY**, press the **<F1>** key for help information. The following help window is displayed:

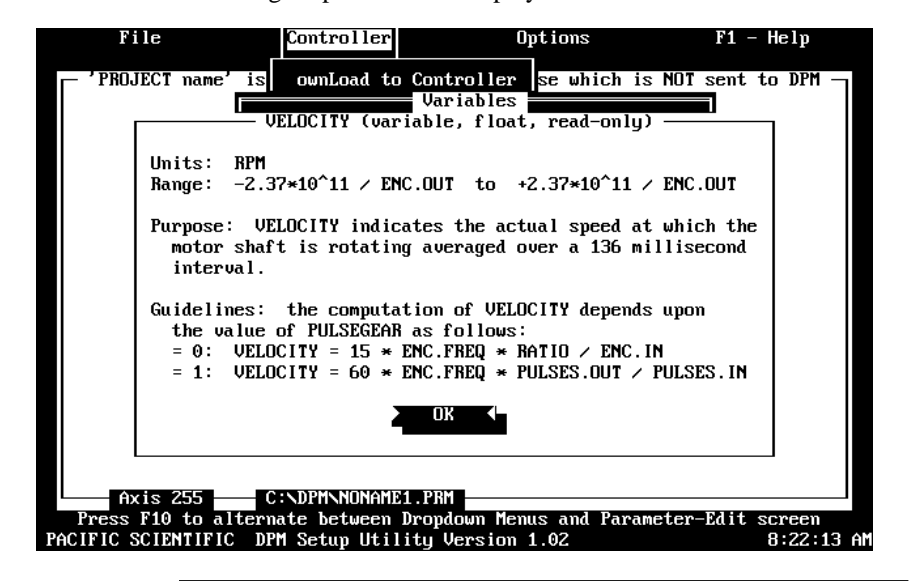

This type of information is available on any item displayed in the variables window. Press <**Enter>** to clear the help window.

Type ILMT.PLUS (replacing VELOCITY) followed by <**Enter>**. The default value of 100 percent is displayed for the Current Value.

To change the value of a ILMT.PLUS, press the down arrow key. The cursor moves to prompt you to **Enter a Value.** Type **90** followed by **<Enter>.** ILMT.PLUS is changed to 90%.

# 2.8 Reviewing and Editing Parameters

Press the <ESC> key twice. The Parameter-Edit screen will be displayed. A line is reserved to enter a Project Name for documentation purposes. To enter a Project Name, move the highlighting bar to **PROJECT name** using the arrow keys and type **Getting Started.**

### **Getting Help** Similarly, a parameter can be edited by moving the highlighting bar to a parameter line and typing a new value followed by **<Enter**>. For example, move the highlighting bar to **ARF1** and press **<F1>** to get help information about the variable ARF1. The following help message is displayed:

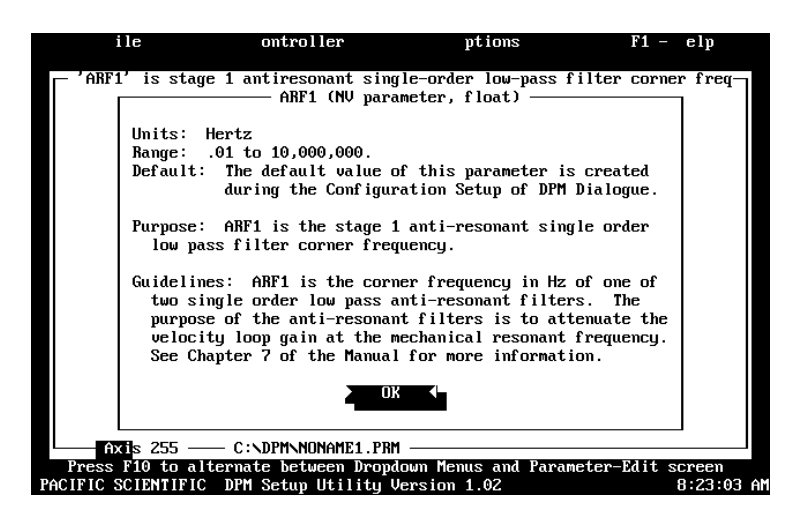

Information about all variables is available in this way.

Additional information is available in Chapter 8. The default value of ARF1 is 750.00000 hertz when medium bandwidth is selected (medium bandwidth was designated when you chose AUTO in section 2.6). Press <**Enter>** to clear the help screen, then type **150 <Enter>**. ARF1 will now have the value of 150.00000 hertz.

**Note:** *The value of ARF1 is 750.00000 in the DPM until these parameters are downloaded.*

# 2.9 Downloading Parameters to the DPM

ontroller ile ptions F1  $e<sub>1p</sub>$ sets velocity feedforward signal amount applied to position loop PROJECT name is Getting Started **MODEL** 723 (or 323) MOTOR<br>BLKTYPE ÷. **B326** CMDGAIN CHANGES have been made! olt ENC.OUT nunt. **OFFSET** Do you want to save this now  $d$ /sec **KUP** KVI Yes Ъ ARFO ABF1 **KUFF**  $0.00000$  percent **ILMT.PLIIS** 100 percent<br>100 percent **ILMT.MINUS KPP** 15.00000 hertz KP I  $0.00000$  hertz **GEARING** 255 C:\DPM\NONAME1.PRM  $\overline{t}$ a Bo SCIENTIFIO

Press the <**F10>** key to allow selection of the pull-down menus. You will see a message:

Move the highlight to **No** and press **<Enter>**. (Answering Yes will save the parameters in a disk file named "NONAME1.PRM" but we aren't ready to do this yet). Move to the **Controller** menu, select **Download to Controller** and press **<Enter>**. Select **Yes** to the question "Do you really want to DownLoad now?" and the parameters will be downloaded to the DPM. Also respond **Yes** to the question "Do an NVSAVE now?. This will save the parameters in the DPM's non-volatile memory.

# 2.10 Saving Parameters on Disk

Select the **File** menu, select **Save As** and press <**Enter**>. Type the File Name **STARTING.PRM** and press <**Enter**>. The parameters will be save on the hard disk in a file named STARTING.PRM.

# 2.11 Opening a Disk File

Return to the **File** menu by pressing **<F10> . Select the Open** option and press **<Enter**>. Press the <**Tab**> key to move to the list of files. Use the arrow keys to select **STARTING.PRM** and press **<Enter>**. The Parameter-Edit screen for STARTING.PRM, that you just saved to disk, will be read from the disk and displayed. In this way, you can maintain a record of the controller parameters. If it is ever required to make a clone, open the file in this way and use the **DownLoad to Controller** option of the **Controller** menu to download the parameters to the new controller.

# 2.12 Exiting DPM Dialogue

Return to the **File** menu by pressing **<F10>** and select **Exit**. Press **<Enter>** and select **Yes** to the question "Are you SURE?". DPM Dialogue will be exited and the DOS Prompt will appear.

You should now know how to start and exit DPM Dialogue, configure your controller, edit and save parameters values, and configure a controller using parameters stored in a disk file.

# 3 DPM Interfaces and **Connections**

In this chapter This chapter describes the DPM's serial port (J31) and encoder/step & direction port (J32) and provides the information required to use them.

# 3.1 Serial Port J31

Introduction The serial port (J31), utilizes the 9 contact female D subminiature style connector shown below. A brief description of each signal is included in the table.

J31

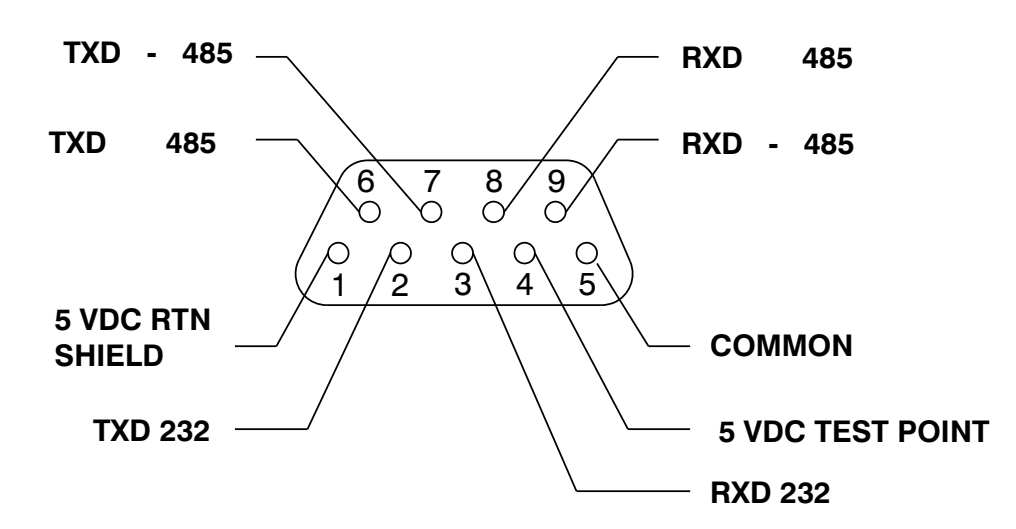

**I/O Table**

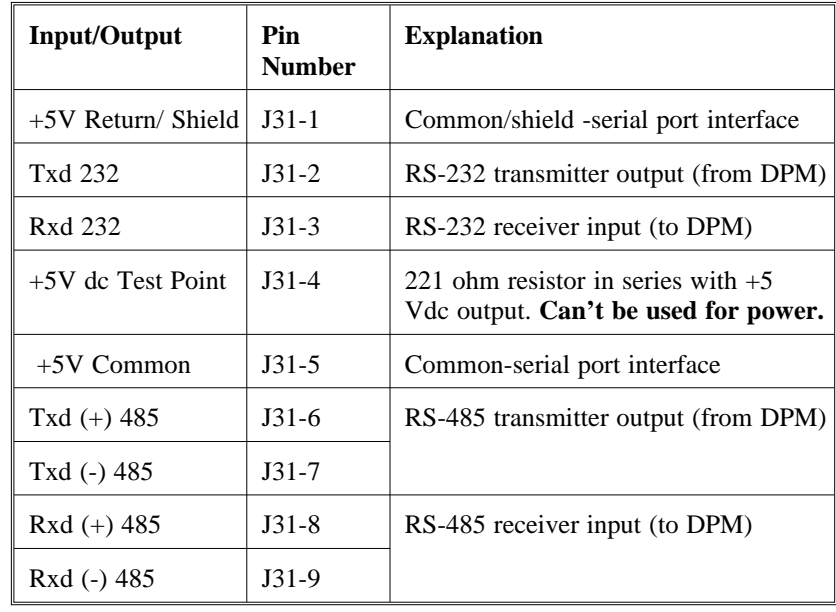

The information provided in this section should be used to connect the DPM to your computer for use with DPM Dialogue (due to the communications protocol utilized**, it is not possible to operate the DPM with a dumb terminal**). Two communication links are available, RS-232 and RS-485. RS-485 allows a single computer to communicate with up to 32 DPM's in multi-axis configurations. Serial communications must be used to set the axis address (AXIS.ADDR) of each DPM. There is no DIP switch for setting the axis address on the DPM. The DPM is shipped from the factory with its axis address set to 255. DPM Dialogue defaults to communicate with axis 255 upon power-up.

The DPM's address is changed using the RS-232 link<sup>1</sup> and the **Variables...** option of DPM Dialogue's **Controller Menu**. After entering the variables window, type **AXIS.ADDR <Enter>**. The default value of 255 is displayed under Current Value. Press the down arrow key and enter the new address. After a short delay, the following message is displayed:

### Warning Time-Out Waiting For Response OK

Press <**Enter>** to clear the warning. "Communications Error!" will flash under Current Value. This is because DPM Dialogue can't communicate with the DPM since they both have different addresses. Press <**Esc>** to leave the variables window and use the arrow keys to move to the **Axis Selection** option of the **Options** menu. Press **<Enter>** to select this option and the type the axis address previously downloaded to the DPM. After pressing **<Enter>**, communication is re-established between DPM Dialogue and the DPM as both now have the same address. Either the RS-232 or RS-485 links can now be used.

### **IMPORTANT NOTE**

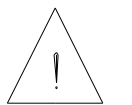

**The value for AXIS.ADDR must now be saved in non-volatile memory using NVSAVE so that the address will be in effect after power cycling.**

1 The RS-485 can be used as long as there is no other axis 255 connected.

**DPM Manual 3 - 3** 

### RS-232 Connections

RS-232 connections on J31 are shown below. Cable wiring required for connecting to both 9 and 25 pin serial ports of most computers are also shown.

**Note:** *Pinouts vary among computer manufacturers. Check the hardware reference manual for your machine before wiring.*

### Cabling diagram

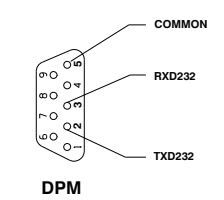

**9 CONTACT FEMALE D SUBMINIATURE CONNECTOR**

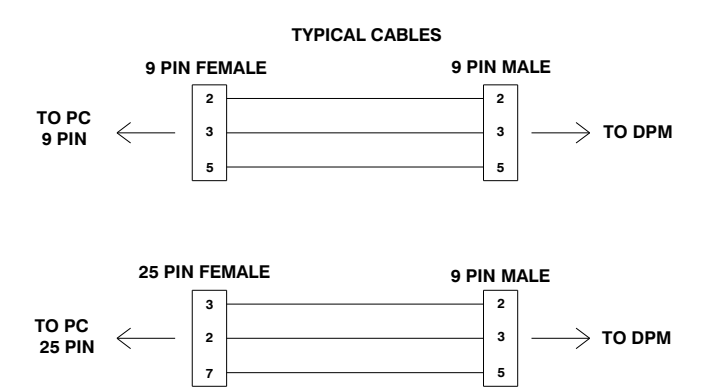

### RS-485/RS-422 Connections

Up to 32 DPMs can be connected in parallel to a multidrop master. The DPMs must each have a unique address, set using the serial link as described above. Once the address is downloaded to the DPM, the **Axis Select** function must be used to select the designated axis address. Then, either the RS-232 or the RS-485 link can be used to communicate with the selected axis.

For example, the RS-232 link can be used to completely setup and test an individual axis before connecting it into the multi-axis configuration.

RS-485/RS-422 connections to J31 are shown below. A multidrop interconnection diagram, showing multiple axes connected to a single host is also included.

### Connection diagram

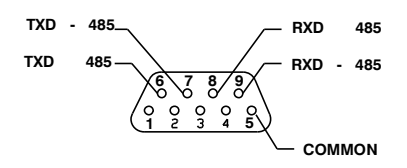

**DPM 9 CONTACT FEMALE D SUBMINIATURE**

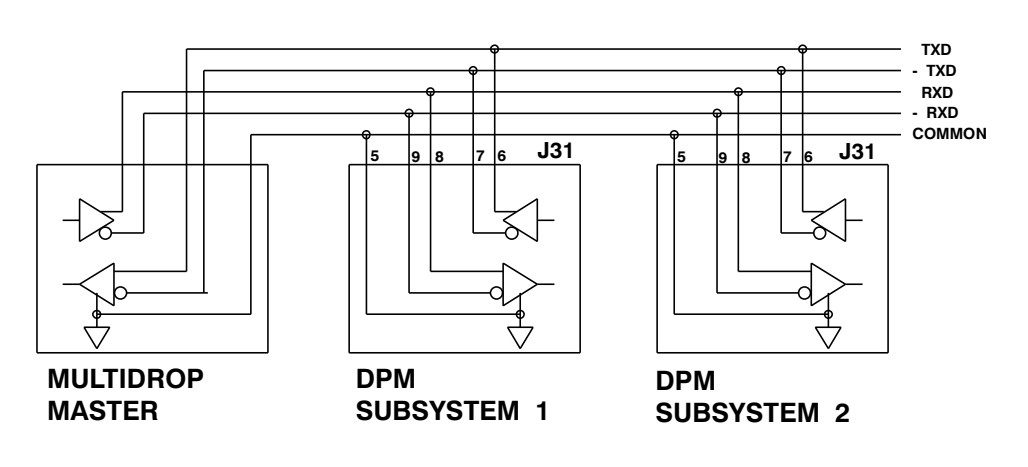

RS-232/RS-485 converter installation

It is often convenient to use an RS-232 to 485/RS-422 converter so that an RS-232 port, available on all PCs, can be used to connect to multiple axes. The figure below shows a typical installation, using the B & B Model 422 RS-232 to RS-422 adapter. RS-232 to RS-485/RS-422 adapters are available from many sources.

### **IMPORTANT NOTE**

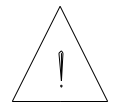

*The adapter cannot be powered from the DPM's serial port because J31 pin 4 is for use as a test point only. A 221 ohm resistor is in series with this output.*

Installation diagram

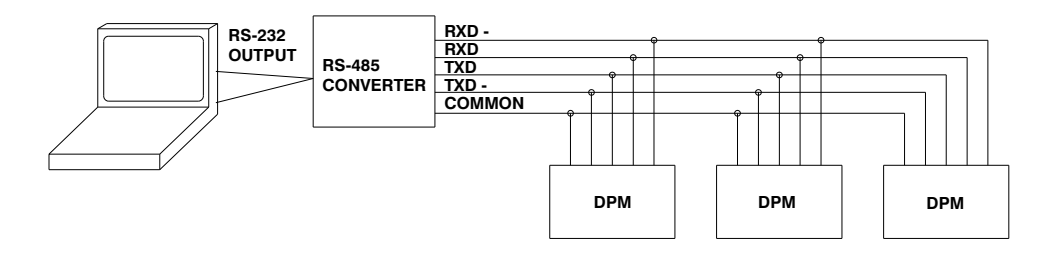

# 3.2 Encoder/Step & Direction Input Port J32

Introduction The DPM allows SC320/SC720 controllers to be electronically geared to a master incremental encoder generating quadrature encoder signals or to be driven by step and direction signals typically used to drive stepper drivers. This section describes the connections and interface circuits used for both applications. Chapters 6 and 8 describe the parameters used and show how to set them for the desired operation.

Port J32 utilizes the 4 contact Phoenix plug in terminal style connector shown below to simplify system wiring. A brief description of each signal is included in the table.

### Cabling diagram

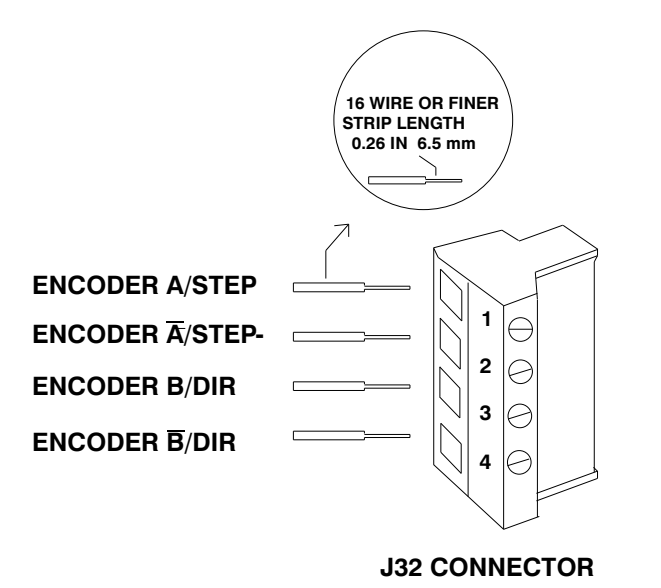

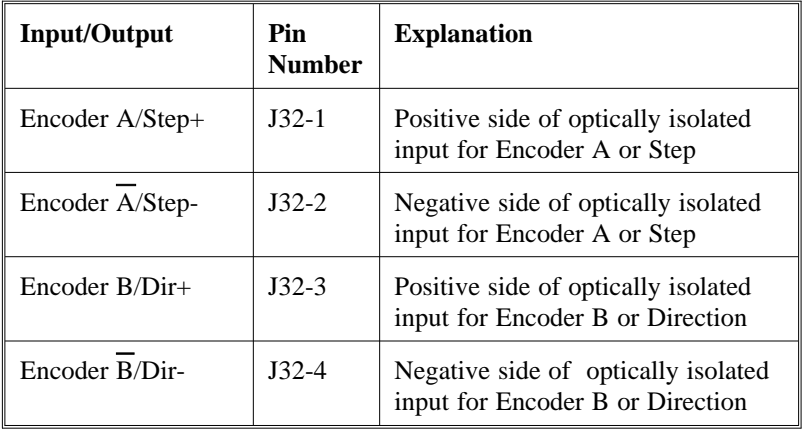

**DPM Manual** 3 - 7

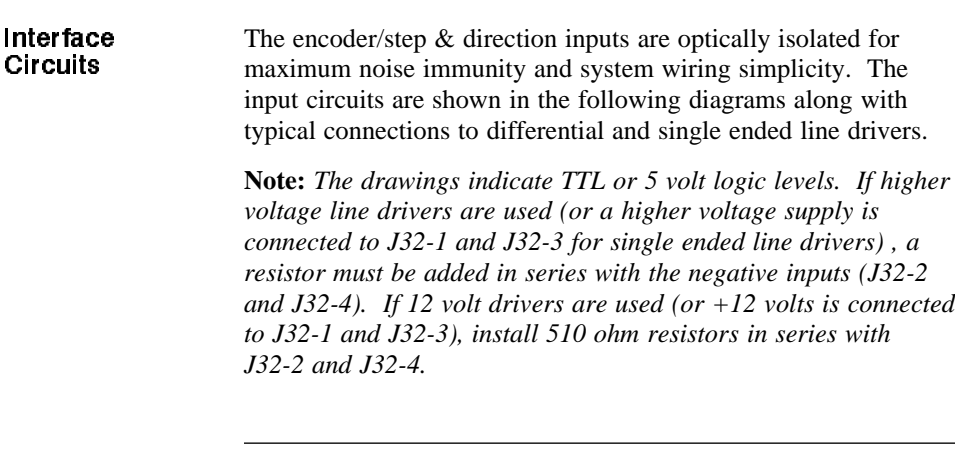

**Differential** TTL Line Driver If the encoder/step & direction signal sources are TTL differential line drivers such as the DS8830 (SC320/SC720), SC75176 (SC750), or 26LS31 (available on many encoders supplied with PacSci brushless servo motors), the following interface is recommended. The line drivers must be capable of supplying at least 6 ma with 3.5 volts across the  $\pm$  inputs. This interface circuit normally provides the best noise margin of all the interface circuit options.

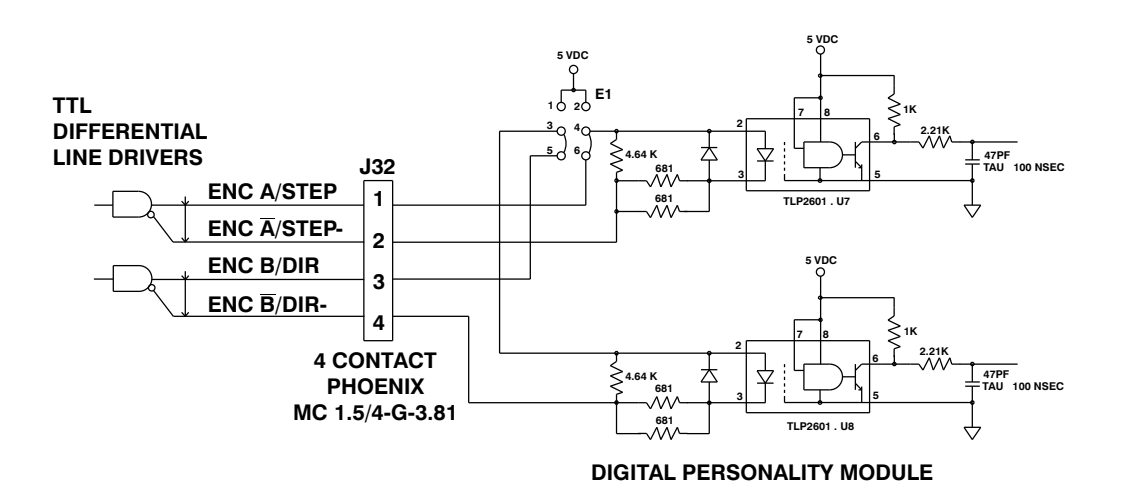

### Single Ended TTL Line Driver

If the signal sources are single ended TTL drivers and +5 Vdc is also available, the following interface is recommended. The driver outputs can be totem-pole or open collector and must be sinking at least 6 ma with 3.5 volts across the  $\pm$  inputs.

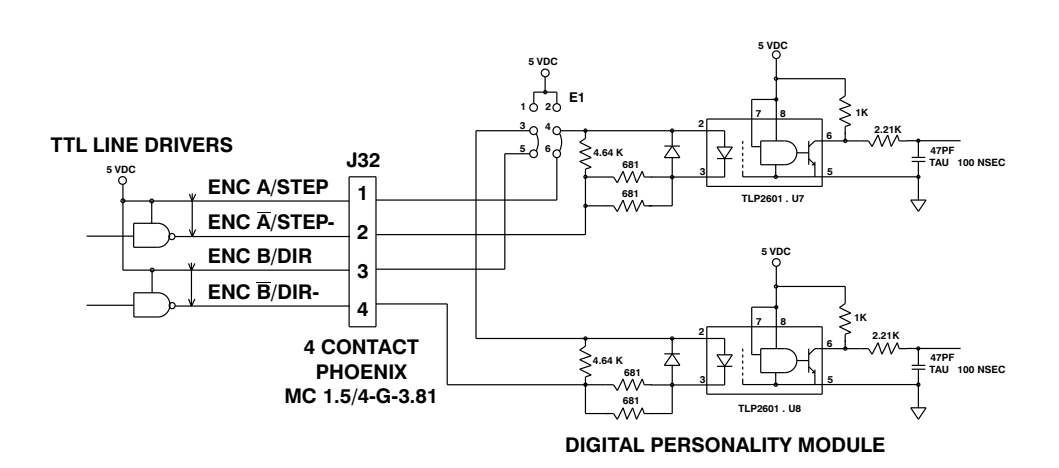

**DPM Manual 3-9** 

Single Ended TTL Totem Pole Line Driver with Ground

If the signal sources are single ended TTL drivers, with high sourcing and sinking capability (open collector won't work) and a ground is available at the signal source, the following interface is recommended. The driver outputs must source at least 6 ma with 3.5 volts across the  $\pm$  inputs. For the best noise margin, the ground closest to the driver's (same connector or board) should be used.

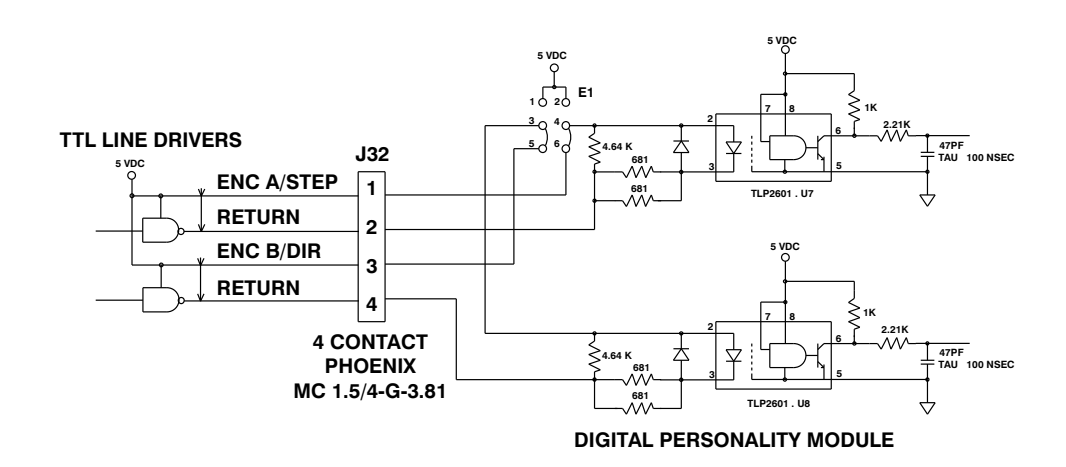

### Non-optically isolated configuration

If the driving source is single ended, has no or limited sourcing capability, and no positive voltage is available, the E1 jumpers on the DPM can be moved from the default 3-5, 4-6 positions to the 1-3, 2-4 positions. This will power the opto-isolators from the DPM. A connection from the return of the external line driver to common of the SC320/SC720 must be added as shown. This configuration **does not** provide optical isolation and is not recommended.

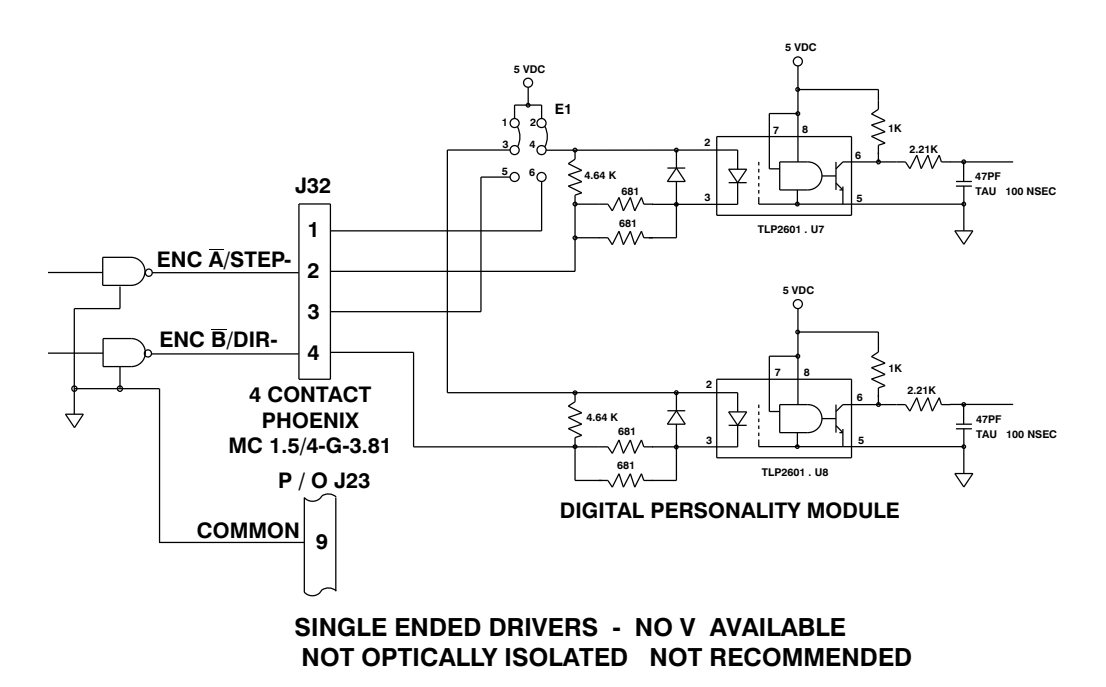

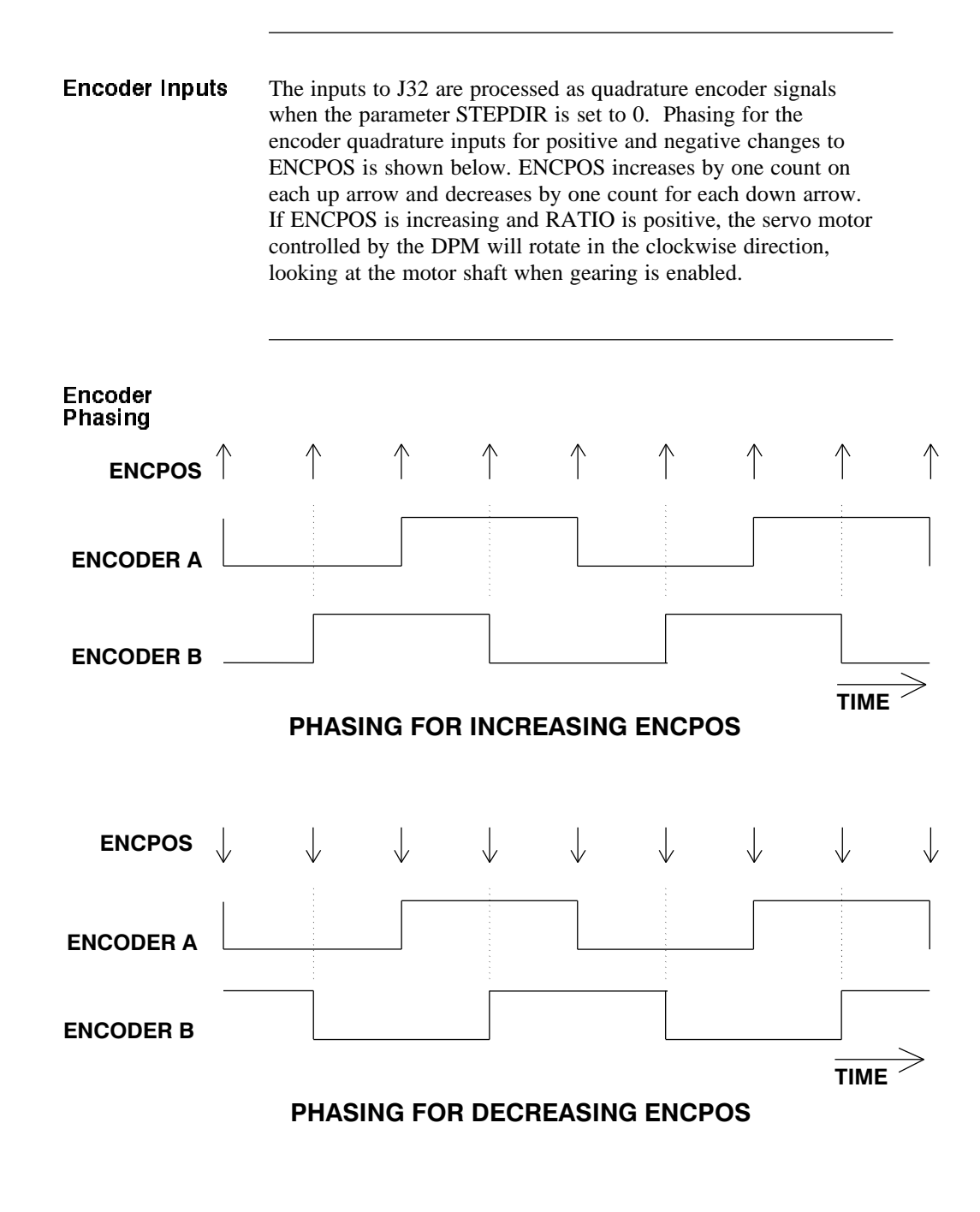

### Step & Direction Inputs

The inputs to J32 are processed as step and direction signals when the parameter STEPDIR is set to 1. Each low-to-high transition of the step input then changes the variable ENCPOS by one count. ENCPOS increases (becomes more positive) if the direction line was high at the time of the transition and decreases (becomes more negative) if the direction line was low at the time of the transition. If RATIO is positive and gearing is active, the servo motor controlled by the DPM will rotate in the clockwise direction, looking at the motor shaft when steps are generated and when the direction line is high. Polarity information and timing constraints are summarized below. ENCPOS increases by one count on each up arrow and decreases by one count for each down arrow.

**Note:** *With all of the interface options, the step is detected when the opto photo diode turns ON, i.e. a rising edge applied to Step+ relative to Step-.*

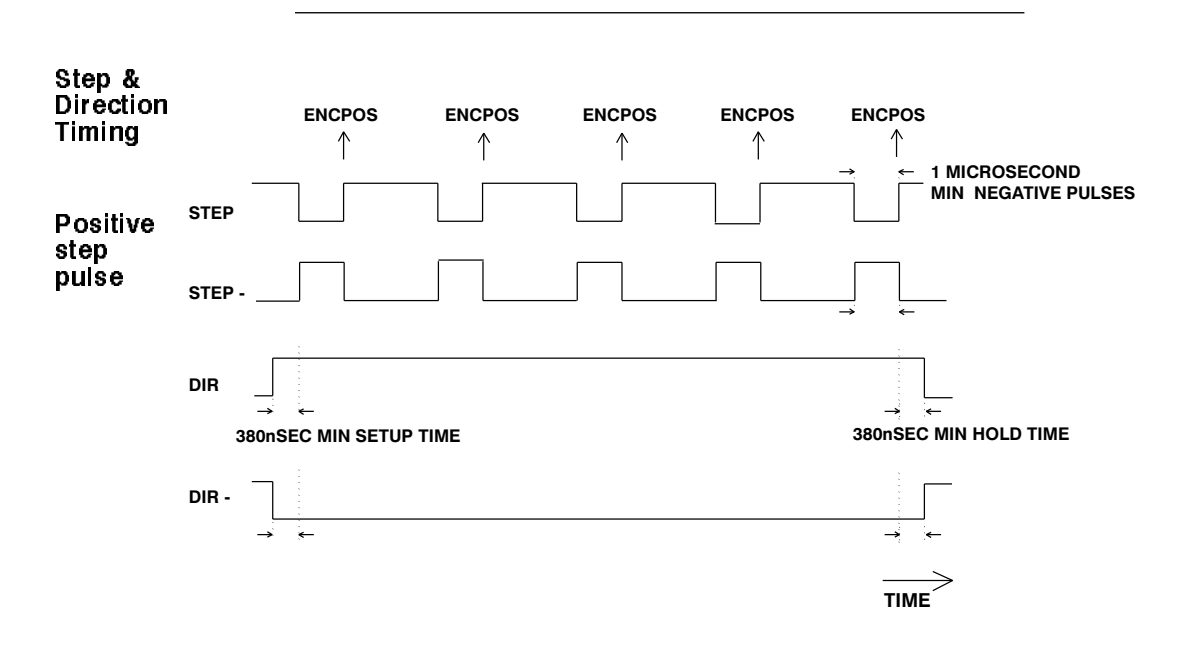

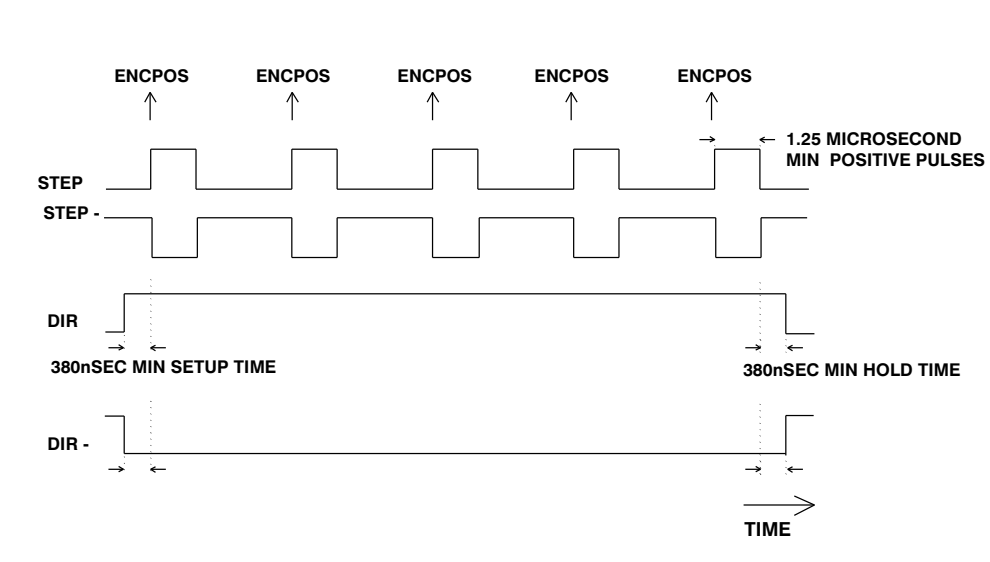

Negative step pulse

# 4 Using DPM Dialogue

Introduction This chapter defines the host PC requirements for using DPM Dialogue, provides information on setting up your controller and PC, and describes each function of the DPM Dialogue environment.

> It is strongly recommended that you go through Chapter 2, "Getting Started", before proceeding to this chapter so that you have a feel for using DPM Dialogue.

Use the instructions given in Chapter 2 to **install DPM Dialogue onto your hard drive and start it**. Also, review the section on **getting around in DPM Dialogue**.

## 4.1 Host PC Requirements

**DPM Dialogue** To use DPM Dialogue, an IBM PC or compatible computer is required. DPM Dialogue requires a minimum of the following:

- DOS version 3.3 or later
- A 5 1/4 inch 360 KB or 3 1/2 inch 720 KB disk drive
- One serial COM port (Two if a serial port (optional) mouse is used)
- A minimum of 640 KB random-access-memory

The PC will serve as the host for initial set up and software development for the DPM. Supplied with the DPM is a software disk containing the DPM Dialogue programming environment.

# 4.2 Setting Up Your Controller to Run With DPM Dialogue

Use the SC320/SC720 manual supplied with you controller for connecting to AC power, external regeneration resistor  $\text{if}$ required, motor power, motor feedback, commands, encoder outputs and test points. Use Chapter 3 of this manual for connecting your PC to the DPM.

### **IMPORTANT NOTE**

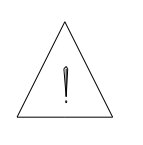

**Initial communication with the DPM must utilize axis address 255. The axis address AXIS.ADDR is stored in non-volatile memory and is set at the factory to 255. If RS-485 communication is to be used for multi-axis applications, the serial address must be changed using the serial port and saved in non-volatile memory (there is no DIP switch for setting the axis address).**

Refer to Chapter 3 for connecting an external source of quadrature encoder signals or step & direction signals to the DPM. After carefully checking all wiring, apply AC power to the controller.

If a hard disk drive is available, DPM Dialogue should be loaded onto the hard drive and run as described in Chapter 2. If DPM Dialogue must be run from the A (floppy) drive, insert the supplied disk in the A drive of your PC and type **A:DPM Enter**. The DPM Dialogue main menu should appear on your screen.

If you receive the following message:

### **Warning Com# Does NOT Exist ! OK**

where # is the default communications port on the DPM Dialogue disk, press **Enter** to proceed. Use the **Port Configuration...** utility of the **Options** menu to select the serial port being used as described in Section 4.5.2.

1 SC724, SC725, SC726 only.

If you receive the following message:

### **Warning The PacSci Controller Gave no Response. Controller Version Number Cannot be Determined. OK**

press **Enter** to continue. Use the **Port Configuration...** utility of the **Options** menu to select the serial port being used as described in Section 4.5.2. If the correct port was selected, re-check the RS-232 wiring between your PC and controller.

After completion of these steps, DPM Dialogue's main menu should appear on the PC's display, superimposed upon the Parameter-Edit screen.

# 4.3 Introduction to the DPM Dialogue Environment

Main Menu After starting DPM Dialogue, the main menu, superimposed upon the Parameter-Edit Screen is displayed.

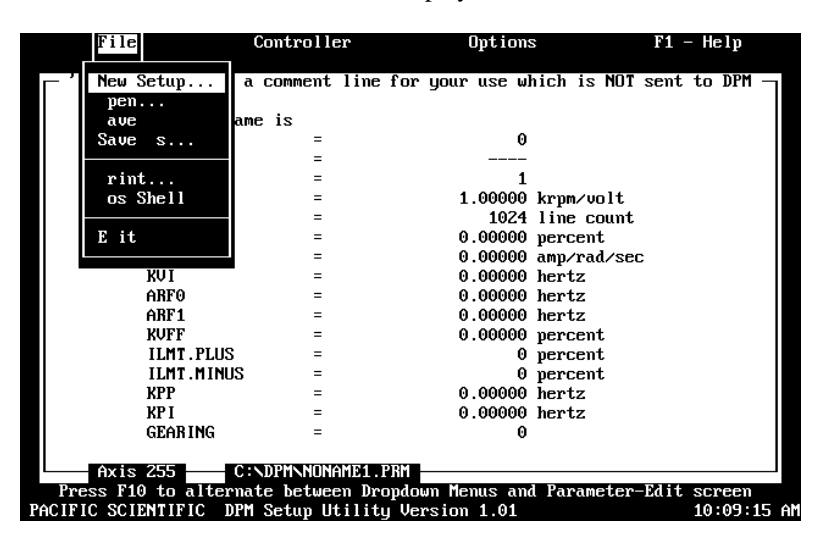

The **F10** key can be used to toggle back and forth between the main menu and the Parameter-Edit Screen.

Menu Functions The main menu supports the following functions:

- File
- **Controller**
- Options
- F1 Help

Function table The following table gives a brief description of the functions supported under each menu:

> **Note:** *Each menu is* "*wrap-around" - one press of the appropriate arrow key will bring you from the top to the bottom of a menu.*

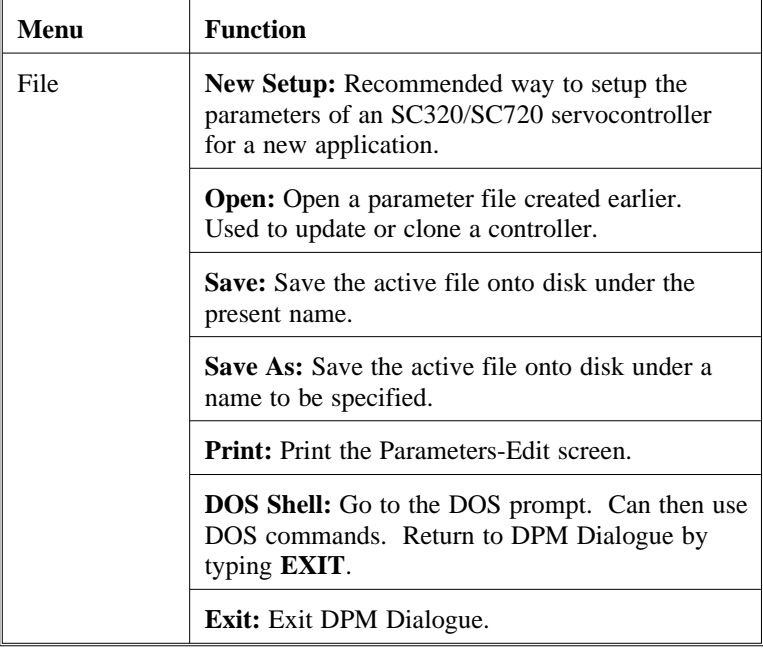

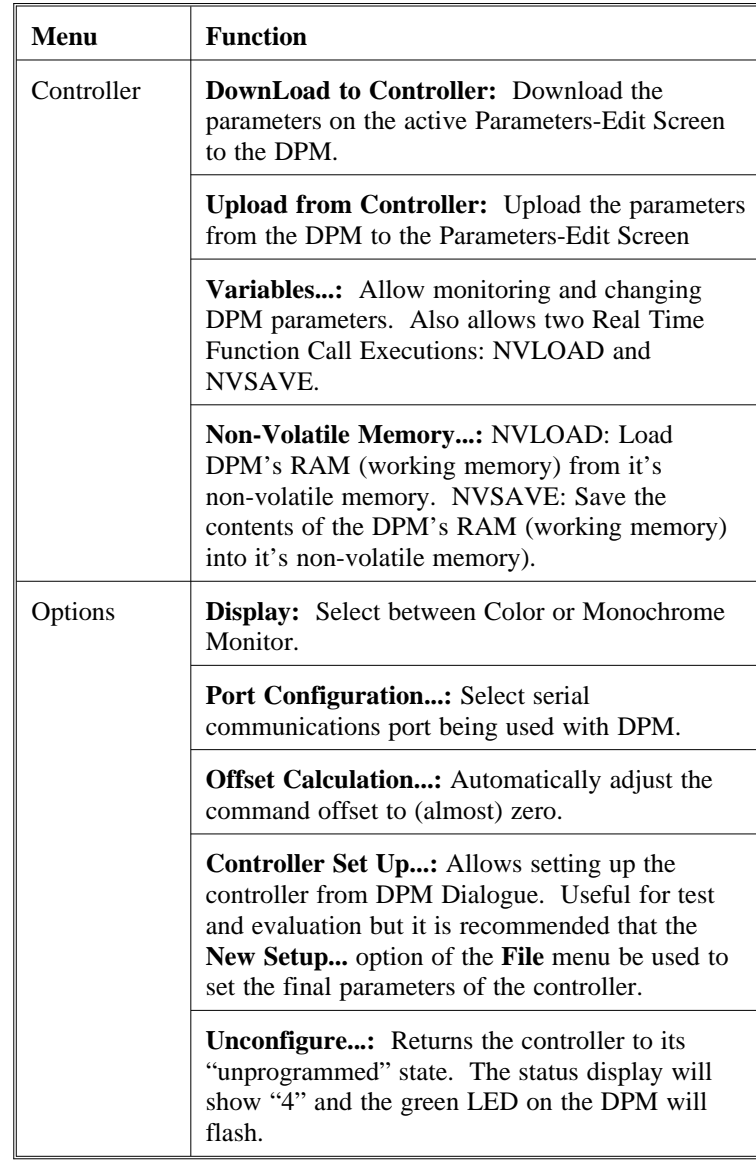

### DPM Manual 4-5
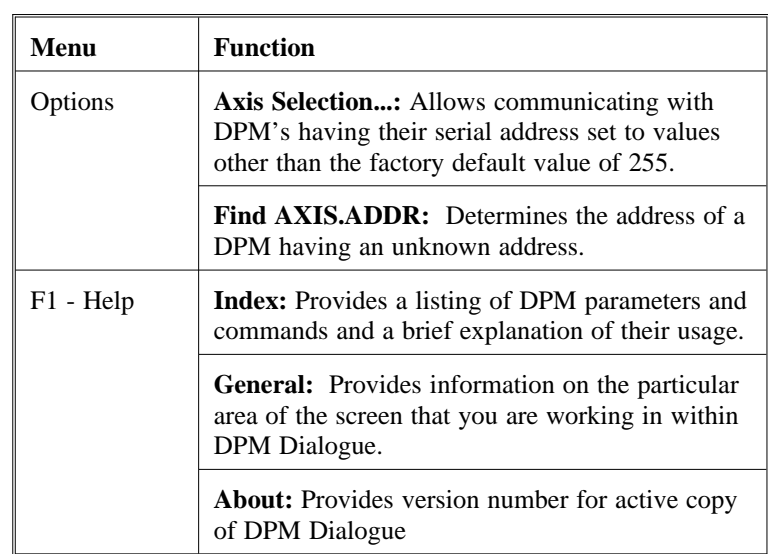

## 4.4 Parameter-Edit Screen

Introduction The Parameter-Edit screen lists all the DPM parameters which can be downloaded to the DPM using the Download utility. Each can be edited by highlighting the parameter using the arrow keys,  $(\uparrow, \downarrow)$  and then typing in new values. Consider this to be a worksheet for defining the value of all DPM parameters.

> *Note: A description of the selected parameter is given at the top of the worksheet.*

### Parameter-Edit Screen

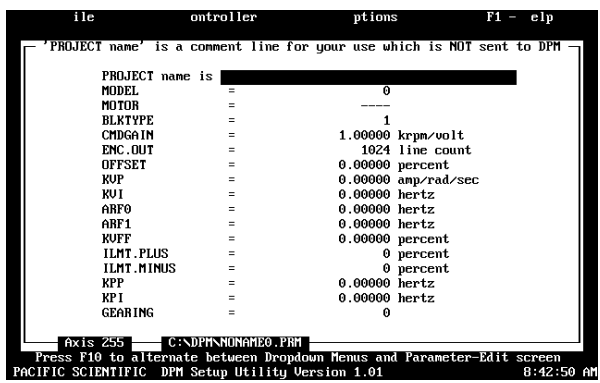

The **New Setup** function of the **File** menu or the **Controller Set Up** option of the **Options** menu can be used to set the control loop parameters for you. The values on the Parameter-Edit screen **don't necessarily represent the values in the DPM.** In fact, immediately after starting DPM Dialogue, the displayed values bear no relationship to the DPM's contents. Only after using the **DownLoad to Controller** utility will the contents of the Parameter-Edit screen be sent to the DPM. The contents of the Parameter-Edit Screen can be set equal to the contents of the DPM by running the **UpLoad from Controller** option of the **Controller** menu.

## 4.5 Options Menu -Environment Set Up

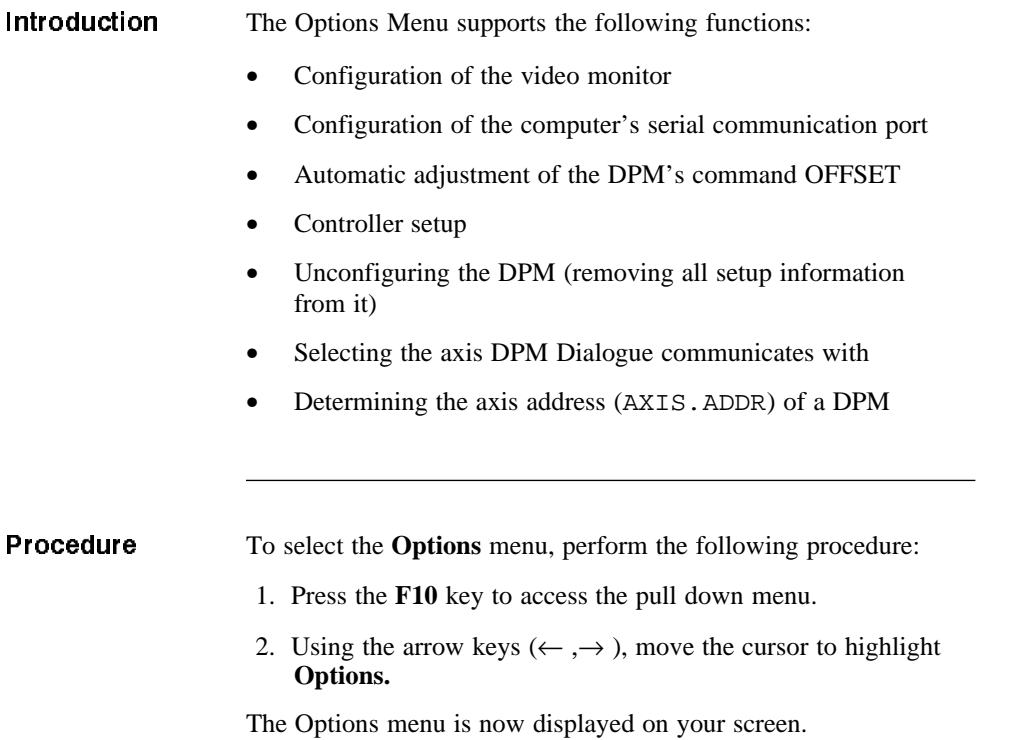

## **4.5.1 Display Set Up**

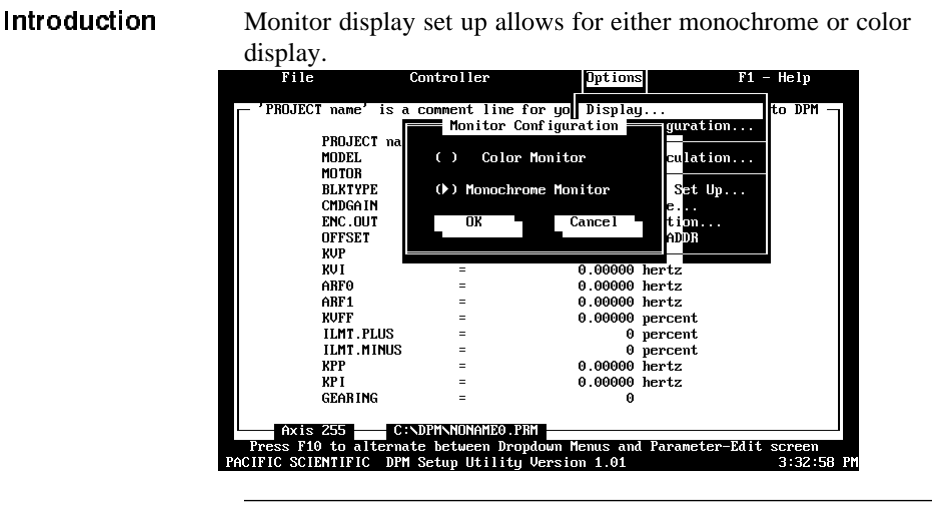

**Procedure** To select **Display**, perform the following procedure:

- 1. Using the arrow keys ( $\uparrow$ ,  $\downarrow$ ), move the cursor to highlight **Display** and press **Enter**. The Monitor Configuration Screen will now appear.
- 2. Now, using the arrow keys,  $(\uparrow, \downarrow)$ , select the appropriate screen configuration "Color Monitor" or "Monochrome Monitor."
- 3. <**Tab**> to OK and press **Enter**.

**Note:** *Set up selections will only be saved to a disk configuration file by pressing the enter key after making your selections.*

## **4.5.2 Communications Set Up**

Introduction The serial communications set up selects the COM Port on the PC which is used by DPM Dialogue to communicate with the servocontroller. This provides the ability to check serial I/O programmed by the user. **Note:** *The Host PC will always utilize 9600 baud, one stop bit,*

*one start bit and no parity. This is what the DPM communications format expects and how DPM Dialogue configures the PC's serial port.*

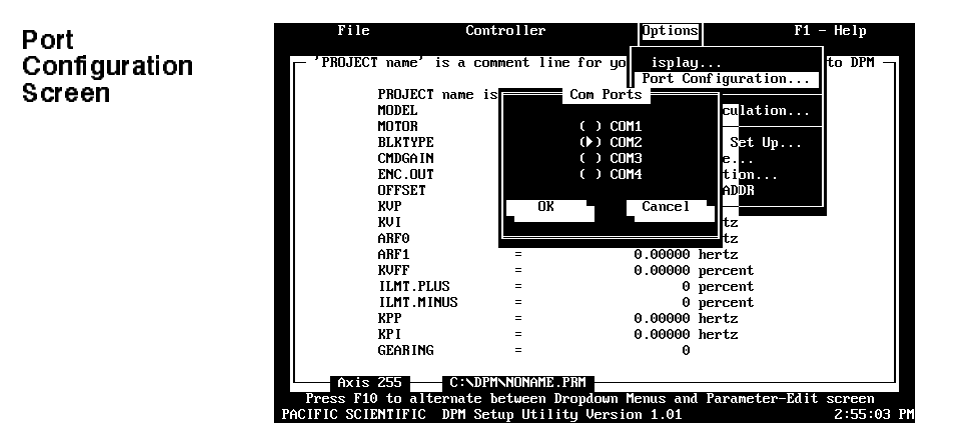

**Procedure** To select **Port Configuration**, perform the following:

- 1. Using the arrow keys ( $\uparrow, \downarrow$ ), move the cursor to highlight **Port Configuration** and press **Enter**. The Com Ports Screen will now appear.
- 2. Again, using the arrow keys ( $\uparrow \downarrow$ ), select the appropriate port configuration (COM1, COM2, COM3, or COM4).
- 3. <**Tab**> to OK and press **Enter**.

**Note:** *Set up selections will only be saved by pressing the enter key after making your selections.*

## **4.5.3 Axis Selection**

This function permits selection of the multidrop subsystem address for the DPM, if multidrop is used.

**Note:** *The default axis when invoking DPM Dialogue is 255. This is the value of* AXIS.ADDR *stored in each DPM when shipped from the factory.*

Multidrop communications are supported on axes 1 through 255. Up to 32 controllers can be addressed using multidrop.

**Note:** *See Section 3.1,* "*Serial Port J31" for a detailed description of setting up new axis addresses.*

## **DPM Manual 4 - 9**

## **4.5.4 Find AXIS.ADDR**

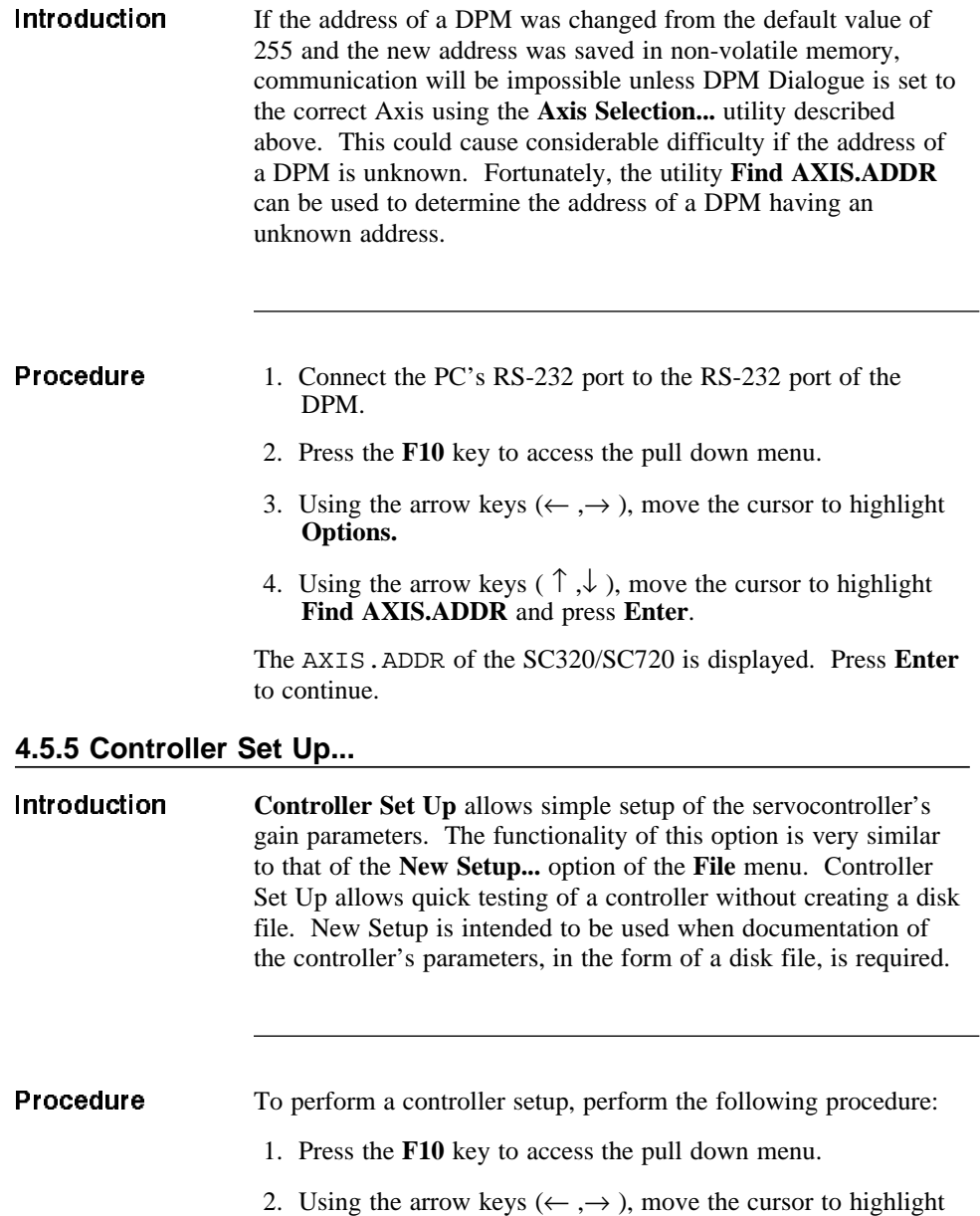

**Options**.

- 3. Using the arrow keys ( $\uparrow, \downarrow$ ), move the cursor to highlight **Controller Setup...** and press **Enter**.
- 4. DPM Dialogue prompts you to select Auto or Manual Setup Mode. Auto sets the servo parameters for "medium" bandwidth. Manual allows selection of "gentle", "medium" or "stiff" controller bandwidths. Manual mode also allows compensation for load inertia (in addition to the motor-plus-resolver). In general, response times become shorter and shaft stiffness increases moving from gentle to stiff.

Selecting Auto results in satisfactory operation in many applications. However, Manual Setup must be used in applications where the load inertia is large compared to the motor-plus-resolver inertia or where very fast response times are required.

## **IMPORTANT NOTE**

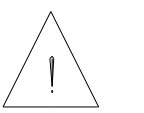

**If the load inertia is more than twice the motor-plus-resolver inertia, then Manual should be selected and the load inertia entered as described in Step 6 of this section.**

**Note:** *Please refer to Chapter 7 for a more complete description of servo tuning using the DPM.*

The remainder of this section will go though the Controller Set Up procedure as if **Manual** were selected. Screens which don't appear for **Auto** are pointed out.

Use the **Tab** or **arrow keys** to select **Manual** and press **Enter**.

5. You are prompted to enter the first four digits of your motor part number. Enter the first four digits and press **Enter**. For example:

## **R32G <Enter>**

This information is used to set the current loop proportional gain (KIP) and pole count (POLECOUNT). It also lets DPM Dialogue determine the motor's inertia and torque constant which are needed to calculate the velocity loop proportional gain.

### Non-standard motors

If you selected a motor that is not in DPM Dialogue's catalog (for example R32S), you will receive a warning indicating that the motor part number could not be located and asking you if you want to re-enter it. If you are sure you entered the correct number use the Tab or arrow keys to select **No** and press **Enter**.

**Note:** *This procedure can be used for PacSci brushless servo motors having non-standard windings but not for motors from other manufacturers having different resolver alignment. The DPM cannot compensate for non-standard resolver alignments. Also, the DPM will only work with 4 or 8 pole motors.*

6. Motor data will be displayed in the format shown below.

**Note:** *If Auto was selected, the Motor Data Screen is only displayed if a motor not in DPM Dialogue's catalog is selected.*

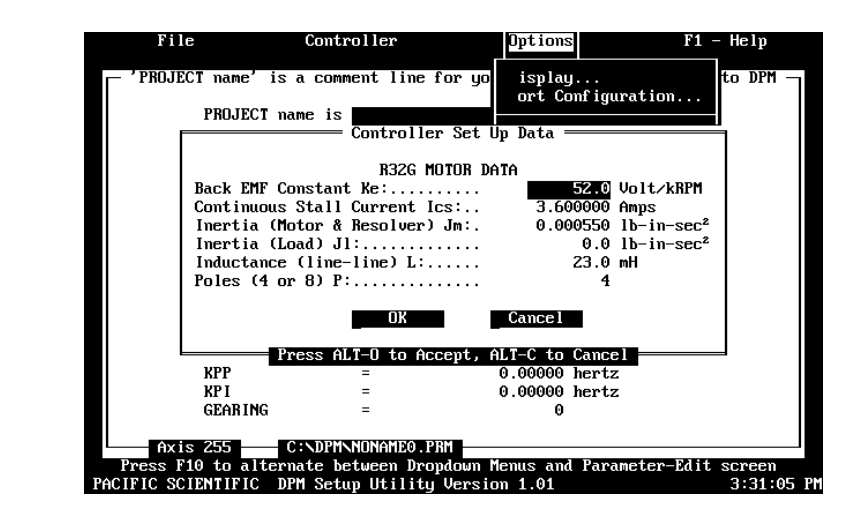

If a motor was selected that was not in DPM Dialogue's catalog (indicated by the warning message), then enter the correct values for each parameter in the Motor Data Screen. Simply type the correct value for the highlighted item and press **Enter.**

### Motor Data screen

### Compensating for load inertia

Selecting **Bandwidth**  To compensate for load inertia in addition to the motor-plus-resolver, enter the value for the load inertia in the line labeled **Load Inertia (Motor & Resolver) JL:..**. DPM Dialogue will adjust the velocity loop proportional gain (KVP) to provide the selected bandwidth with the loaded motor.

Use the **Tab**, **arrow keys**, or **Enter** to select **OK** and press **Enter** to accept the values.

- 7. You are prompted for the model number of your controller. Use the arrow keys ( $\uparrow, \downarrow$ ) to select the correct model and press **Enter**.
- 8. You are prompted for the AC line voltage closest to that being used for the bus supply (The current loop proportional gain (KIP) is increased 20% and the velocity loop proportional and integral gains are decreased by 17% by the set up utilities when the bus supply is 110 volts AC.). Use the arrow keys ( $\uparrow$ ,  $\downarrow$ ) to select either 220 volts AC or 110 volts AC as appropriate and press **Enter.**
- 9. (This step is omitted if **Auto** was selected in step 4) You are prompted for the desired bandwidth. If quick performance is not required or if the system mechanics are poor (1: Belt or soft coupling between motor and load and load inertia is more than three times motor inertia or 2: Any time load inertia is more than ten times motor inertia) select **Gentle**. If fast performance is required and the system mechanics are not poor, select **Medium**. If very fast response is required and the system mechanics are excellent (stiff coupling between motor and load and approximately 1 : 1 inertia match), select **Stiff**.

Select the desired bandwidth with the arrow keys and press **Enter**.

10. You will receive a message indicating that the parameters are being downloaded to the controller. You will then be asked whether you wish to save the values into non-volatile memory:

## RECOMMENDATION Do an NVSAVE now? Yes No

Selecting **Yes** will store the values in the DPM's non-volatile memory. If **No** is selected, the controller can still be run with the downloaded values but they will be lost after a power cycle and replaced by the contents of non-volatile memory.

Regardless of which choice is made, the Parameter-Setup Screen will reflect the values determined by the **Controller** Set Up... utility. The Parameter-Setup Screen can be selected by pressing **F10**. The value of any parameter can be changed by using the arrow keys to move to the selected line and typing a new value followed by **Enter**.

The contents of the Parameter-Edit Screen can be downloaded to the controller using the **Download to Controller** utility or stored on disk using the SAVE or SAVE AS utilities.

The following parameters are set to their default values (their values are not affected by your choices during Set Up). If you wish to change their value, use the edit feature of the Parameter-Edit screen and then download the values to the controller.

## Default values

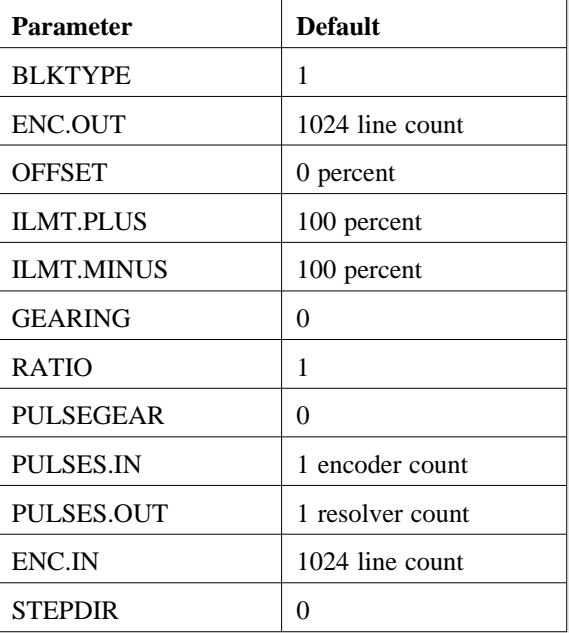

Once the Parameter-Edit screen is correct, it can be downloaded to the controller as described in Section 4.7.1 and/or saved on disk as described in Sections 4.6.3 and 4.6.4.

## **4.5.6 Unconfiguring the Controller**

Unconfiguring the controller effectively removes all setup information and returns the controller to the unprogrammed state.

**Procedure** To unconfigure your controller, perform the following:

- 1. Using the arrow keys ( $\uparrow \downarrow$ ), move the cursor to highlight **Unconfigure** and press **Enter**.
- 2. DPM Dialogue will now prompt you with the following "Are you sure you want to unconfigure the controller?" If yes, press **Enter** to continue.
- 3. To ensure that you do not inadvertently erase the configuration settings, DPM Dialogue will display the screen below. To continue the unconfigure process type "Yes", <**Tab**> to OK, and press **Enter**.

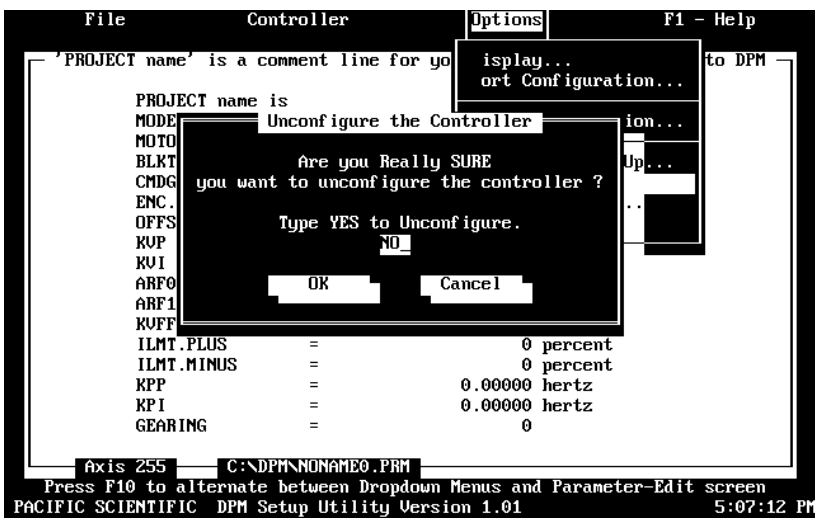

## **4.5.7 Zeroing the Command OFFSET**

**The OFFSET Calculation..**. utility automates adjusting command offset to (nearly) zero. The **OFFSET Calculation...** utility can be used for all three blocktypes: torque block, velocity block, position block.

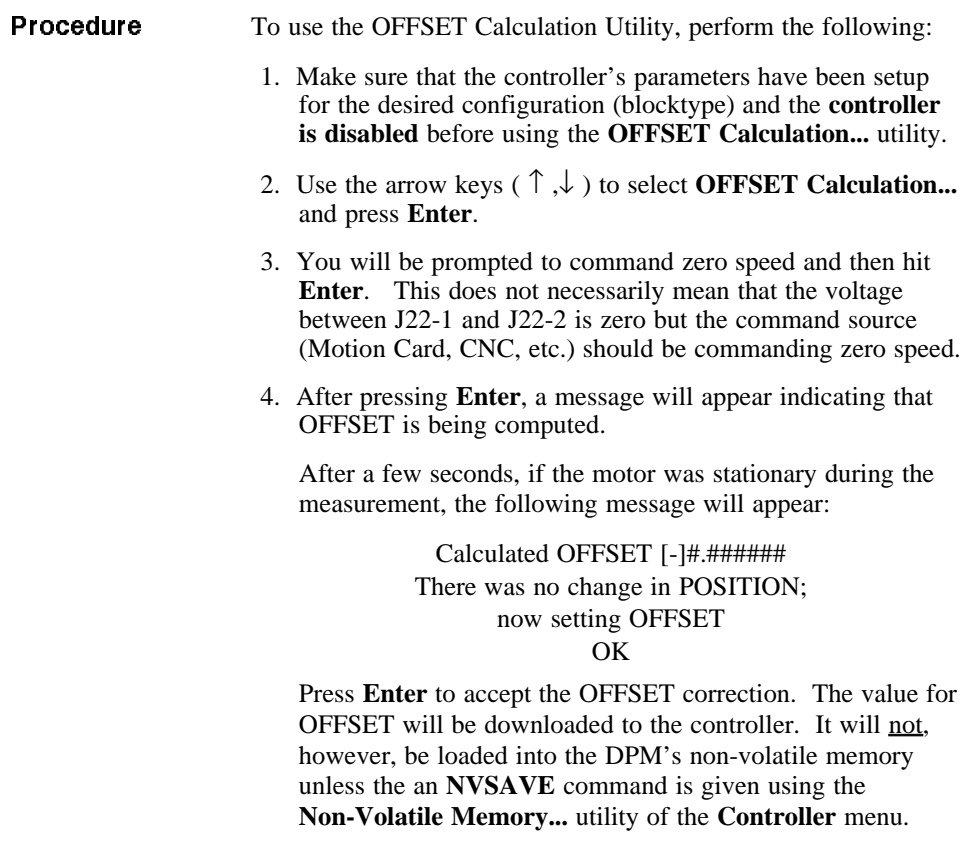

## 4.6 File Menu -Configuration Management

Introduction The File menu allows you to perform the following functions:

- Setup a new parameter file
- Open an existing parameter file
- Save an existing parameter file
- Save a new parameter file
- Print a parameter file
- Use DOS commands without leaving DPM Dialogue
- Exit DPM Dialogue

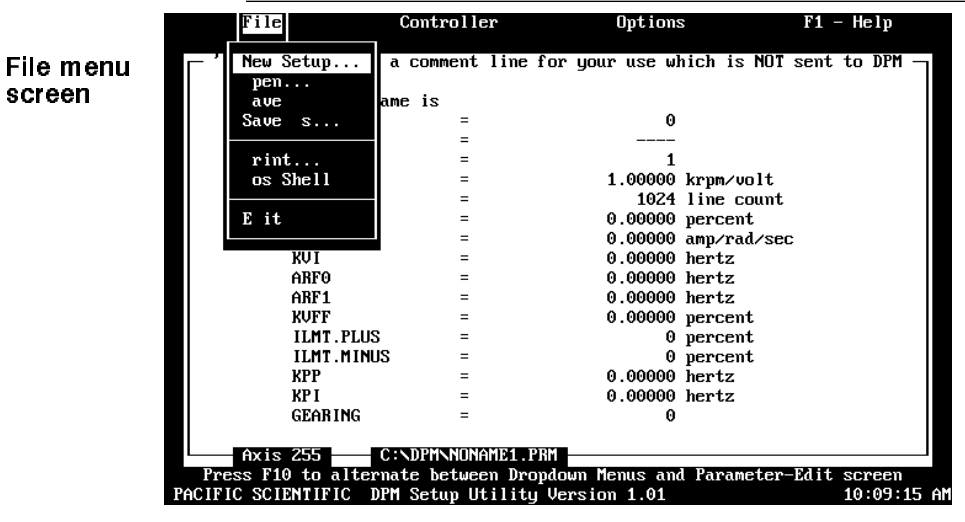

**Procedure** To select the **File** menu, perform the following procedure:

- 1. Press the F10 key to access the pull down menu.
- 2. Using the arrow keys  $(\leftarrow, \rightarrow)$ , move the cursor to highlight **File**.
- 3. Using the arrow keys ( $\uparrow$ ,  $\downarrow$ ), move the cursor to highlight the appropriate menu selection and press **Enter**.

## **4.6.1 Creating a Parameter File**

To create a parameter file, select the **New Setup** option of the File menu.

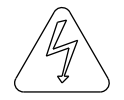

*Warning Creating a parameter file automatically deletes the Parameter-Edit parameters currently displayed.*

New Setup Screen

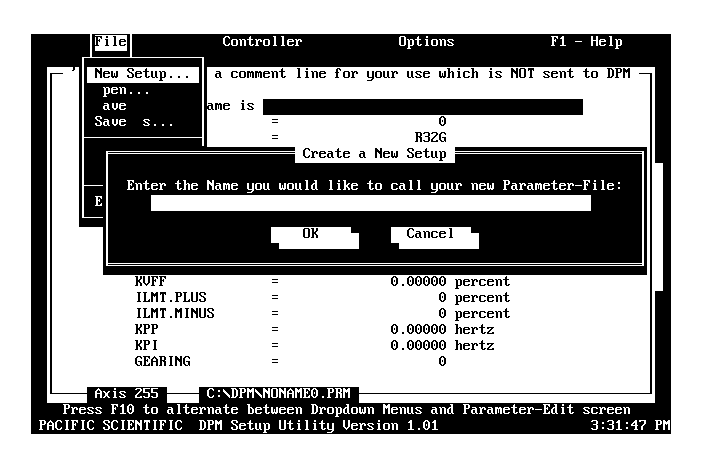

**Procedure** To perform a new setup, perform the following procedure:

- 1. Press the **F10** key to access the pull down menu.
- 2. Using the arrow keys  $(\leftarrow, \rightarrow)$ , move the cursor to highlight **File**.
- 3. Using the arrow keys ( $\uparrow \downarrow$ ), move the cursor to highlight **New Setup** and press **Enter**.
- 4. DPM Dialogue prompts you for the name of the parameter file you wish to create. Type in the name then press **Enter** or **Tab** to move to OK, and press **Enter**. The name you have selected will appear in the name window at the bottom of your screen.

**DPM Manual 4 - 19** 

5. DPM Dialogue prompts you to select Auto or Manual Setup Mode. Auto sets the servo parameters for "medium" bandwidth. Manual allows selection of "gentle", "medium" or "stiff" controller bandwidths. Manual mode also allows compensation for load inertia (in addition to the motor-plus-resolver). In general, response times become shorter and shaft stiffness increases while moving from gentle to stiff.

Selecting Auto results in satisfactory operation in many applications. However, Manual Setup must be used in applications where the load inertia is large compared to the motor-plus-resolver inertia or where very fast response times are required.

## **IMPORTANT NOTE**

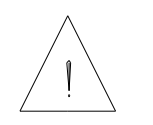

**If the load inertia is more than twice the motor-plus-resolver inertia, then Manual should be selected and the load inertia entered as described in Step 7 of this section.**

**Note:** *Please refer to Chapter 7 for a more complete description of servo tuning using the DPM.*

The remainder of this section will go though the Controller Set Up procedure as if **Manual** were selected. Screens which do not appear for **Auto** are pointed out.

Use the **Tab** or **arrow keys** to select **Manual** and press **Enter**.

6. You are prompted to enter the first four digits of your motor part number. Enter the first four digits and press **Enter**. For example:

## **R32G <Enter>**

This information is used to set the current loop proportional gain (KIP) and pole count (POLECOUNT). It also lets DPM Dialogue determine the motor's inertia which is needed to calculate the velocity loop proportional gain.

### Non-standard motors

Motor Data screen

If you selected a motor that is not in DPM Dialogue's catalog (for example an R32S), you will receive a warning indicating that the motor part number could not be located and asking you if you want to re-enter it. If you are sure you entered the correct number use the **Tab** or **arrow keys** to select **No** and press **Enter**.

**Note:** *This procedure can be used for PacSci brushless servo motors having non-standard windings but not for motors from other manufacturers having different resolver alignment. The DPM cannot compensate for non-standard resolver alignments. Also, the DPM will only work with 4 or 8 pole motors.*

7. Motor data will be displayed in the format below.

**Note:** *If Auto was selected, the Motor Data Screen is only displayed if a motor not in DPM Dialogue's catalog is selected.*

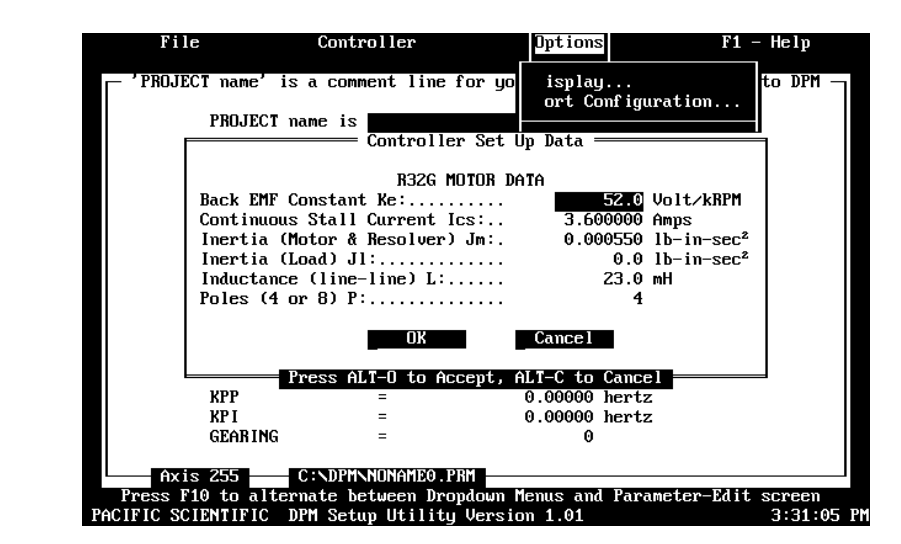

### DPM Manual 4 - 21

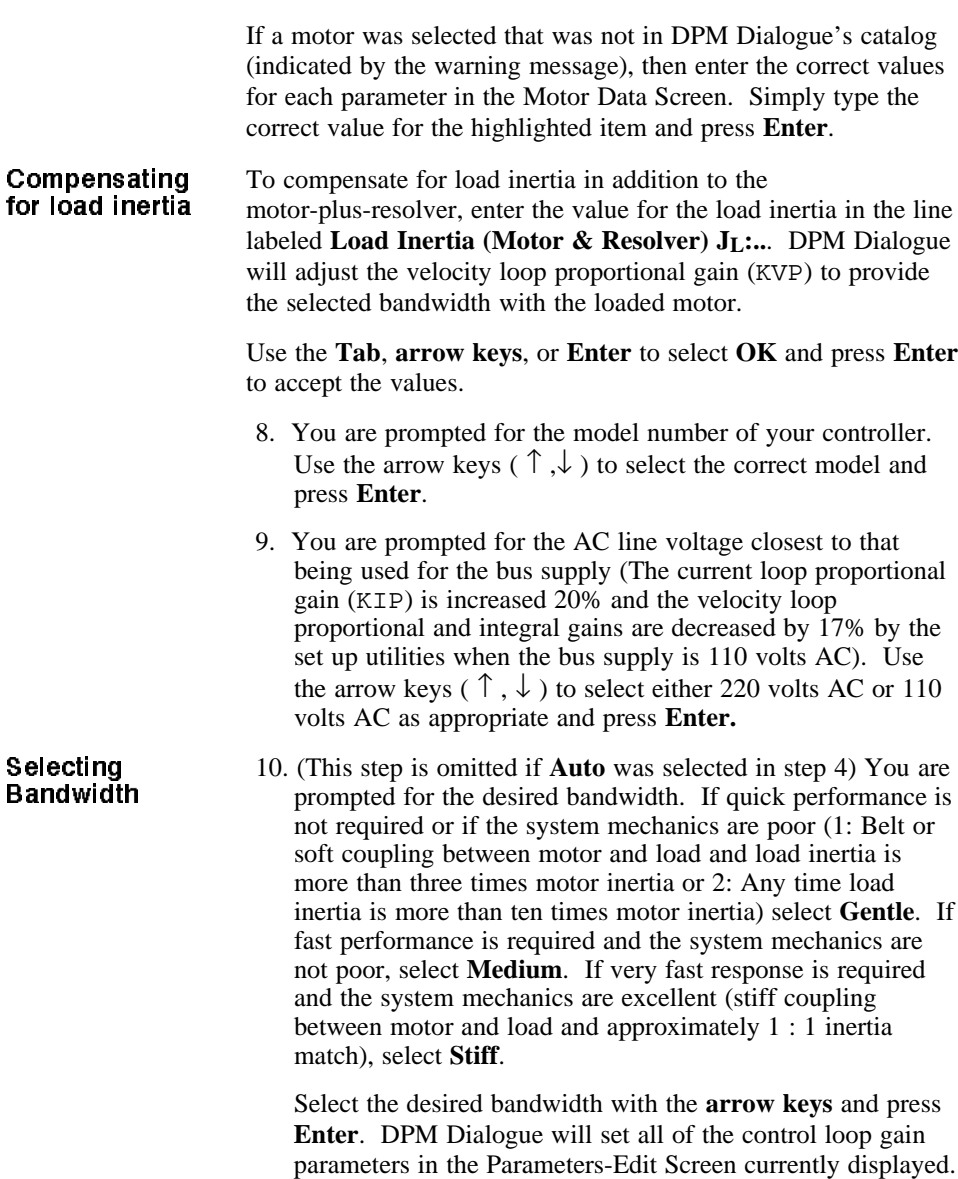

**Note:** *These values have not yet been downloaded to the DPM.*

As described earlier, you may edit any of these parameters . The following parameters are set to default values which are not dependent upon the choices made during the New Setup procedure. They should be checked to insure they are set to give the desired functionality and performance and edited as necessary:

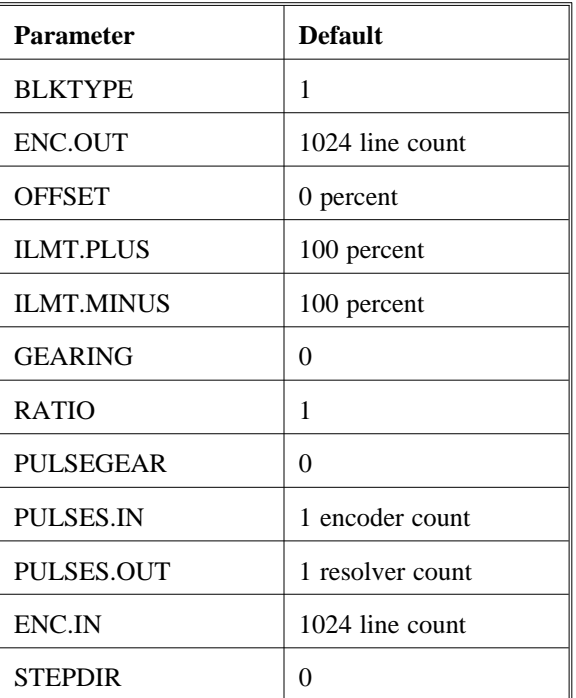

## Default values

Once the Parameter-Edit screen is correct, it can be downloaded to the controller as described in Section 4.7.1 and/or saved on disk as described in Sections 4.6.3 and 4.6.4.

## **4.6.2 Opening a Parameter File**

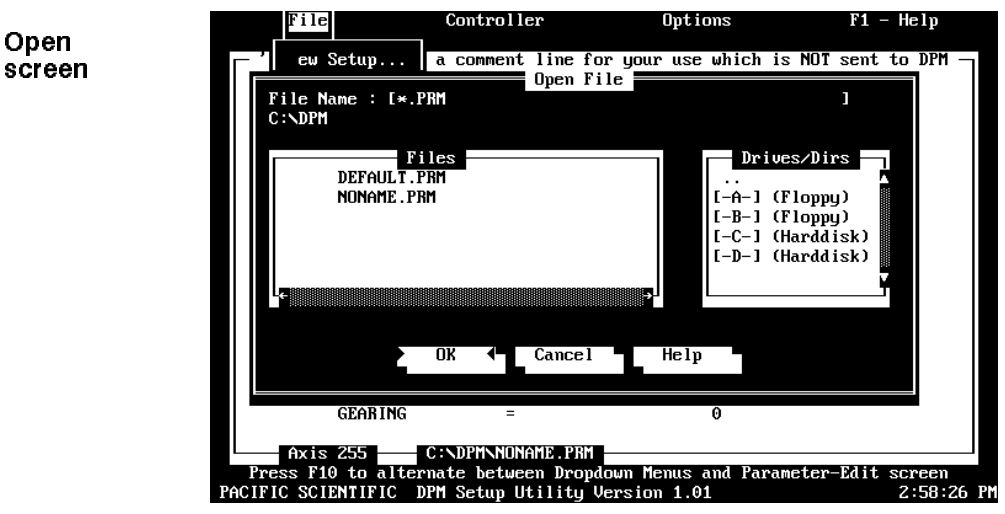

DPM Dialogue allows you to load an existing Parameter file into the Parameter-Edit screen.

**Procedure** To "open" an existing file, perform the following:

- 1. Press the **F10** key to access the pull down menu.
- 2. Using the arrow keys,  $(\leftarrow, \rightarrow)$  move the cursor to highlight **File**.
- 3. Using the arrow keys,  $(\uparrow, \downarrow)$  move the cursor to highlight **Open** and press **Enter**.
- 4. Enter the name of the file to be loaded and press **Enter**.
- **Note:** *If you do not know the name of the file to be loaded, <Tab> to the "Drives/Dirs" box and select the correct directory. A list of file names will appear in the* "*Files" box. <Tab> to the files box, and using the arrow keys* ( ↑ ,↓ )*, move the cursor to highlight the desired file name and press Enter.*

## **4.6.3 Saving a Parameter File**

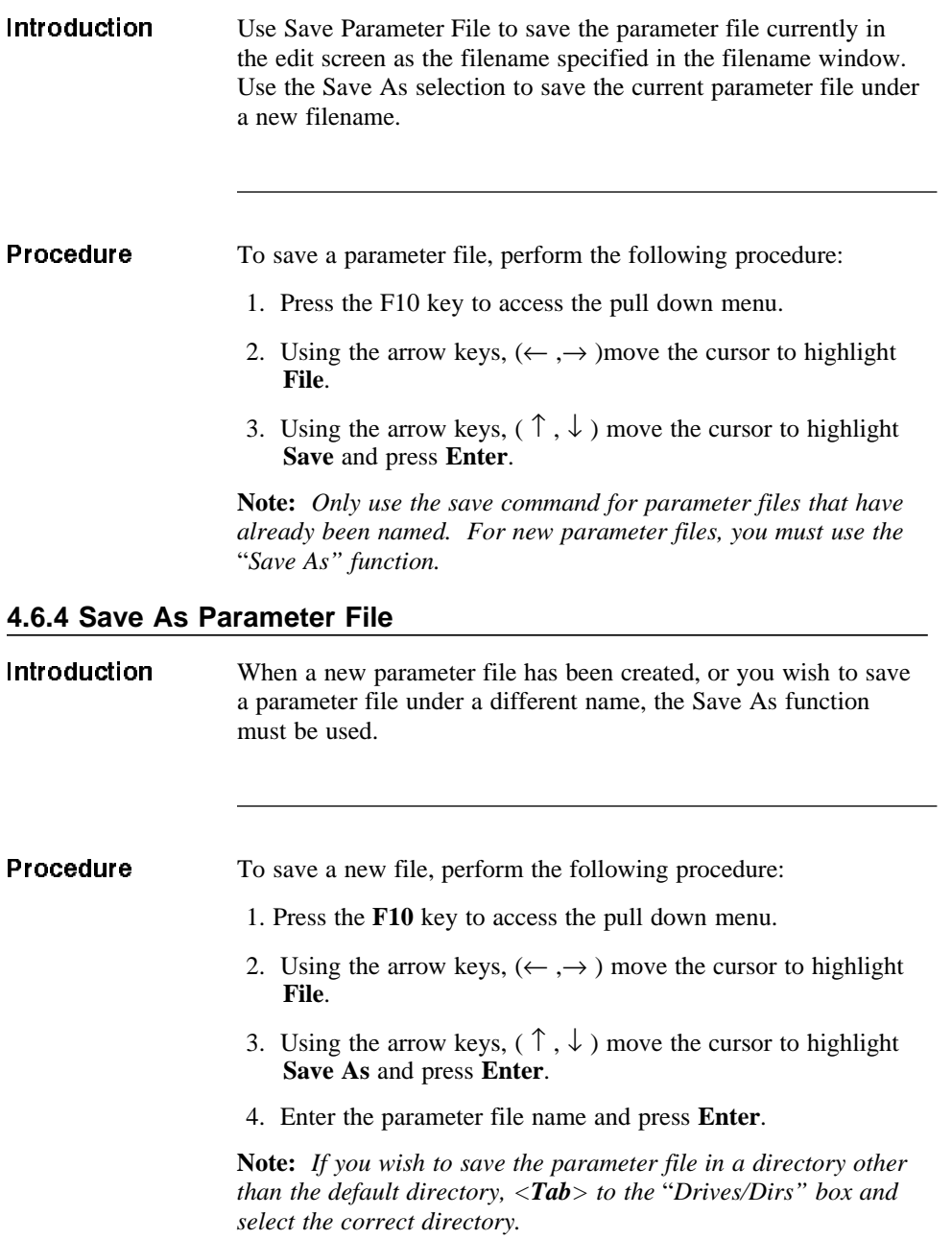

## **4.6.5 Printing a Parameter File**

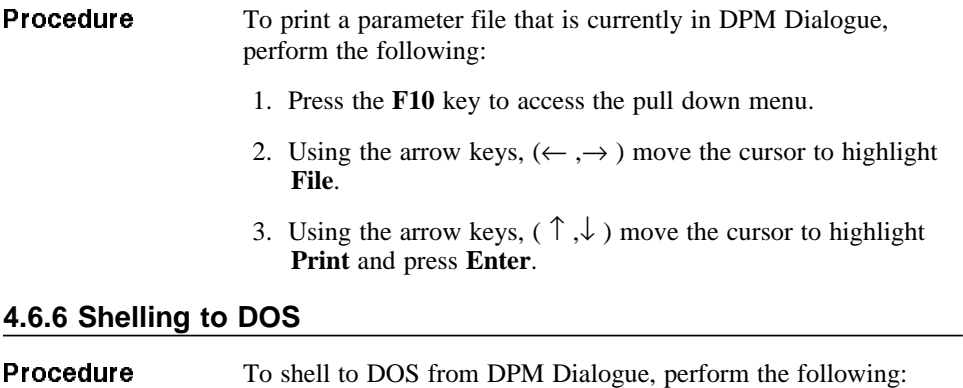

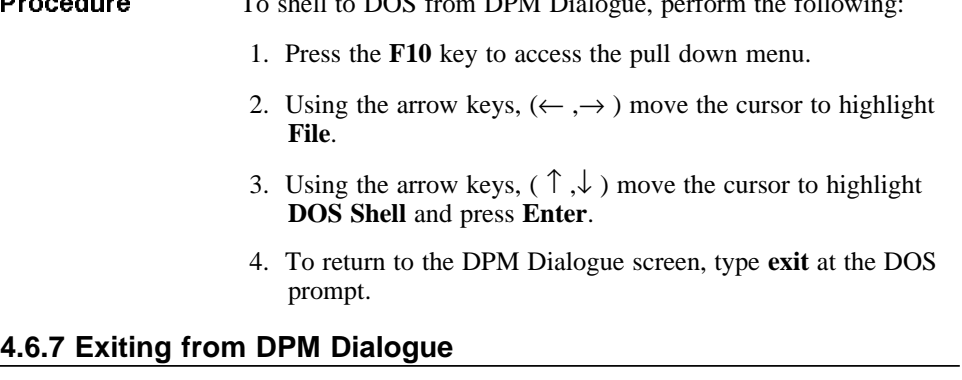

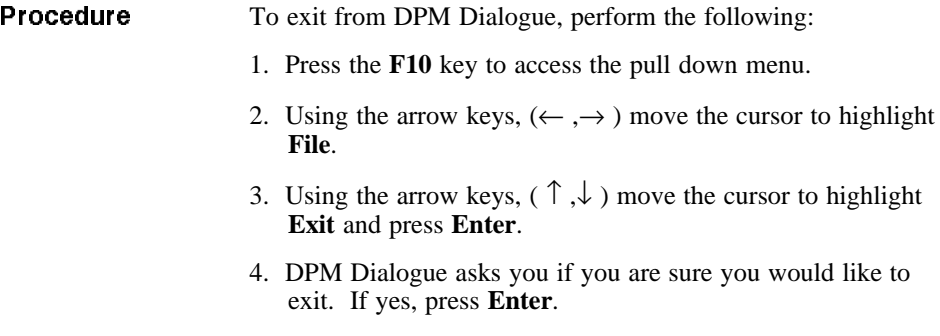

## 4.7 Controller Menu

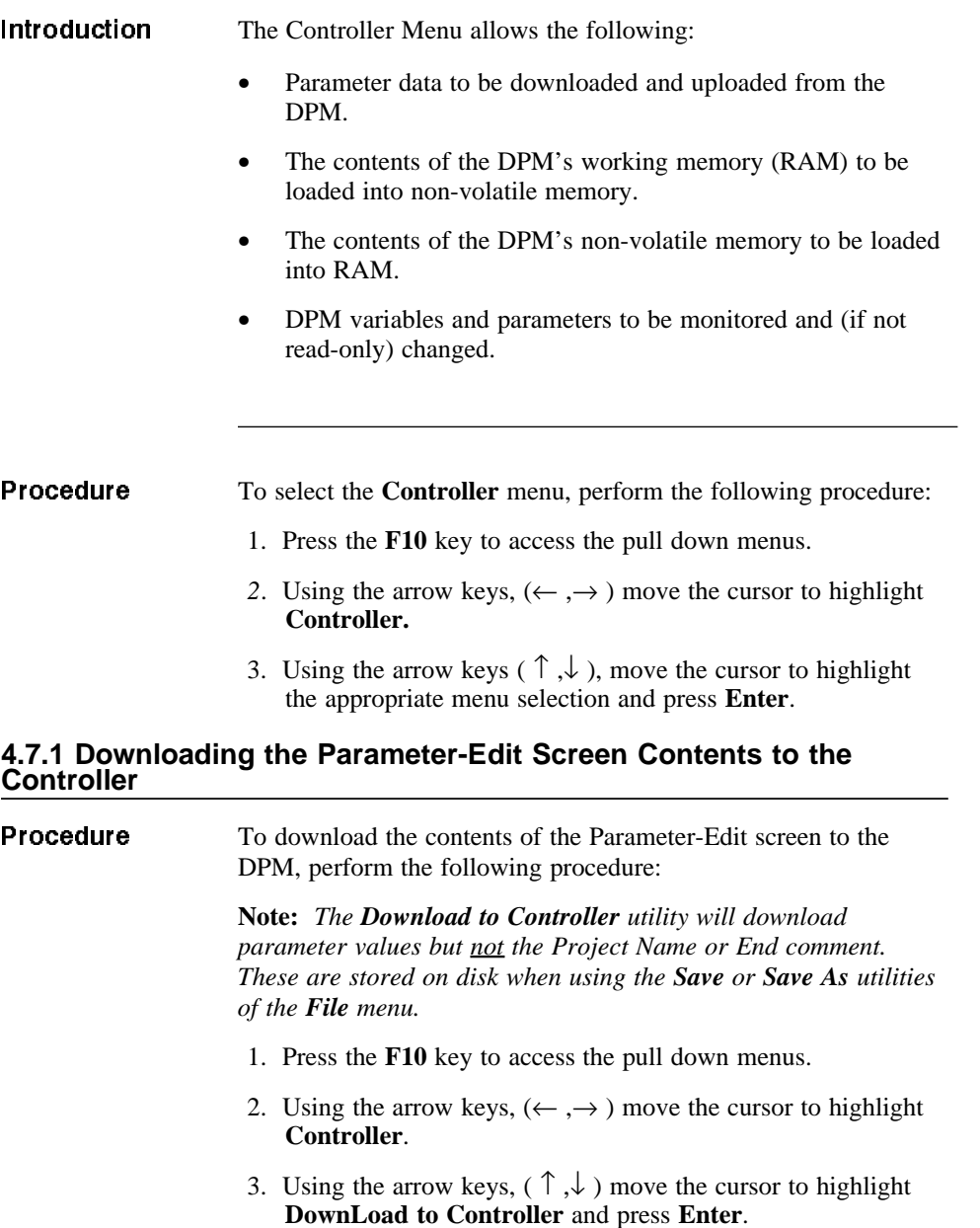

- 4. You will receive a warning asking you if you really want to download now. Use the **Tab**, or **arrow keys** to select **Yes** and press **Enter**.
- 5. A message will appear indicating that the download is in process. Once the download is complete, you will be asked whether the parameter values should be placed into non-volatile memory:

RECOMMENDATION Do an NVSAVE now? Yes No

Select **Yes** and press **Enter** if you want the parameter values to be stored in non-volatile memory (they will then be active even after controller power is cycled). Otherwise, use the **Tab** or **arrow keys** to select **No** and press **Enter**.

## **4.7.2 Uploading Parameter from the Controller**

**Procedure** To upload parameter and variable values from the DPM, perform the following procedure:

- 1. Press the **F10** key to access the pull down menus.
- 2. Using the arrow keys,  $(\leftarrow, \rightarrow)$  move the cursor to highlight **Controller**.
- 3. Using the arrow keys,  $(\uparrow, \downarrow)$  move the cursor to highlight **UpLoad from Controller** and press **Enter**. A message will be displayed indicating the upload is in process.

4. When the upload is complete, the following message will be displayed:

> Working File has CHANGED! Do you want to save this now? Yes No

If you want to save the uploaded parameters in a disk file at this time, use the **Tab** or arrow keys to select **Yes**. The following screen will be displayed:

Upload Parameters Screen

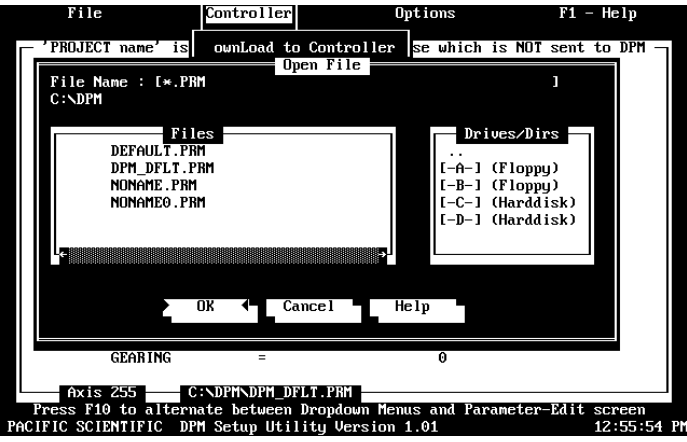

Type the name of file followed by **Enter**. If the desired file name is displayed in the File window, use the **Tab** key to move to the File window; then use the arrow keys to select the desired name and press **Enter**.

The contents of the Parameter-Edit screen will be stored on disk under the selected file name.

## **4.7.3 Saving the Contents of DPM RAM to Non-Volatile Memory and Loading RAM from Non-Volatile Memory**

When power is first applied to the DPM, parameter values, saved in non-volatile memory, are loaded into the DPM's working memory or RAM. The RAM values are then used during normal DPM operation.

When parameter values are downloaded to the DPM, they are stored in RAM and not transferred to non-volatile memory. The **NVSAVE** command can be used to store the contents of RAM into non-volatile memory. Similarly, the **NVLOAD** command can be used to load RAM from non-volatile memory.

**Procedure** To save the contents of RAM into non-volatile memory or to load RAM from non-volatile memory, perform the following procedure:

- 1. Press the **F10** key to access the pull down menus.
- 2. Using the arrow keys,  $(\leftarrow, \rightarrow)$  move the cursor to highlight **Controller**.
- 3. Using the arrow keys,  $(\uparrow, \downarrow)$  move the cursor to highlight **Non-Volatile Memory** and press **Enter**. The following screen will be displayed:

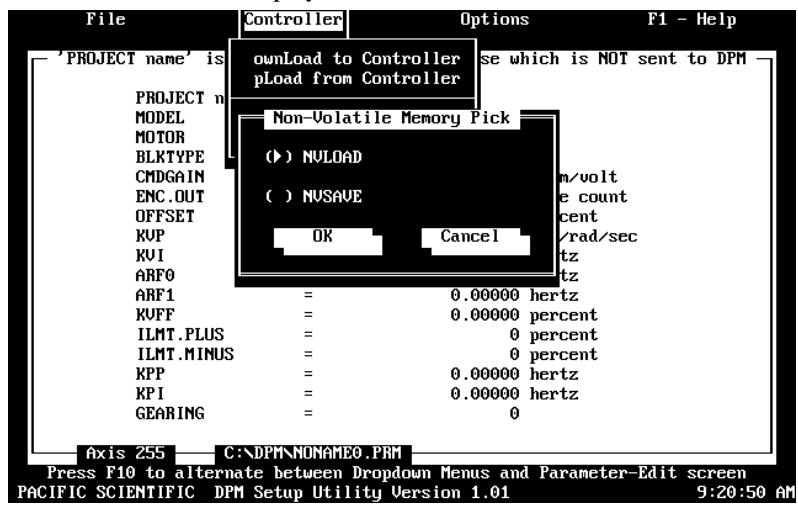

- 4. To load RAM from non-volatile memory, use the arrow keys to select **NVLOAD** and press **Enter**. You will receive a brief message indicting that non-volatile memory is being copied to volatile memory, then a message indicating the NVLOAD is complete before returning to the **Non-Volatile Memory Pick** screen.
- 5. To save the contents of RAM into non-volatile memory, use the arrow keys to select **NVSAVE** and press **Enter**. You will see a brief message indicating that non-volatile memory is being copied from volatile memory, and then a message indicating the NVSAVE is complete before returning to the **Non-Volatile Memory Pick** screen.

### *WARNING*

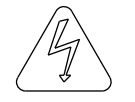

*The NVRAM utilized is rated to allow 100,000 write cycles. This is more than is needed, however, rapid use of NVSAVE from a host computer should be avoided.*

## **4.7.4 Monitoring/Changing Variables and Parameters**

### **IMPORTANT NOTE**

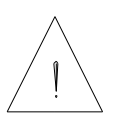

**The order in which parameters are set can be significant. For example, if TACHSCALE is changed after CMDGAIN in the velocity loop configuration (BLKTYPE = 1), CMDGAIN will change within the DPM from the value in effect before changing TACHSCALE. The following rules should be followed to avoid these problems:**

- Select the model and motor type using Controller Setup or New Setup before setting KIP or KVP.
- Set BLKTYPE and TACHSCALE before CMDGAIN.
- Set ENC. IN and ENC. OUT before RATIO, KPP, or KVFF.

Introduction The **Variables...** utility of the **Controller** menu allows DPM variables and parameters to be monitored and changed (except for read-only variables). The **NVLOAD** and **NVSAVE** commands can also be issued from the **Variables...** utility.

DPM Manual 4 - 31

### **Procedure** To monitor or change the value of DPM parameters or variables, perform the following procedure: 1. Press the **F10** key to access the pull down menus. 2. Using the arrow keys,  $(\leftarrow, \rightarrow)$  move the cursor to highlight **Controller**. 3. Using the arrow keys,  $(\uparrow, \downarrow)$  move the cursor to highlight **Variables** and press **Enter**. The following screen will be displayed: ran n st m **Holl**  $n$ ller Variable window የበ ፐፑር' to Controller is eo uhich ie NAT PROJEC<br>MODEL<br>BLKTYP<br>ENC.OU<br>ENC.OU<br>SET CODETSET<br>ANPT<br>LLMT.FLUS<br>KPP<br>LLMT.FLUS<br>KPP<br>KPP<br>RLMT.FLUS<br>RPT PROJE Enter a Valu percer percent percent<br>hertz KPP<br>KP I 0.00000 hertz<br>0.00000 hertz **GEARING Express F10 to alternate between Dropdown Henus and Farameter-Edit scree** PACIFIC SCIENTIFIC DPH Setup Utility Version 1.01 2:55 own Menus and Parameter-Edit<br>ersion 1.01 scree<br>Drac example, type **KVP** and press **Enter**. The following screen appears: Ш ntroller Help Load to **Controller** se which is NOT sent to DJ PROJE MODEL<br>MOTOR<br>BLKTYP<br>CMDGAI<br>ENC.0U A Variable Na Current Value 0.063135 amp/rad/sec OFFSI<br>KUP<br>KUI Enter a Value ABFO ARF1<br>KVFF Use Left & Right ARROWS to alternate butto **ILMT** ILMT.<br>
KPP<br>
KPI Decrement Size Increment ENTER to Increment/Decrement, or toggle Size

**Press F10 to alternate between Dropdown Menus and Parameter-Edit screen**<br>**Note:** *The current value of KVP in the DPM is displayed (not necessarily the value on the Parameters-Edit screen).*

C: \DPM\NONAME0.PRM

**GEARIN** xis 255

**Getting Help** 5. To refresh you memory about the parameter KVP, press the help key **F1**. The following information about KVP will be displayed:

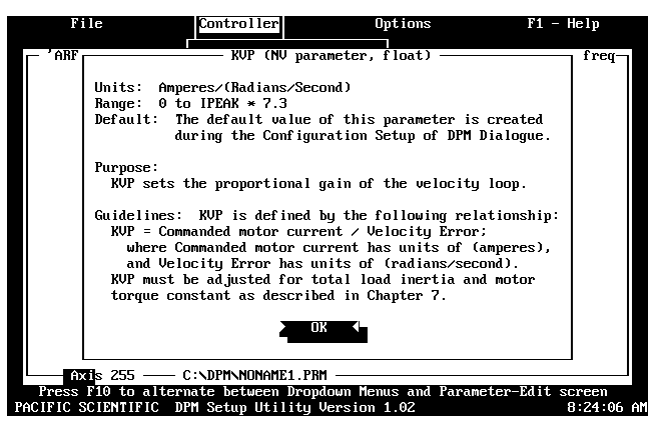

Press **Enter** to remove the help information and return to the previous screen.

6. To change the value of KVP, press the down arrow key. Note that the cursor is now in the bottom window labeled **Enter a Value**. A new value for KVP can now be typed followed by **Enter**.

Increment/ Decrement

Changing Values

> An alternative method can be used to make small changes to parameter values. This is especially useful for servo tuning or adjusting command offset manually. Use the down arrow key to move to the display at the bottom of the screen:

> > Use Left & Right ARROWS to alternate buttons Small Decrement Size Increment ENTER to Increment/Decrement, or toggle Size

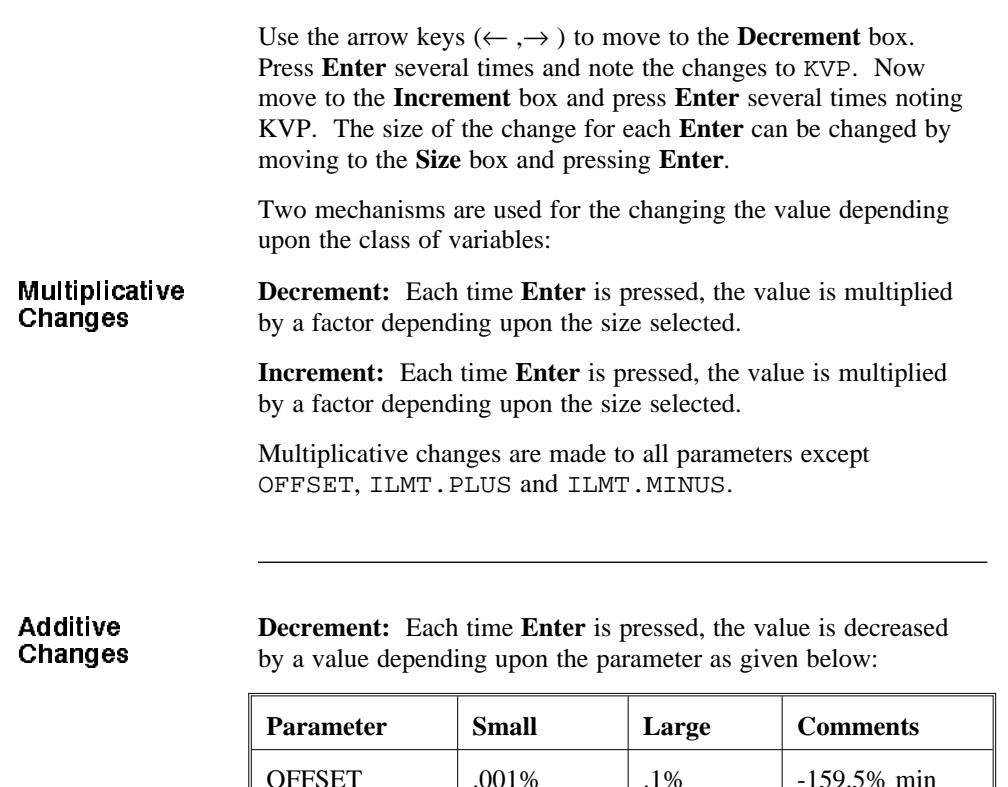

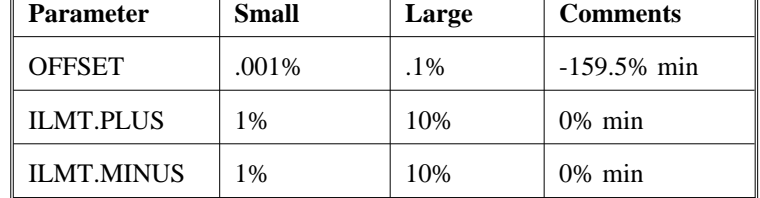

**Increment Each time Enter** is pressed, the value is increased by a value depending upon the parameter as given below:

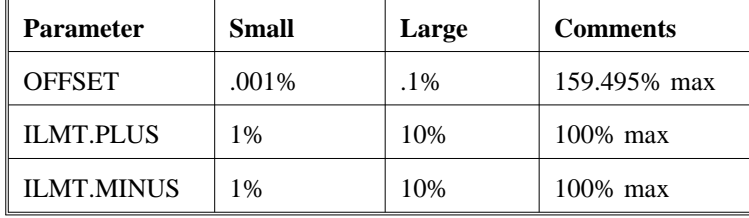

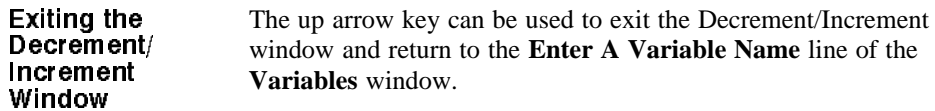

## 4.8 Help Menu

An on-line help screen can be accessed at any time within the DPM Dialogue program by either pressing the **F1** key or by accessing the main menu (**F10**) and moving the cursor to Help.

## Help menu

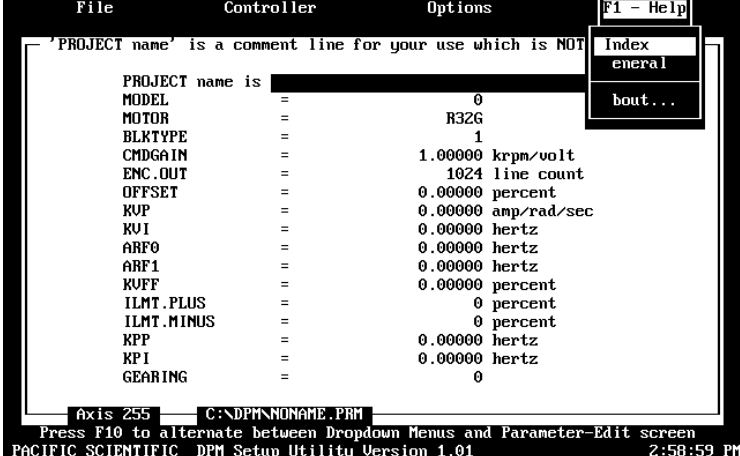

DPM Manual 4 - 35

## **4.8.1 Index of Commands**

DPM Dialogue provides a list of parameters and commands within the help menu. The help screens for each command can be accessed via this list.

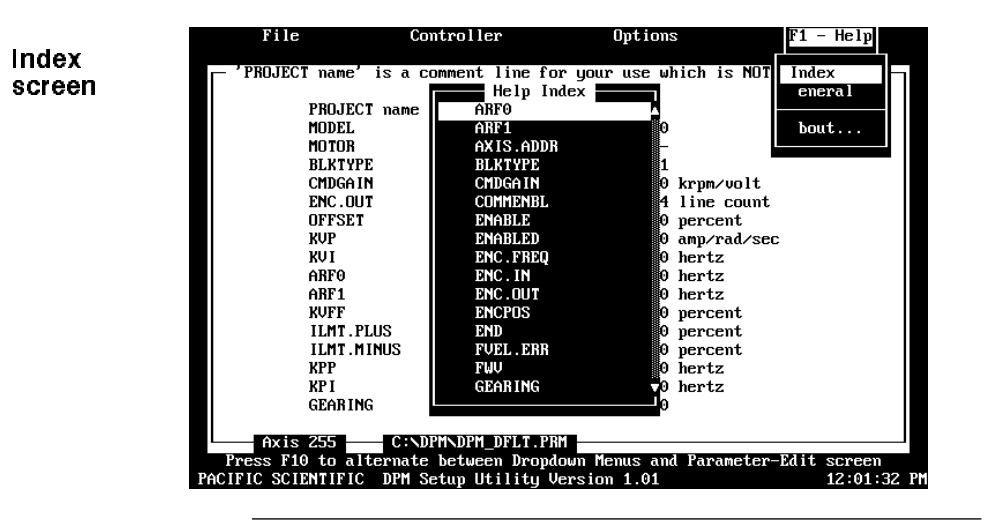

**Procedure** To access the index list, perform the following:

- 1. Press the **F10** key to access the pull down menu.
- 2. Using the arrow keys  $(\leftarrow, \rightarrow)$ , move the cursor to highlight **Help**.
- 3. Using the arrow keys ( $\uparrow \downarrow$ ), move the cursor to highlight e **Index** and press **Enter**.
- 4. Using the arrow keys ( $\uparrow \downarrow$ ), select the command for which help is needed and press **Enter**.

The help screen for the selected command will be displayed. Press **Enter** to clear the help screen.

## **4.8.2 General Help**

The DPM Dialogue on-line help is sensitive to the particular area of the screen in which you are working. For example, if you are working in the Controller Set Up menu at the "Motor Part Number" prompt, pressing **F1** will produce the following help screen:

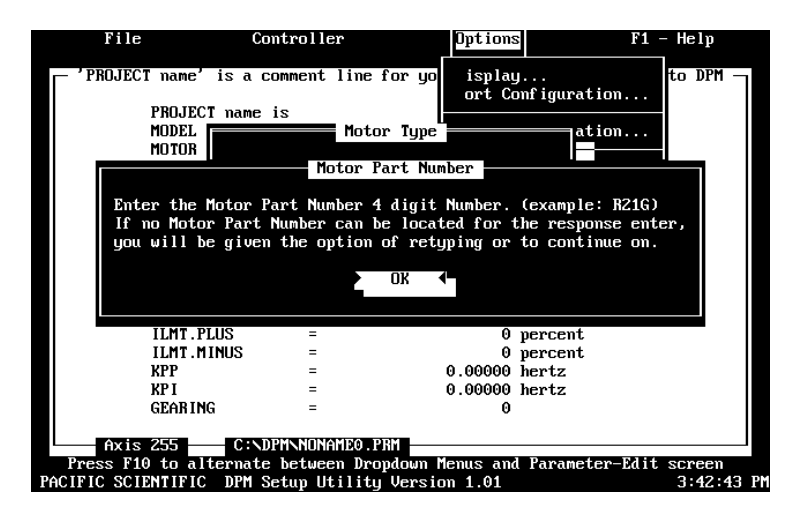

## **4.8.3 About ...**

The "About..." option contains information pertaining to manufacturer, version number, etc.

## About... screen

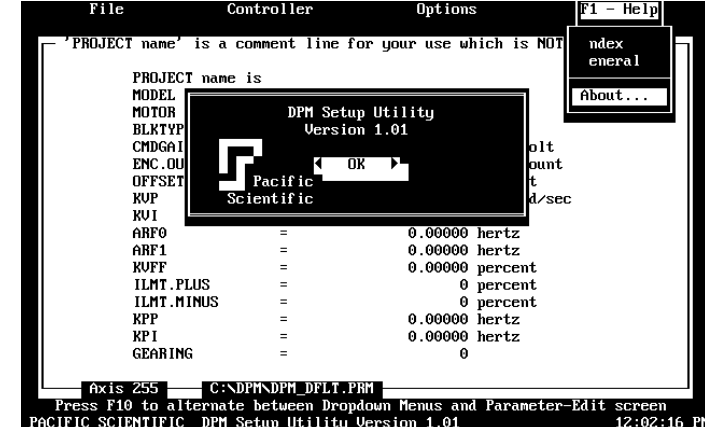

# 5 Torque Control, Velocity Loop Control, Position Loop Control

Introduction The default value for the parameter BLKTYPE is one. This configures the SC320/SC720 Servo Controller as a velocity loop. By changing BLKTYPE to zero, the DPM allows the controller to be configured as a torque controller. By changing BLKTYPE to two, the controller is configured as a position loop.

> All three configurations are described in this chapter. The parameters affecting the operation of each configuration are listed and those which the user must typically set manually are highlighted. Also, constraints are given upon the order in which certain parameters must be set.

## 5.1 Changing Blocktype

BLKTYPE is not affected by any of the choices made when using **New Setup** or **Controller Set Up...**. BLKTYPE can be changed by editing the Parameter-Edit screen or by using the **Variables** utility. It is important that certain parameters are set appropriately when changing BLKTYPE. These parameters and configurations are described in detail in the following three sections.

DPM Manual 5-1

## 5.2 BLOCKTYPE = 0: Torque Control

Introduction Setting BLKTYPE equal to zero eliminates tachometer feedback and configures the control structure for torque control as shown below:

Block diagram

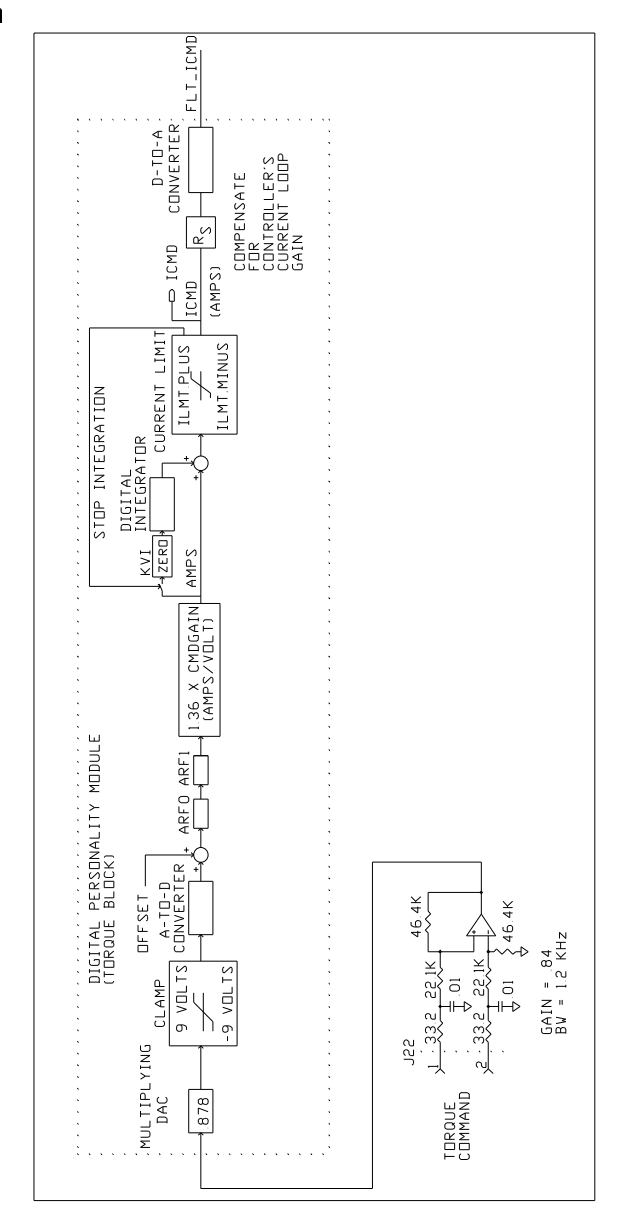

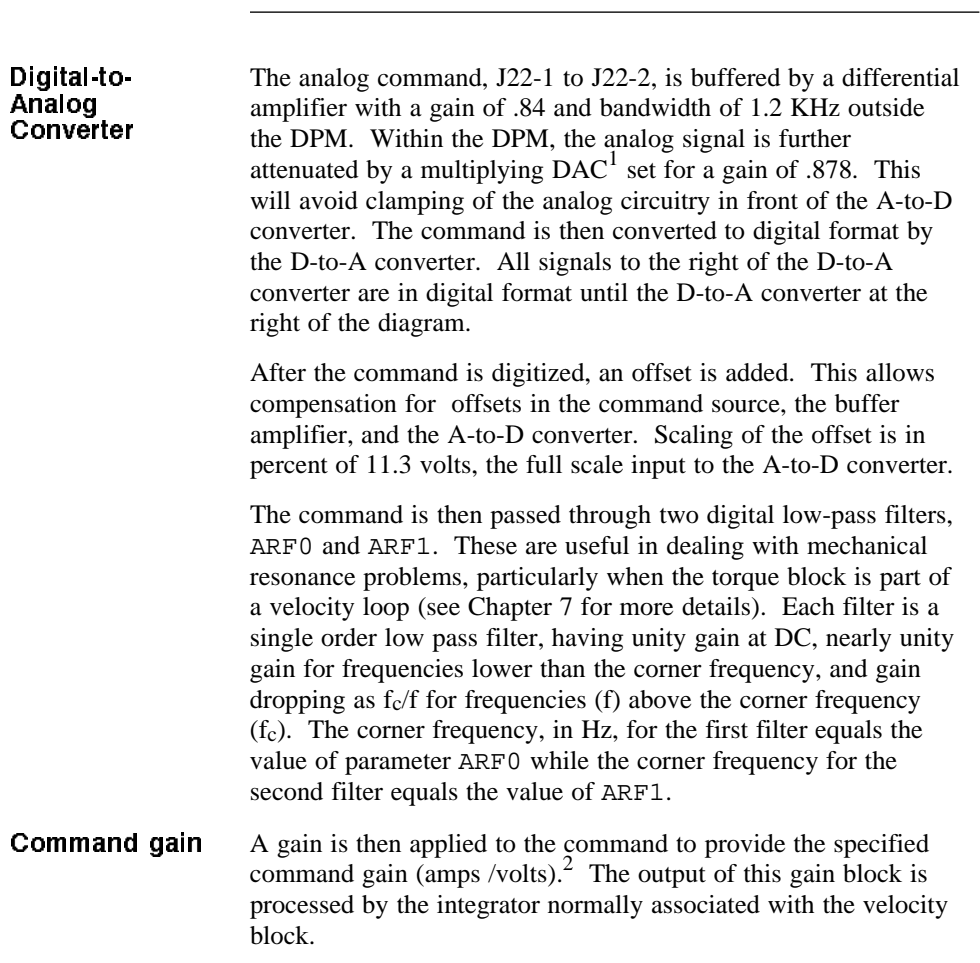

- 1 Digital-to-Analog Converter. Used here to provide a controllable gain to the analog command signal.
- 2 This gain is an internal parameter set by the DPM's firmware to give the specified command gain. It is not affected by KVP. KVP has no effect in the torque block configuration.

**DPM Manual** 5-3

The value of parameter **KVI must be set to zero** to eliminate the effects of this integrator which are undesirable in torque-block applications. The output of this gain block represents the current command before any current clamping.

The current command is then compared with the current limits, set by parameters **ILMT.PLUS** and **ILMT.MINUS,** and clamped appropriately.

The resulting ICMD, in amps, is scaled by the block **R**<sub>s</sub> to adjust for the scaling of the controller's current loop which depends upon model number. Nominal scaling for the current loops (motor amps per volt at the command input to the current loop) is shown below:

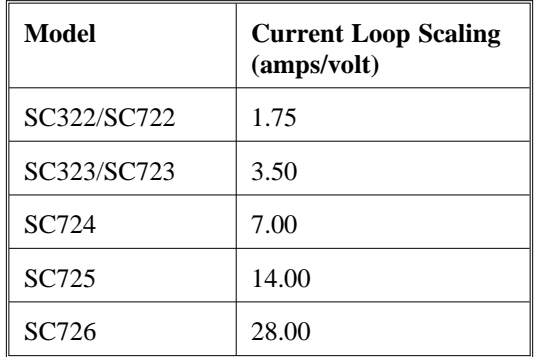

Scaling ICMD

The output of  $\mathbf{R}_s$  is then converted to an analog voltage to generate FLT\_ICMD (filtered current command), the output of the DPM. FLT\_ICMD is processed identically by the rest of the controller as when an Analog Personality Module is used (See Controller Manual for more information). FLT\_ICMD is generated using an 8-bit D-to-A converter with resolution enhancement. The 8 bit input to the D-to-A converter is updated at a 2.9 KHz rate such that the average value equals the 16 bit command computed within the microprocessor.
## **Parameters** The following parameters control performance of the torque block (an asterisk indicates the parameter value which, typically, must be set by the user rather than depending upon **Controller Set Up** or **New Set Up**):

- ARF0
- ARF1
- $BLKTYPE^*$  must be set to 0.
- CMDGAIN\* must be set to the required amps/volt. Normally, the system requirement will be in terms of torque lb-in/volt. Use the following formula to compute CMDGAIN in terms of the required torque per volt:

CMDGAIN (amps/volt) =  $\frac{1.05 * Torque (lb - in) / volt}{K_T}$ 

where  $K_T$  is the published torque constant of the Pacific Scientific brushless servo motor.

- ILMT.MINUS
- ILMT.PLUS
- KVI\* **must be set to zero in torque block mode**
- OFFSET\* use **Offset Adjust** utility after setting BLKTYPE

Order of parameters The order indicated should be observed when setting the following parameters :

BLKTYPE

CMDGAIN

**Note**: *Run Offset Adjust utility after setting above parameters*

# 5.3 BLOCKTYPE = 1: Velocity Control

Introduction Setting BLKTYPE equal to one enables tachometer feedback and configures the control structure for velocity control as shown below:

Block diagram

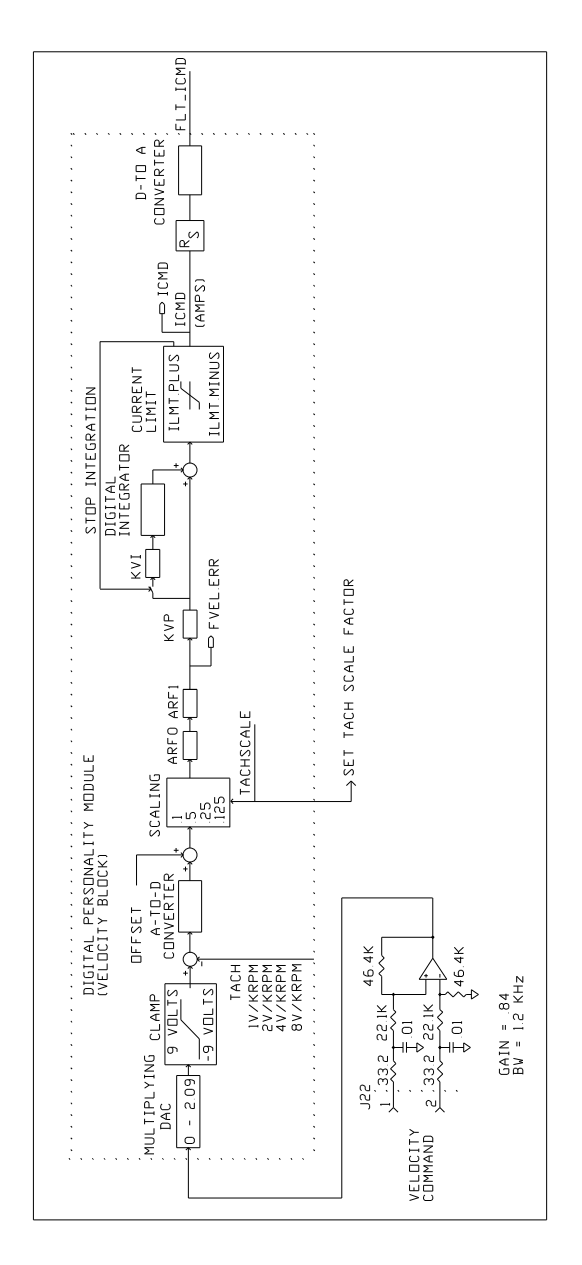

**DAC** The analog command, J22-1 to J22-2, is buffered by a differential amplifier with a gain of .84 and bandwidth of 1.2 KHz before the DPM. Within the DPM, the analog signal is scaled using a multiplying  $DAC<sup>3</sup>$ . The gain of the DAC stage is set by the microprocessor based upon the value of TACHSCALE (volts/krpm) and CMDGAIN (krpm/volt) using the following algorithm:

DAC gain (volts/volt) = 
$$
\frac{CMDGAN * TACHSCALE}{.84}
$$

The gain of the multiplying DAC ranges between 0 and 2.09 with a resolution of 0.39% of full scale. The velocity error signal is formed by subtracting the analog tach signal from the DAC output as shown in the block diagram.

The error signal is digitized by the A-to-D converter. All signals to the right of the converter are digital until the D-to-A converter at the right of the diagram.

After the velocity error is digitized, an offset is added. This allows compensation of offsets in the command source, the buffer amplifier, and the A-to-D converter. Scaling of the offset is in percent of 11.3 volts, the full scale input to the A-to-D converter.

Anti-Resonant **filters** The error is then scaled based on TACHSCALE so loop bandwidth is independent of tach scale factor and passed through two digital low-pass (anti-resonant) filters ARF0 and ARF1. These are useful in dealing with mechanical resonance problems. Each filter has unity gain at DC, nearly unity gain for frequencies lower than the corner frequency, and gain dropping as approximately  $f_c/f$  for frequencies (f) above the corner frequency  $(f<sub>c</sub>)$ . The corner frequency, in Hz, for the first filter equals the value of parameter ARF0 while the corner frequency for the second filter equals the value of ARF1.

3 Digital-to-Analog Converter. Used here to provide a controllable gain to the analog command signal.

The output of the second filter is a variable, FVEL.ERR, which can be monitored using DPM Dialogue's **VARIABLE** utility.

### Velocity loop compensation

The error signal is then processed by the velocity loop compensation. This compensation has two terms: the velocity loop proportional gain KVP, and the velocity loop integral gain KVI. The error signal is first multiplied by KVP which has units of amps/(radian/second). The output of the KVP block is processed by KVI and the digital integrator. The integrator's output is summed with the output of the KVP block as shown to form the current command before any current limiting. This compensation is referred to as "integral plus proportional". At low frequencies, the gain has the characteristics of an integrator (very high gain as the frequency approaches zero (DC) but dropping as 1/frequency as the frequency increases). Above a frequency, called the lag break frequency, the gain becomes constant approaching KVP. The compensation is implemented such that the lag break frequency (Hz) is equal to the value of parameter KVI. Chapter 7 has more details about setting the velocity loop compensation.

The current command is then compared with the current limits, set by parameters **ILMT.PLUS** and **ILMT.MINUS**, and clamped appropriately.

The resulting  $ICMD$ , in amps, is scaled by the block  $\mathbf{R}_s$  to adjust for the scaling of the controller's current loop which depends upon model number. Nominal scaling for the current loops (motor amps per volt at the command input to the current loop) is shown below:

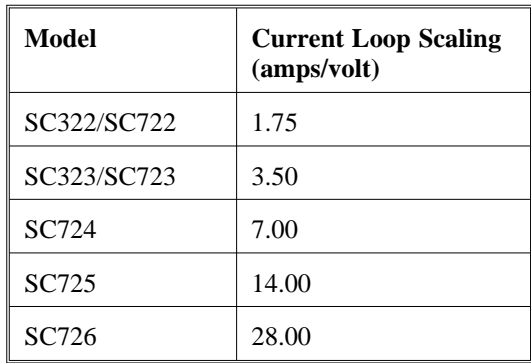

## Scaling ICMD

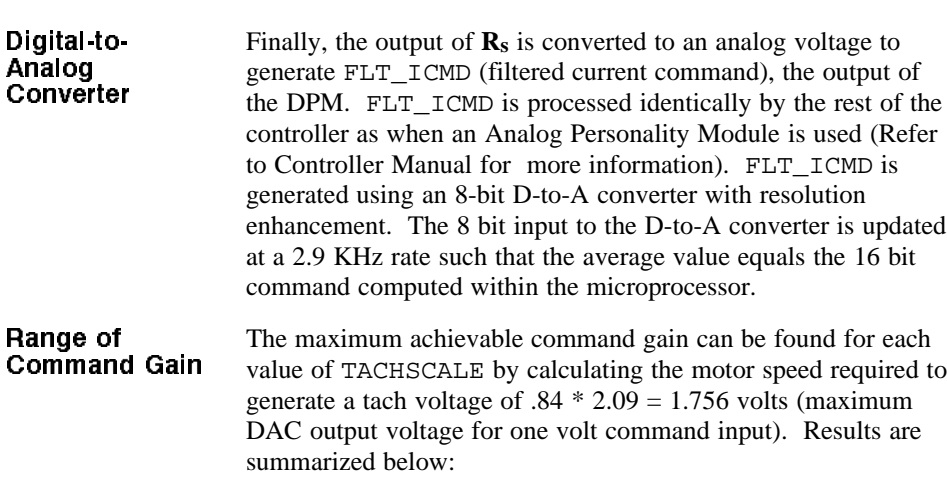

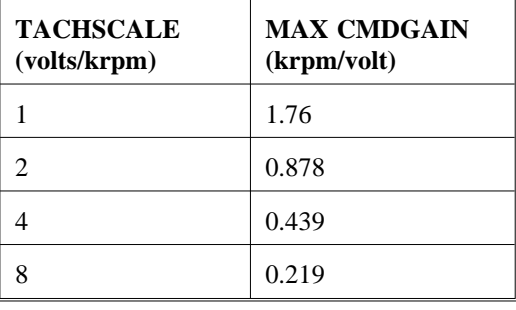

Parameters The following parameters control performance of the velocity block (an asterisk indicates the parameter value which, typically, must be set by the user rather than depending upon **Controller Set Up** or **New Set Up**):

- ARF0
- ARF1
- BLKTYPE must be set to 1.
- $\mathtt{CMDGAIN}^*$
- ILMT.MINUS
- ILMT.PLUS
- KVI
- KVP
- OFFSET\* use **OFFSET Adjust** utility after setting BLKTYPE to 1.
- **TACHSCALE**

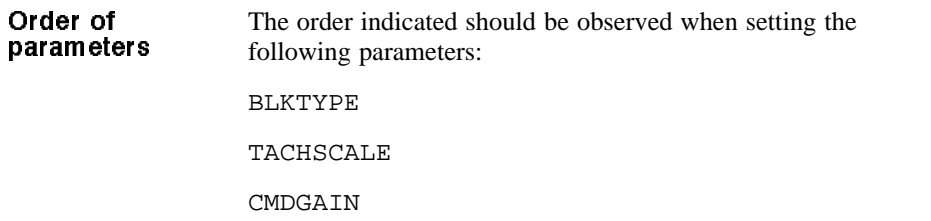

**Note:** *Run OFFSET Adjust utility after setting above parameters*.

## 5.4 BLOCKTYPE = 2: Position Control

following page:

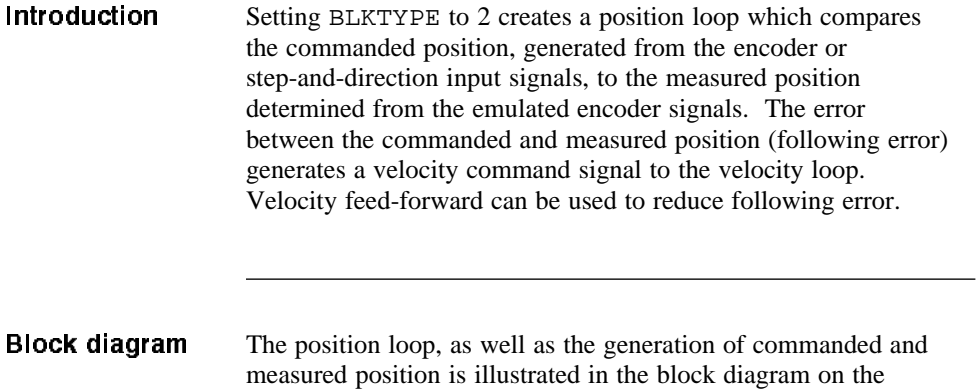

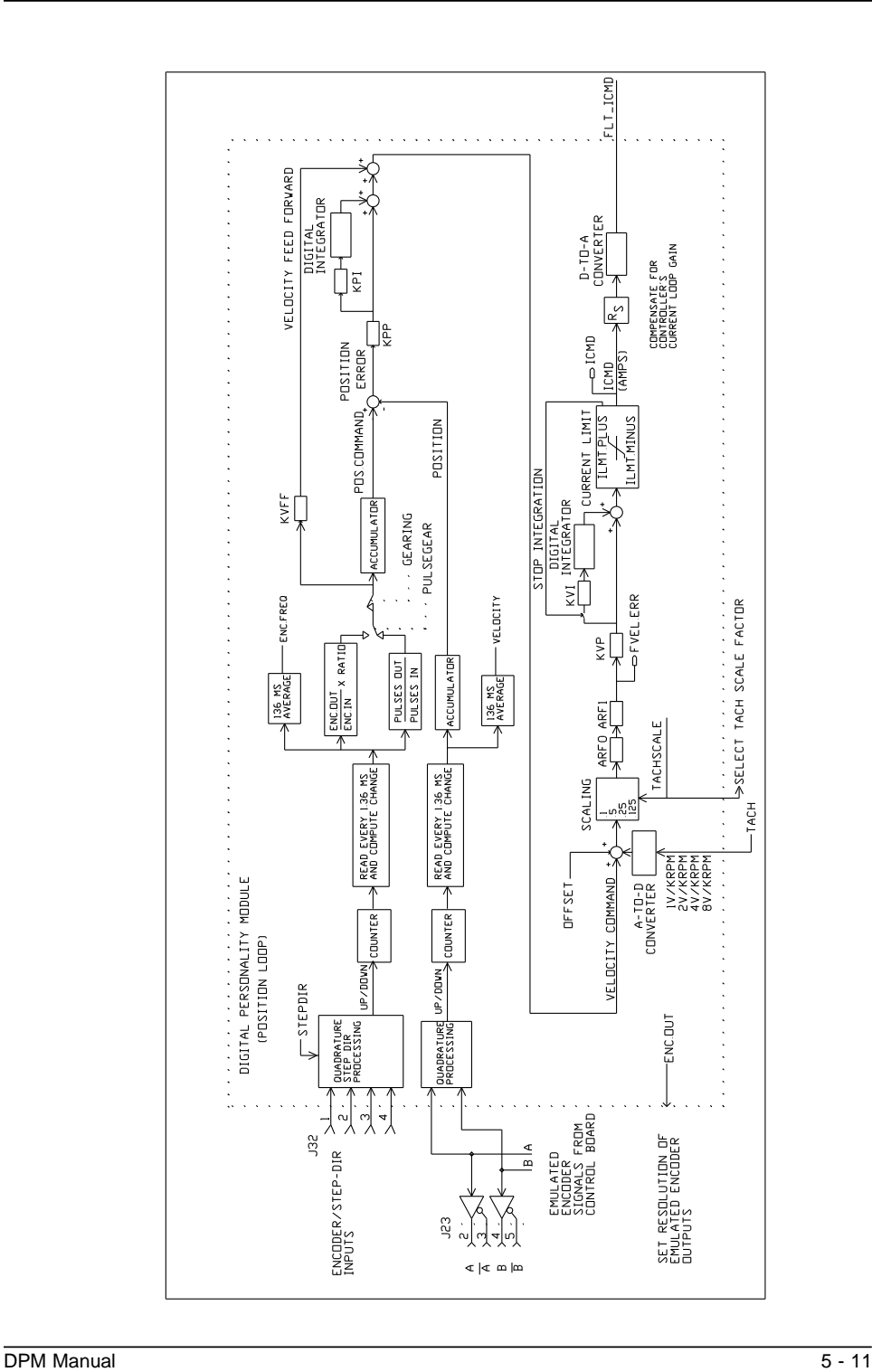

Artisan Technology Group - Quality Instrumentation ... Guaranteed | (888) 88-SOURCE | www.artisantg.com

Position command

The position command inputs on J32 are processed as quadrature encoder or step-and-direction signals depending upon the variable STEPDIR. The results of the processing are "Up/Down" signals to a counter. One count corresponds to one quadrature transition if encoder signals are used or one step if step-and-direction signals are used. The hardware counter is read every 1.36 milliseconds by the microprocessor and the change since the last reading computed. The change is a measure of encoder frequency (or step rate)<sup>4</sup>. This change is then multiplied by one of two scaling factors to form the desired change in motor angle (in units of emulated encoder quadrature counts) depending upon the variable PULSEGEAR:

 $PULSEGEAR = 0$ 

If PULSEGEAR  $= 0$ , the change in counts is multiplied by

*ENC*.*OUT ENC*.*IN x RATIO*

 $PULSEGEAR = 1$ 

If PULSEGEAR  $= 1$ , the change in counts is multiplied by:

*PULSES*.*OUT PULSES*.*IN*

The results of this multiplication are accumulated (added) to form the position command.

The output of the multiplication described above (before accumulation) is the desired change in motor position over 1.36 milliseconds. This, with proper scaling, represents the desired motor speed. This signal can be used for velocity feed forward as described below.

4 The variable ENC.FREQ is generated by adding together one hundred successive samples to form the change in counts over 136 milliseconds and then dividing by time. This longer averaging time reduces the jitters in ENC.FREQ.

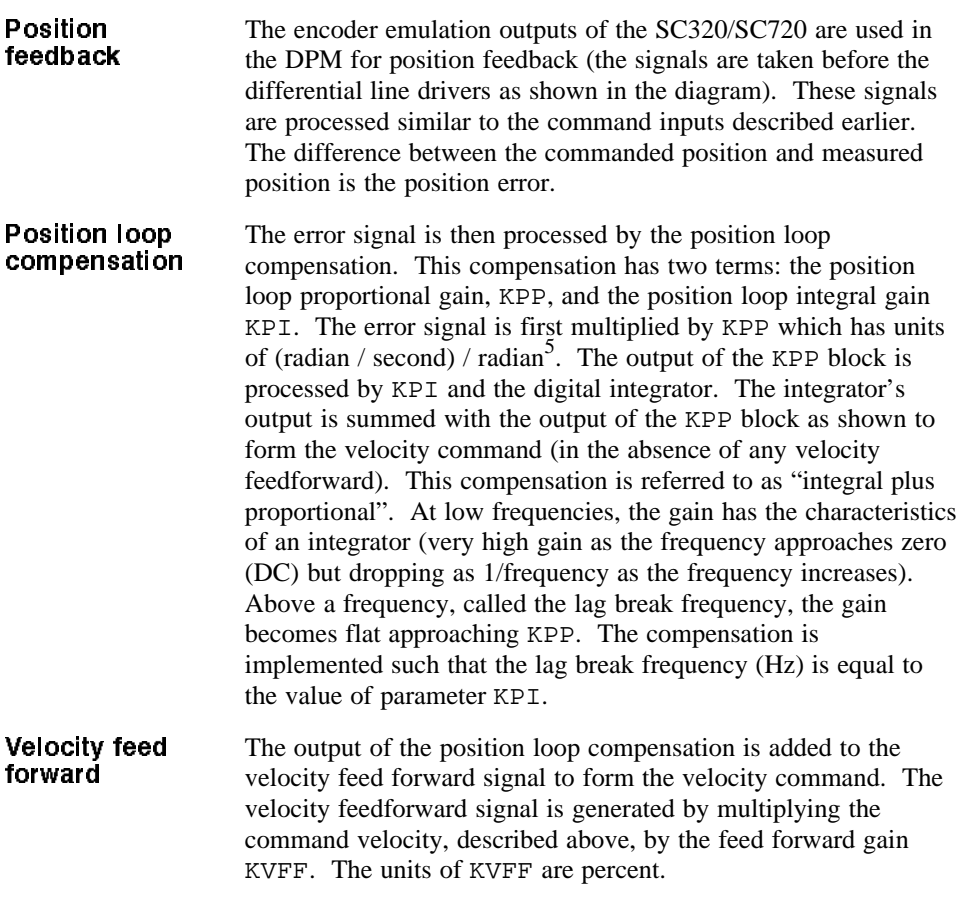

5 KPP is scaled such that the bandwidth of the position loop equals KPP in Hz.

DPM Manual 5 - 13

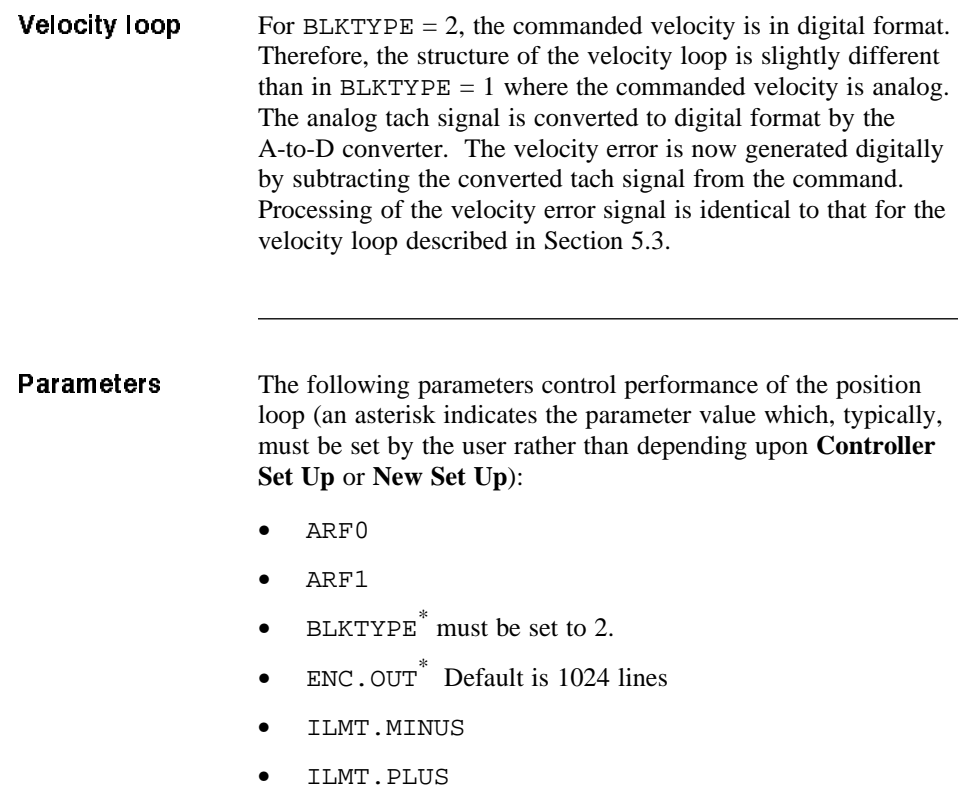

- KPI
- KPP
- KVI
- KVP
- OFFSET\* use **OFFSET Adjust** utility after setting BLKTYPE to 2.

 $^\ast$  PULSEGEAR  $^\ast$ 

IF PULSEGEAR  $= 0$  IF PULSEGEAR  $= 1$ ENC.IN<sup>\*</sup> PULSES.IN<sup>\*</sup> RATIO<sup>\*</sup> PULSES.OUT<sup>\*</sup>

- STEPDIR\*
- **TACHSCALE**

Order of parameters The order indicated should be observed when setting the following parameters: BLKTYPE ENC.OUT ENC.IN RATIO KVFF KPP

**Note:** *Run OFFSET Adjust utility after setting above parameters*.

DPM Manual 5 - 15

# 6 Setting Parameters for Electronic Gearing

Introduction This chapter provides procedures for setting the electronic gearing parameters depending upon the mode of operation used.

> BLKTYPE must be set equal to 2 (position loop) for any of the electronic gearing modes. Review Section 5.4 for a description of all the parameters associated with position loop operation.

The hardware interface between the DPM and encoder/step-&-direction inputs is described in Chapter 3.

## 6.1 Slaving the SC320/SC720 to a Master Encoder

This section describes two configurations for electronically gearing to a master encoder<sup>1</sup>. Two methods are available for setting the gear ratio:

**RATIO** If the ratio of slave motor revolutions to encoder revolutions can be represented as a floating point number then set the following parameters in the order shown:

- Set BLKTYPE to 2
- Set STEPDIR to 0
- Set PULSEGEAR to 0
- 1 Quadrature encoder signals are assumed. Step and direction format can be used with either value of PULSEGEAR by setting STEPDIR to one and treating each step as one quadrature encoder transition (this means that ENC.IN should be set to one quarter the number of steps per rev when using RATIO). The most common usage of step and direction inputs (from a stepper indexer) is covered in Section 6.2.

DPM Manual 6-1

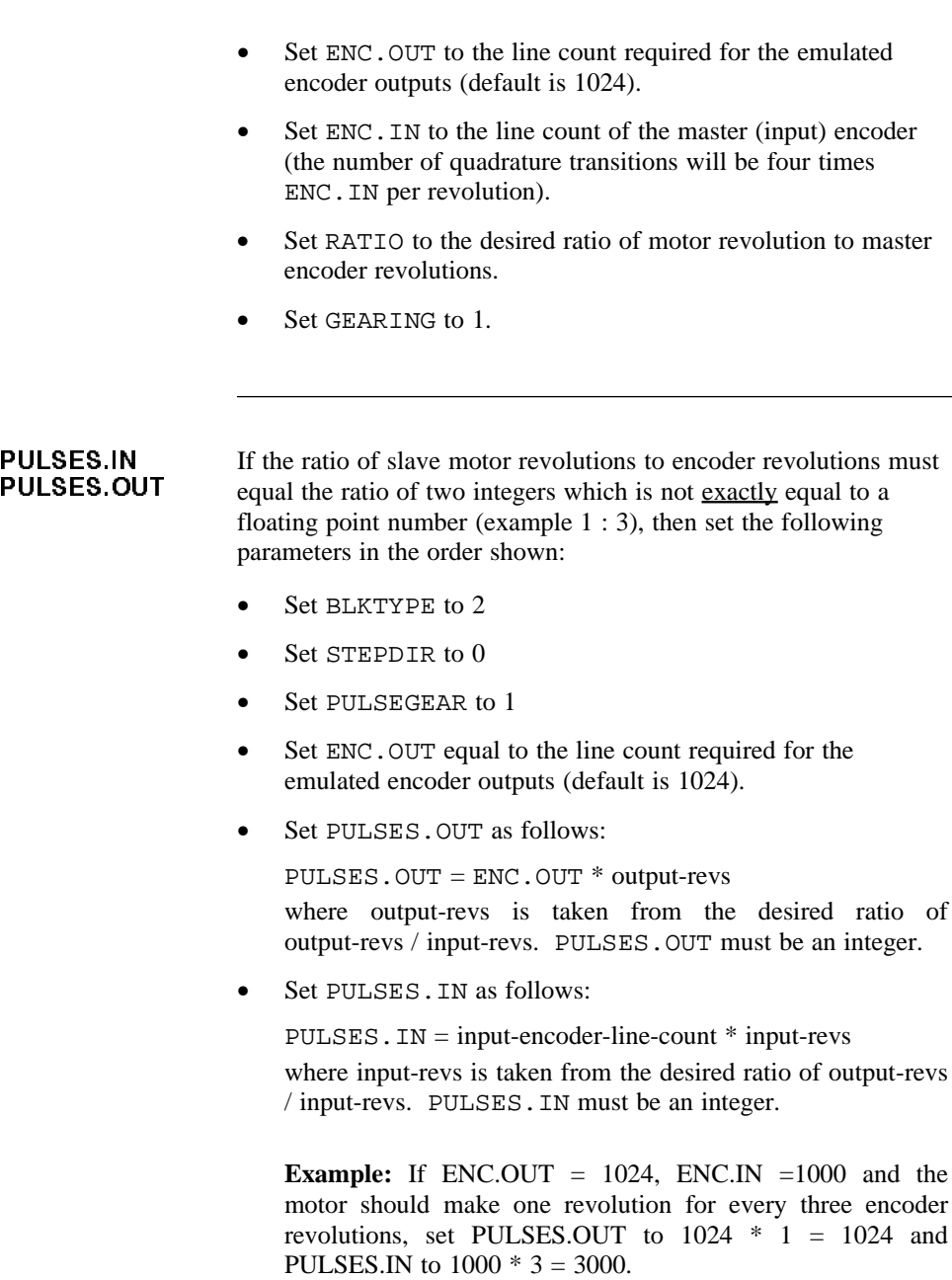

If either PULSES.IN or PULSES.OUT exceed their allowable limits (-32,768 to 32,767), divide both PULSES.IN and PULSES.OUT by any common factors until they are within limits.

Set GEARING to 1.

## 6.2 Controlling the DPM with a Stepper Indexer

If a stepper indexer is used to control an SC320 or SC720, then set the following parameters in the order shown:

- Set BLKTYPE to 2
- Set STEPDIR to 1
- Set PULSEGEAR to 1
- Set ENC. OUT equal to the line count required for the emulated encoder outputs (default is 1024).

**Note:** *The following three steps can be used to determine* PULSES.IN *and* PULSES.OUT *or the table at the end of this section can be used which covers many common step sizes*.

- Set PULSES. IN equal to the steps-per-rev setting of the indexer.
- Set PULSES. OUT equal to 4  $*$  ENC. OUT.

If either PULSES.IN or PULSES.OUT exceed their allowable limits (-32,768 to 32,767), divide both PULSES.IN and PULSES.OUT by any common factors until they are within limits.

Set GEARING to 1

Step Size The following table provides settings for many common step sizes

| Steps/rev | <b>ENC.OUT</b> | PULSES.IN    | PULSES.OUT     |
|-----------|----------------|--------------|----------------|
| 200       | 500            | $\mathbf{1}$ | 10             |
| 200       | 512            | 25           | 256            |
| 200       | 1000           | $\mathbf{1}$ | 20             |
| 200       | 1024           | 25           | 512            |
| 400       | 500            | $\mathbf{1}$ | 5              |
| 400       | 512            | 25           | 128            |
| 400       | 1000           | $\mathbf{1}$ | $10\,$         |
| 400       | 1024           | 25           | 256            |
| 1000      | 500            | $\mathbf{1}$ | $\overline{2}$ |
| 1000      | 512            | 125          | 256            |
| 1000      | 1000           | $\mathbf{1}$ | $\overline{4}$ |
| 1000      | 1024           | 125          | 512            |
| 5000      | 500            | 5            | $\overline{2}$ |
| 5000      | 512            | 625          | 256            |
| 5000      | 1000           | 5            | $\overline{4}$ |
| 5000      | 1024           | 625          | 512            |

**Note:** *The values for* PULSES.IN *and* PULSES.OUT *are reduced to their smallest values by dividing by common factors.*

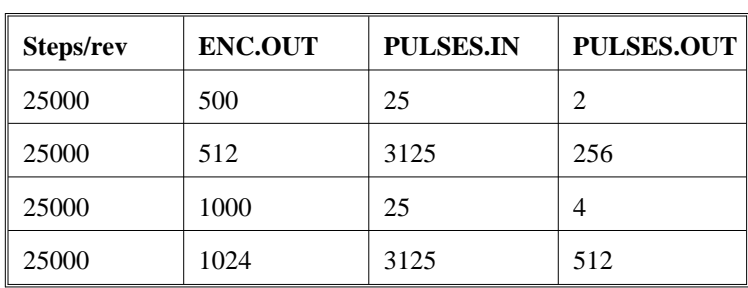

# 7 Servo Loop Parameters

Introduction This chapter describes setting parameters associated with the velocity and position loops. In many cases, satisfactory operation is achieved using the **New Set Up** or **Controller Set Up** utilities. However, in some cases the user must adjust control loop parameters due to large mismatches between motor and load inertia, mechanical resonance, backlash, etc. This chapter provides guidance for handling these situations.

> Chapter 5 should be reviewed for a description of the control loop architecture.

## 7.1 Velocity Loop

The velocity loop bandwidth (defined below) is the key to system performance. Systems with fast settling time must have high velocity loop bandwidth. Conversely, if the velocity loop bandwidth is low, attempting to achieve fast settling time by increasing the position loop bandwidth, KPP, leads to overshoot and ringing.

Velocity Loop Bandwidth

The velocity loop bandwidth is given by the following equation:

BW (Hz) = 
$$
\frac{0.159 * KVP * K_{TEFF}}{J_{TOT}}
$$

where KVP is the velocity loop proportional gain in amps/(rad/sec), KTEFF is the effective motor torque constant in lb-in/amp, and  $J_{TOT}$  is the total inertia (motor + resolver + load) in  $lb\text{-}in\text{-}sec^2$ . The effective motor torque constant is approximately  $0.95$  times the value  $K<sub>T</sub>$  peak published in the PacSci catalog.

**Note:** *Bandwidth is defined here as the unity gain open-loop crossover frequency.*

### Default bandwidths

The **New Setup** and **Controller Setup** utilities set KVP to achieve the velocity loop bandwidths shown below.

**Note:** *The bandwidth depends upon the user's selection for desired system response:*

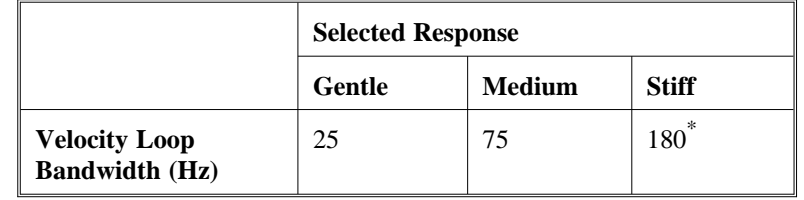

\* Velocity loop bandwidth for stiff response is reduced to 150 Hz for operation with 115 Vac.

**Load inertia** From the formula for bandwidth, it is seen that bandwidth changes inversely with total inertia. If the load inertia is ten times the motor plus resolver inertia, the bandwidths will be one eleventh the values shown unless the load inertia is accounted for by increasing KVP. **The most common servo setup problem is adding large load inertia without a corresponding increase in KVP.**

> The value of KVP to achieve a desired bandwidth can easily be calculated as follows:

 $KVP = \frac{6.28 * Bandwidth (Hz) * J_{TOT}}{K_{TEFF}}$ 

For example, to achieve 75 Hz bandwidth with an R32G motor having  $0.01$  lb-in-sec<sup>2</sup> load inertia:

 $JTOT<sup>1</sup> = 0.00055 + 0.01 = 0.01055 lb-in-sec<sup>2</sup>$ KTEFF<sup>2</sup> =  $0.95 * 4.4 = 4.18$  lb-in/amp  $KVP = \frac{6.28 * 75 * 0.01055}{4.18} = 1.19$ 

Alternatively, DPM Dialogue can be used to make the calculation. Select the **Manual** option when using the **New Setup** or **Controller Setup** utilities and enter the load inertia where indicated in the **Controller Setup** window. DPM Dialogue will calculate the appropriate value for KVP to achieve 25, 75 or 180 Hz bandwidth depending upon the choice made for system response.

There is no specific answer to the general question "What should the bandwidth be?". In general, the higher the velocity loop bandwidth, the faster the settling time will be and the better the rejection of torque disturbances (increased stiffness). Typically, velocity loop bandwidths range from 30 to 100 Hz.

- 1 Motor plus resolver inertia (0.00055 lb-in-sec2) for the R32G motor can be found in the catalog or DPM Dialogue's motor data screen.
- 2 KTEFF can be found by multiplying the catalog value for  $K_T$  peak (4.4 lb-in/amp) by 0.95 as shown in the example, or by using the Back EMF Constant, Ke (52.0 Volts/kRPM) shown on DPM Dialogue's motor data screen in the following formula:  $KTEFF = 0.080 * K<sub>e</sub>$  (volts/krpm)

DPM Manual 7-3

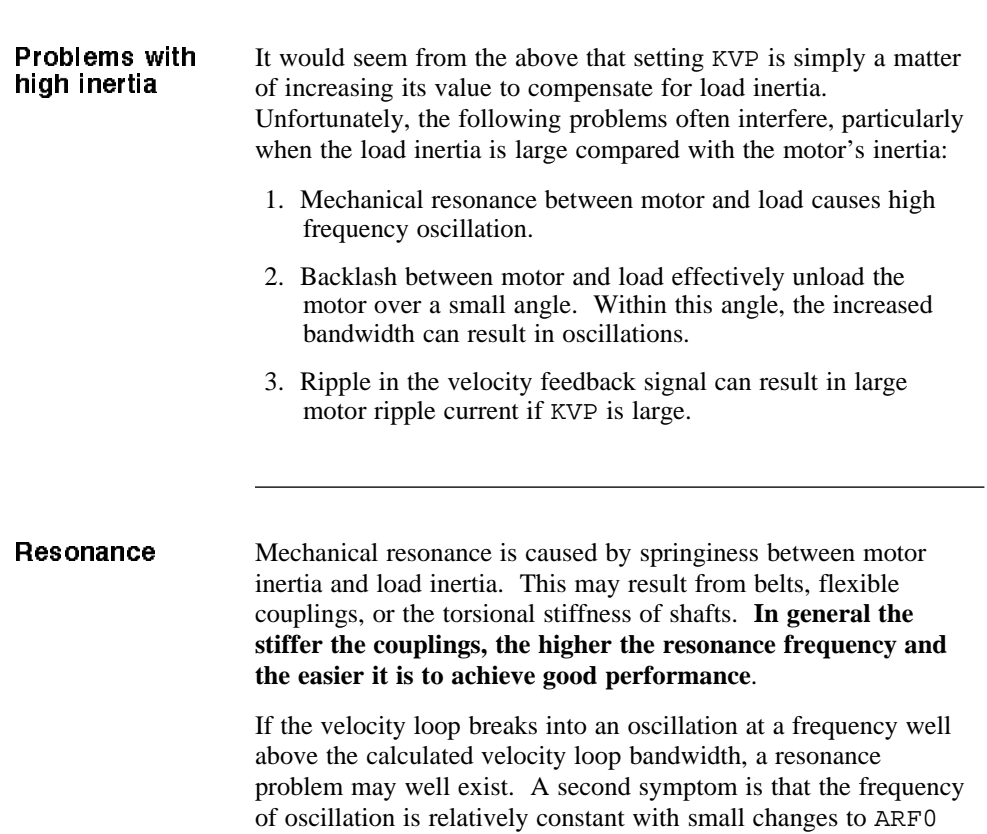

and ARF1.

ARF0 & ARF1 Two digital anti-resonant filters, ARF0 and ARF1 are included in the velocity loop. Their purpose is to lower the gain at the resonant frequency so that oscillations can't occur. Default values, also a function of the selected system response, are shown below:

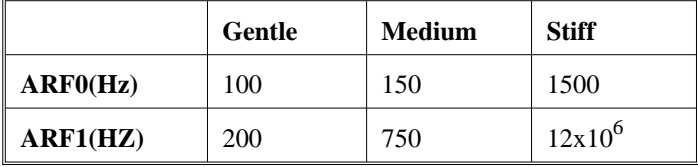

If the velocity loop bandwidth cannot be raised to an acceptable value without encountering a resonant oscillation, the following procedure is recommended:

- 1. Set both ARF0 and ARF1 to 400 Hz.
- 2. Increase KVP slowly until oscillation at the resonant frequency just begins. Then reduce KVP slightly until the oscillation just stops. Compute the velocity loop bandwidth using the formula given at the beginning of this section. If the velocity loop bandwidth is less than .25 times the value of ARF0 and ARF1, then proceed to step 3. Otherwise, go to step 4.
- 3. Decrease both ARF0 and ARF1 by 20% and go back to step  $2<sup>2</sup>$
- 4. The velocity loop bandwidth should now be approximately one quarter the value of ARF0 and ARF1. For margin, reduce KVP, ARF0, and ARF1 by 20%

**Backlash** Some backlash may be unavoidable, especially when gear reduction is used. If backlash is present, the inertia match must be good (load inertia should be roughly equal to motor inertia) for good servo performance. Gearing reduces the inertia reflected to the motor by the square of the gear reduction from motor to load. Therefore, select a gear ratio to give the required match.

DPM Manual 7-5

## **Current ripple** The velocity feedback signal in standard SC320/SC720 controllers operating with the standard 15 arcmin resolver can have up to 5% p-p ripple. The resulting motor current ripple can be calculated using the following formula:

Motor ripple current (amps  $p-p$ ) =  $5.2 * 10^{-3} * KVP * Motor Speed (rpm)$ 

There is cause for concern when this number exceeds 10% of the controllers current rating. The motor current should be monitored using the test connector (J24-4) to insure ripple current is not excessive.

Velocity feedback ripple, and hence motor current ripple, can be reduced by using the 4 arcmin controller option and by specifying  $a \pm 4$  arcmin resolver.

The parameter KVI sets the so called "lag-break" frequency of the velocity loop. KVI is equal to the frequency in Hz where the velocity loop compensation transitions from integral characteristics to proportional characteristics. Controller rejection of torque disturbances increases as KVI increases. Default values for KVI are shown below (KVI is set to 1/15 times the unloaded velocity loop bandwidth):

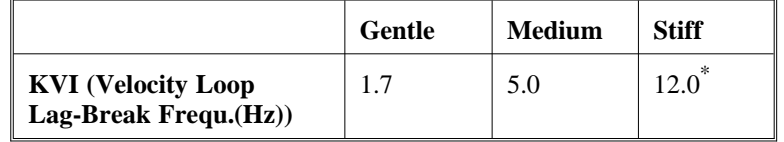

\*KVI for stiff response is reduced to 10 for operation with 115 Vac

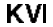

If the controller is to be used within a position loop (either with  $BLKTYPE = 2$  or when using an external position controller and  $BLKTYPE = 1$ , KVI should be equal to or less than 0.1 times the velocity loop bandwidth. If no position loop is used, KVI can be set to 0.25 times the velocity loop bandwidth (or higher if some ringing can be tolerated). In general, the response to a velocity step command (or truncated ramp) will have overshoot for non-zero values of KVI.

## 7.2 Position Loop

When BLKTYPE is set equal to 2, a position loop is configured outside the velocity loop describe in the previous section. The velocity loop must be set up and evaluated in terms of bandwidth before attempting to setup the position loop.

KPP The position loop proportional gain, KPP, determines the settling time of the position loop. KPP is the bandwidth of the position loop in Hz assuming an ideal velocity loop. Default values for KPP are shown below:

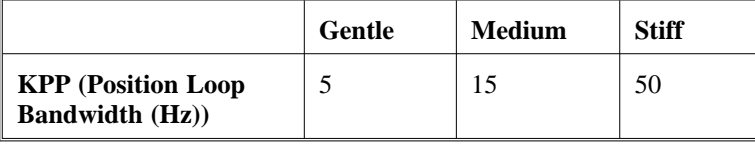

In general, settling time will be faster the higher the value of KPP. However, trying to set KPP to a high value with inadequate velocity loop bandwidth results in overshoot and ringing. A good trade off is to set KPP to 0.2 times the velocity loop bandwidth. Slightly higher values can be used if overshoot can be tolerated.

## **DPM Manual 7 - 7**

**KVFF** KVFF is the velocity feed forward gain. In the absence of velocity feed forward ( $KVFF = 0$ ), the commanded velocity is proportional to the position (following) error. This means that the actual position will lag the commanded position by a value proportional to speed. The error will be smaller for larger values of KPP.

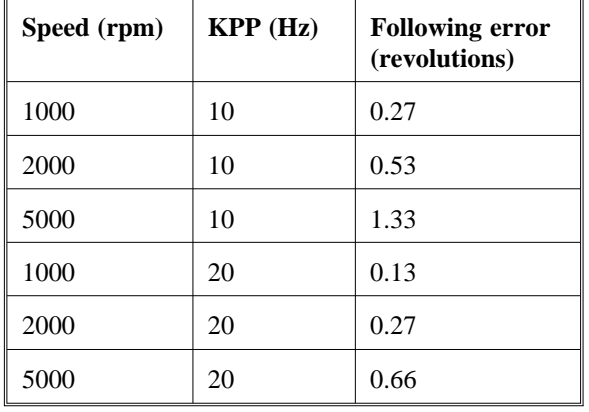

The following table illustrates the following error magnitude:

**Note:** *The following error can easily exceed one complete motor revolution. In many electronic gearing application, such following errors are not acceptable (real gears don't have following errors!). Also, stepper systems don't have such errors.*

Feedforward takes advantage of the fact that the DPM's microprocessor knows the frequency of the encoder or step inputs and hence knows how fast the motor should be going at a given instant. All or part of this velocity can be added to the velocity command to reduce following error. If KVFF is set to 100 (%), then the steady state following error should reduce to zero.

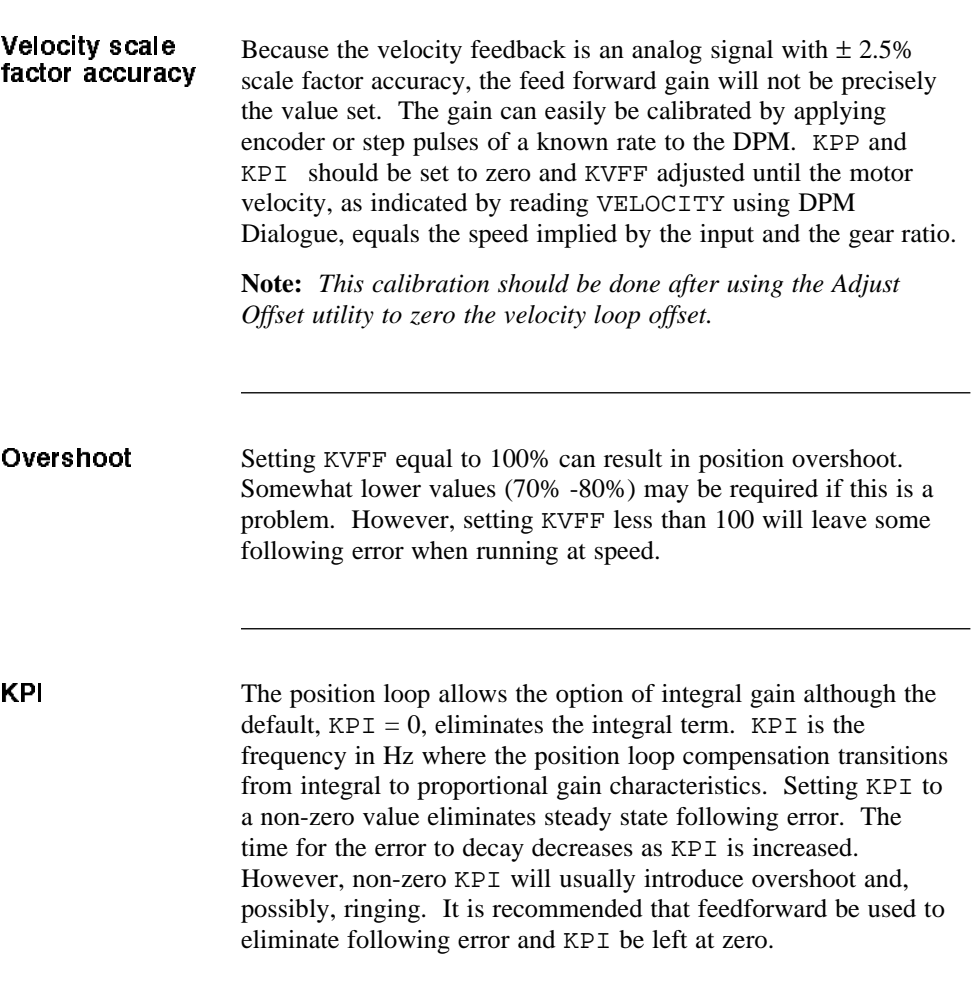

# 8 Parameter, Variable and Command Reference

## In this chapter This chapter includes a quick reference guide to all DPM parameters, variables, and commands as well as detailed descriptions of each. The quick reference includes the page number of the detailed description.

## 8.1 Quick Reference

This section contains a summary list of DPM parameters and commands. The list defines the type of entry, default value, and page number in Section 8.2 where a detailed description can be found. "NV" in the type field indicates the parameter is stored in non-volatile memory.

**Note:** *A default "value" of setup indicates that the value assigned by DPM Dialogue is a result of the controller set-up function.*

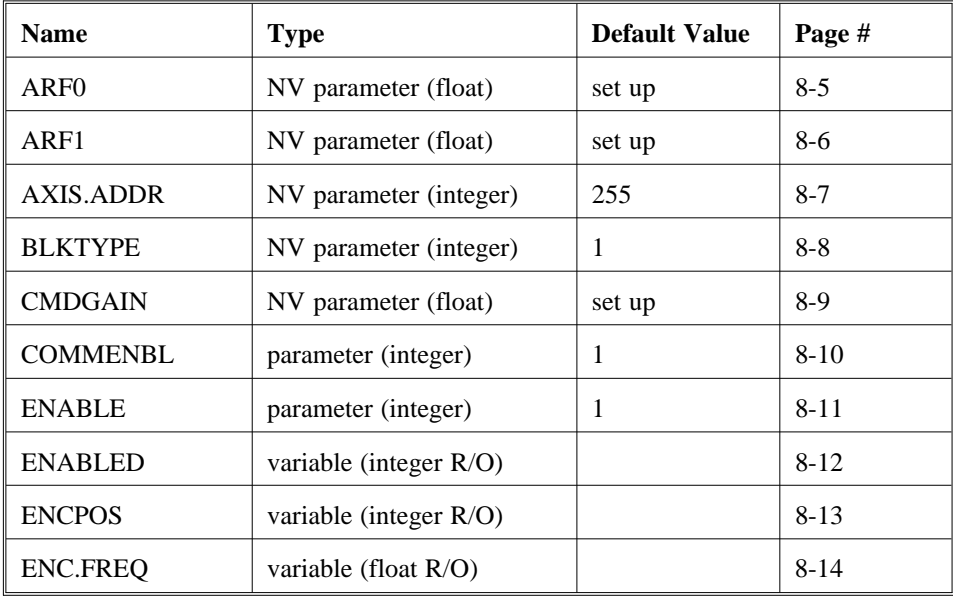

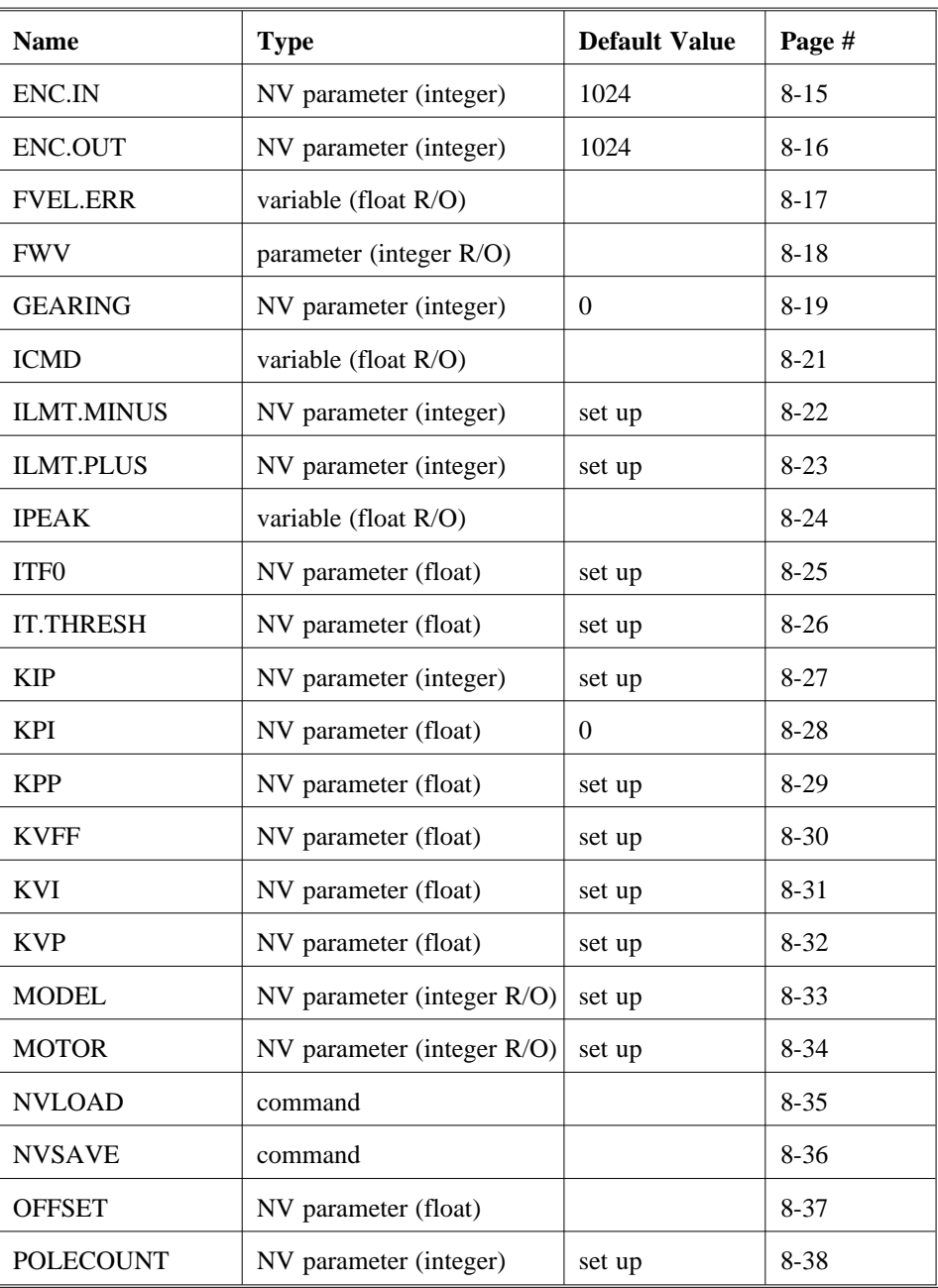

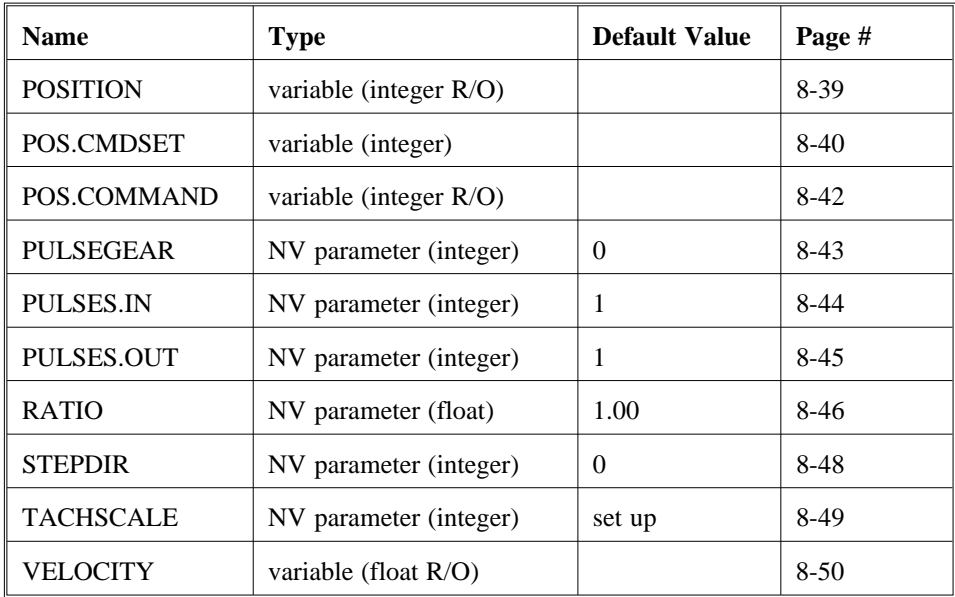

## 8.2 Programming Instructions

Introduction This section is an alphabetical reference to DPM instructions.

- commands
- parameters
- variables

The name and type of each instruction is listed at the top of the page. The instruction is then described based on the following categories:

### **Purpose**

**Units**

**Range or Value**

### **Default**

## **Related Parameters/Commands**

### **Guidelines**

**Note:** *"NV" indicates the parameter is stored in non-volatile memory.*

# ARF0

NV parameter

(float)

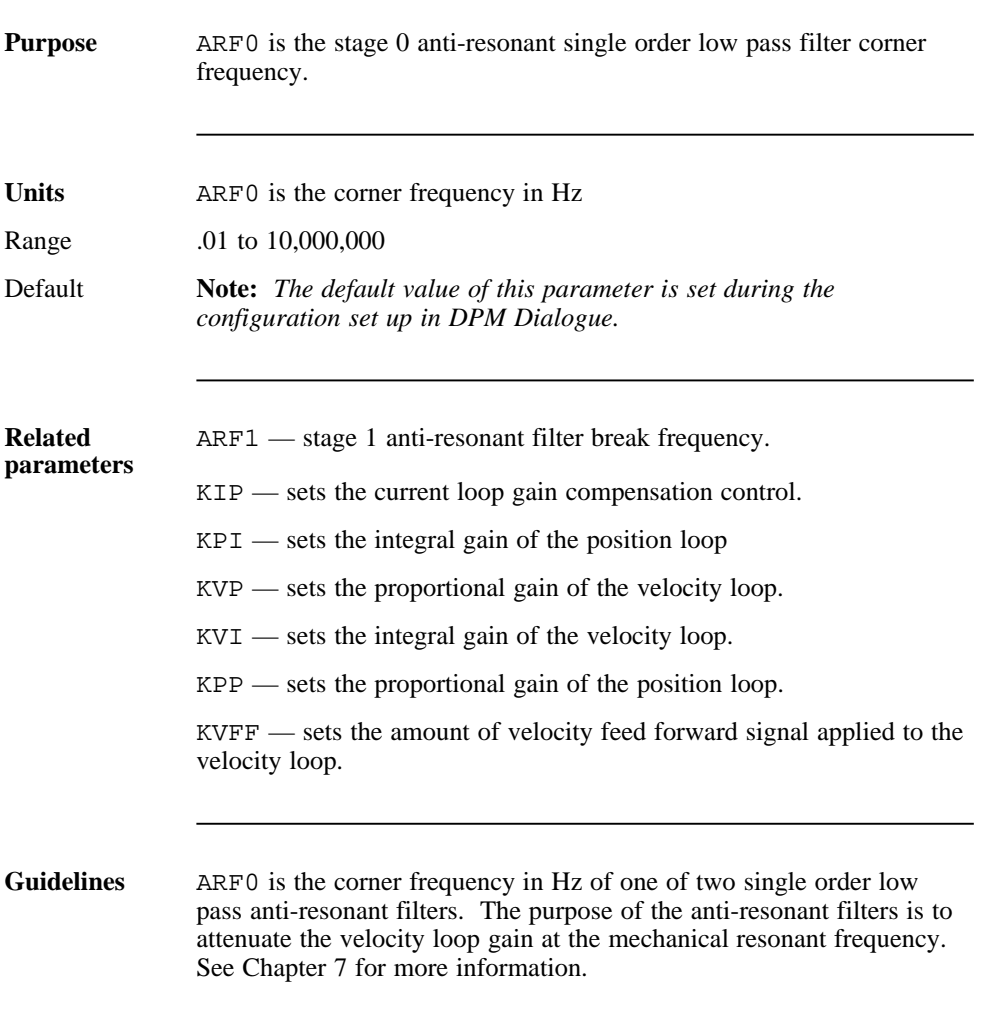

# ARF1 NV parameter (float)

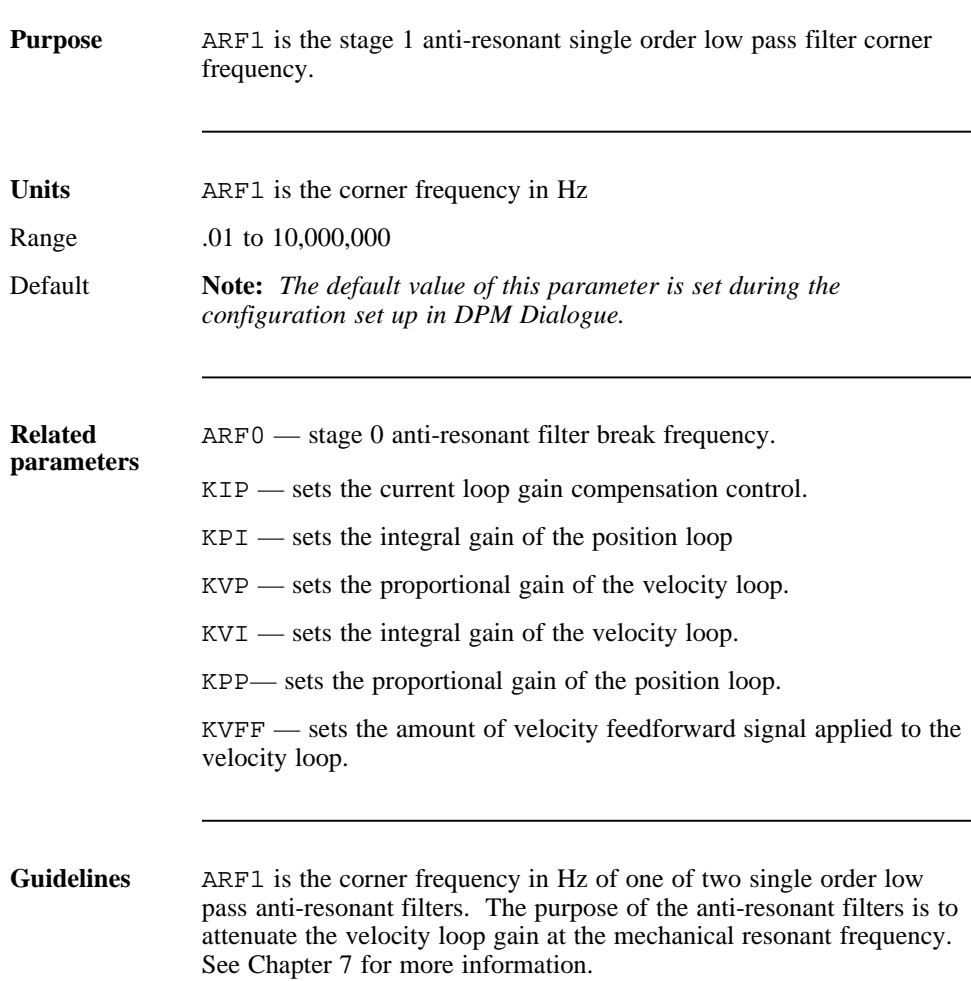

# AXIS.ADDR

NV parameter

(integer)

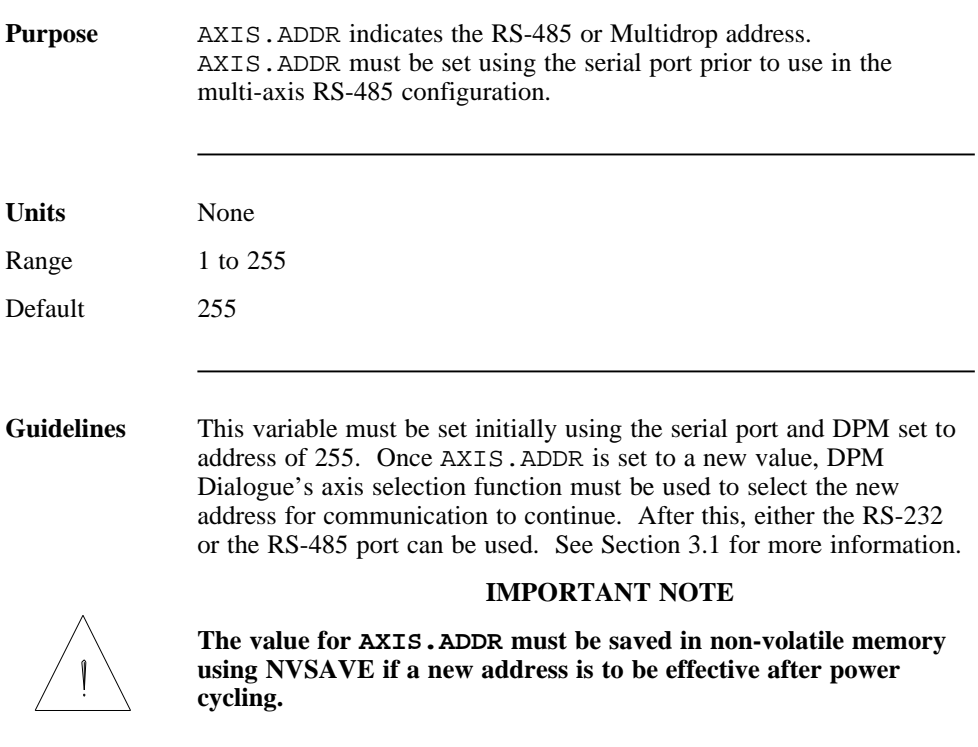

**BLKTYPE** NV parameter

(integer)

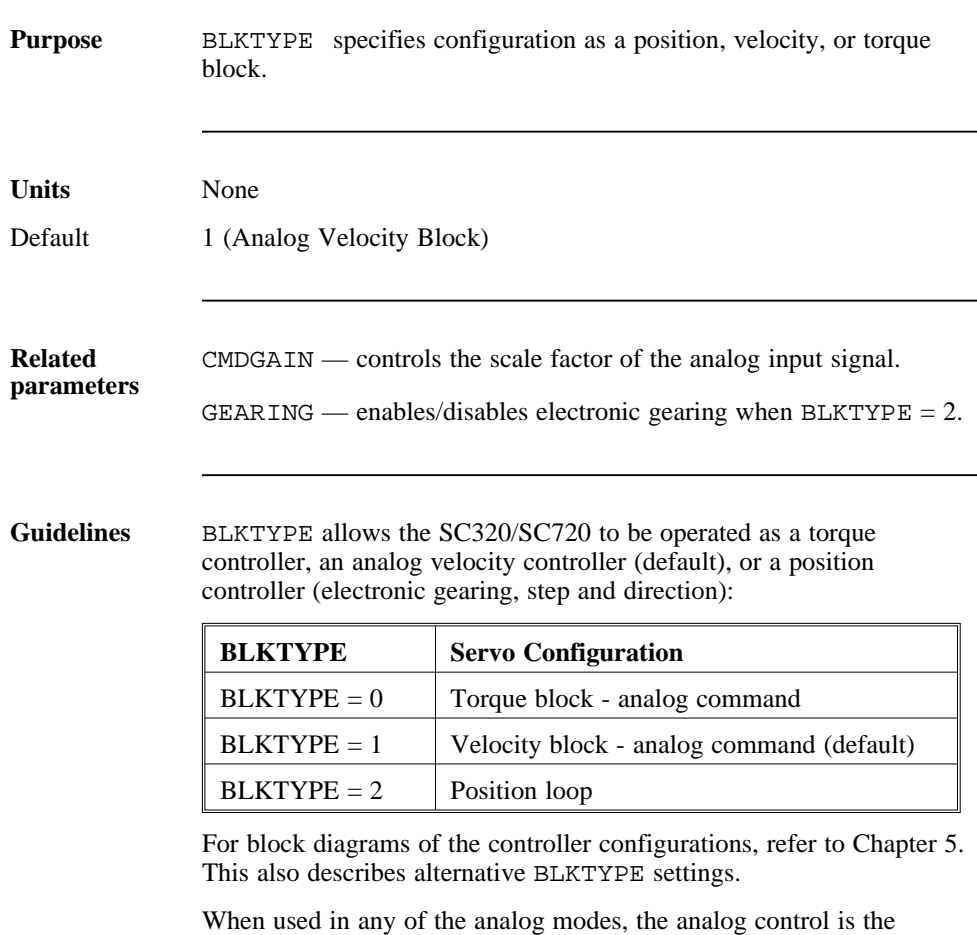

differential voltage applied to the Analog In (+) and Analog In (-) inputs (J22-1 and J22-2 respectively).

# **CMDGAIN**

NV parameter

(float)

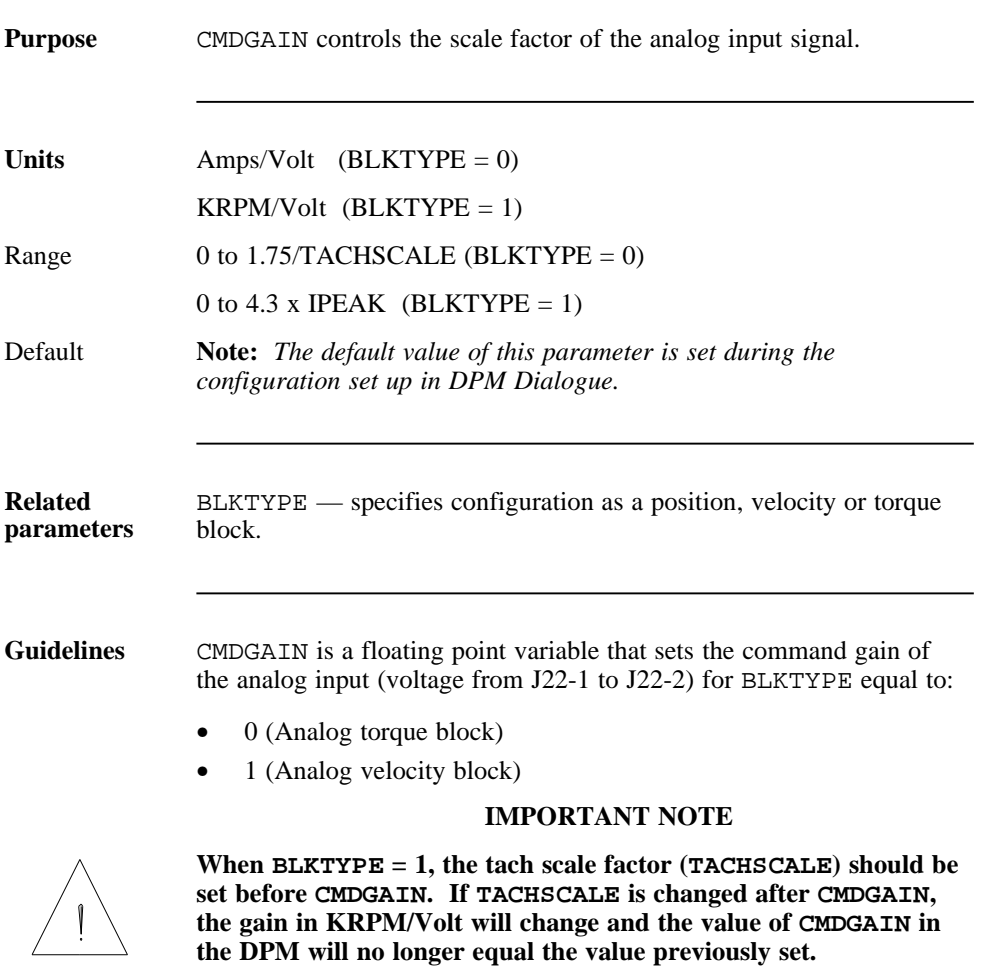

# **COMMENBL**

parameter

(integer)

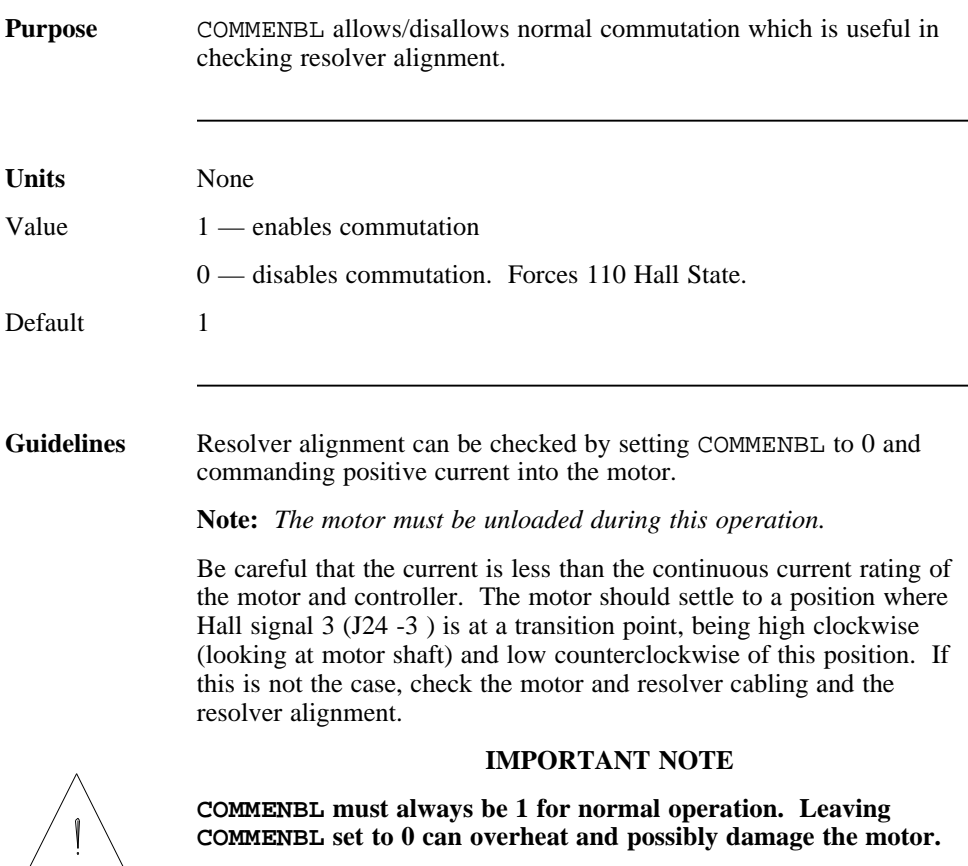

# ENABLE

parameter

(integer)

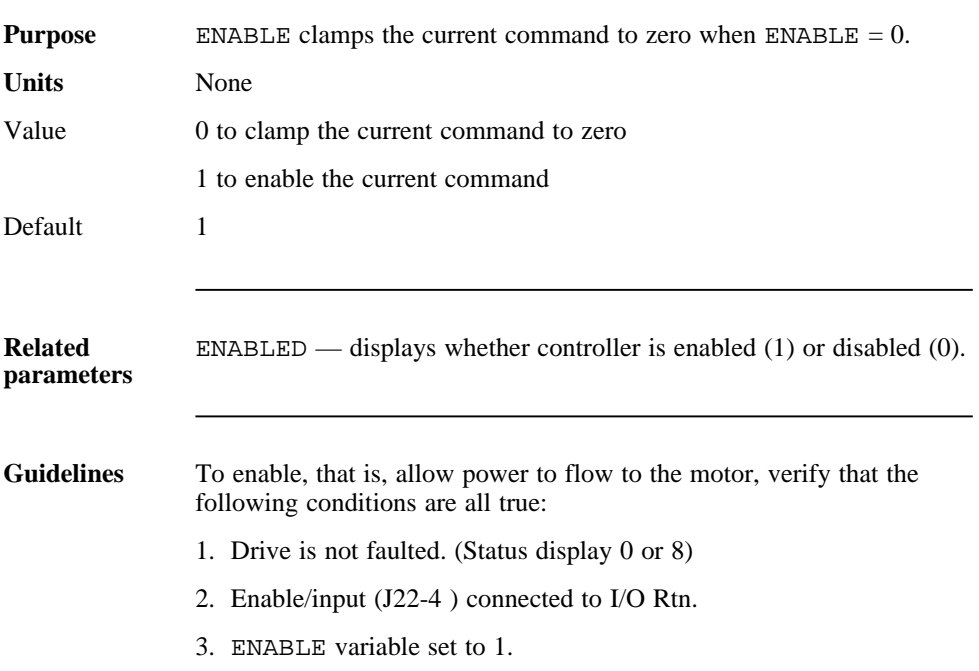

DPM Manual 8 - 11
## ENABLED

variable (integer)

(read only)

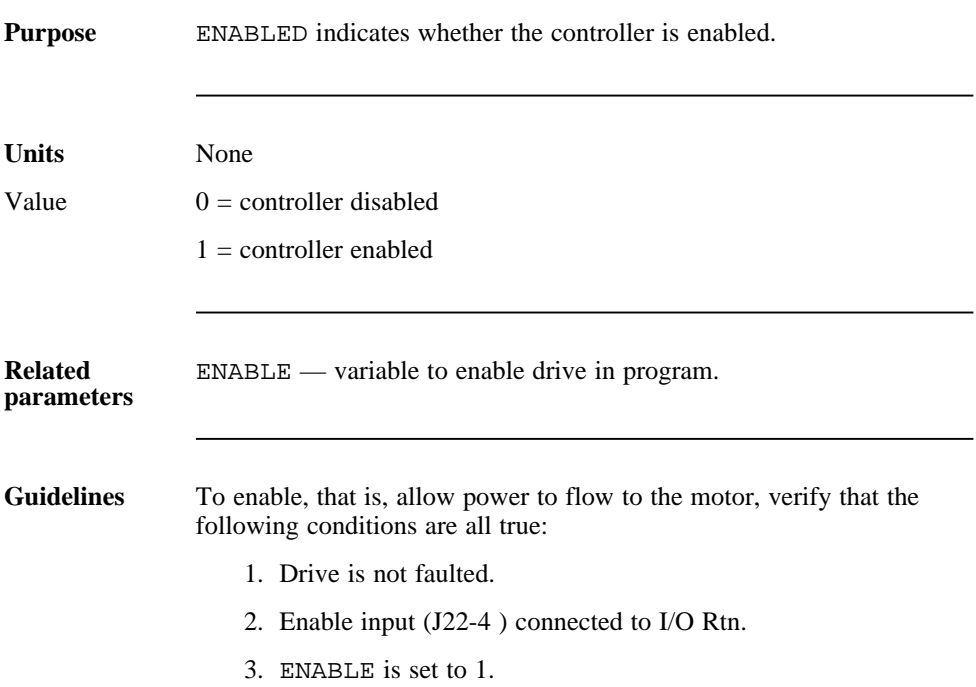

# ENCPOS variable (integer) (read only)

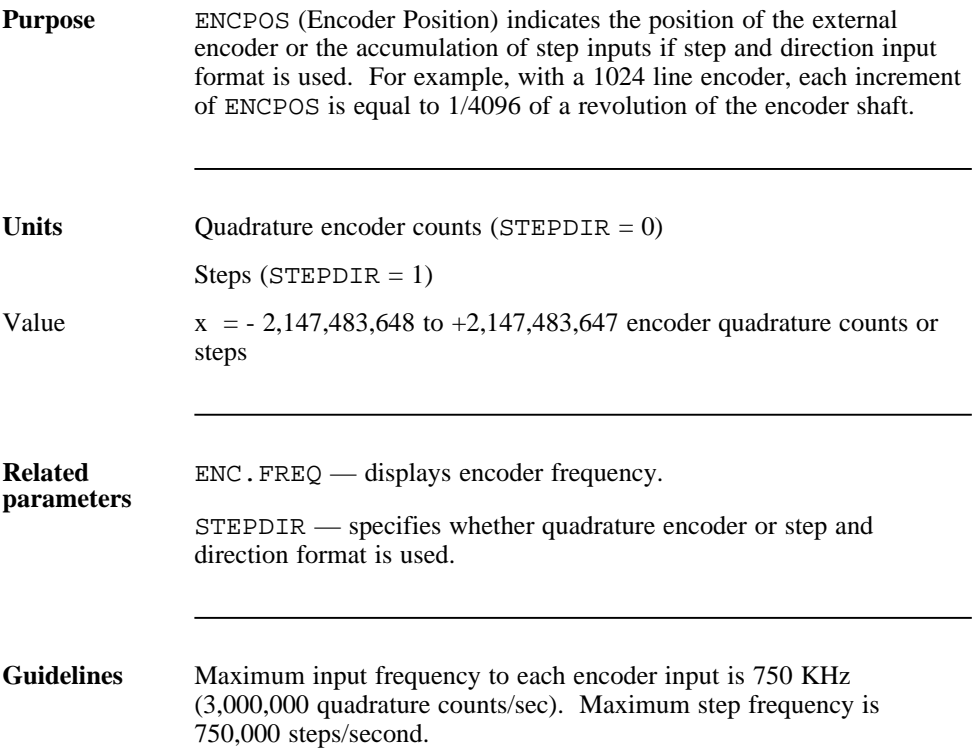

## ENC.FREQ

variable

(float)

(read only)

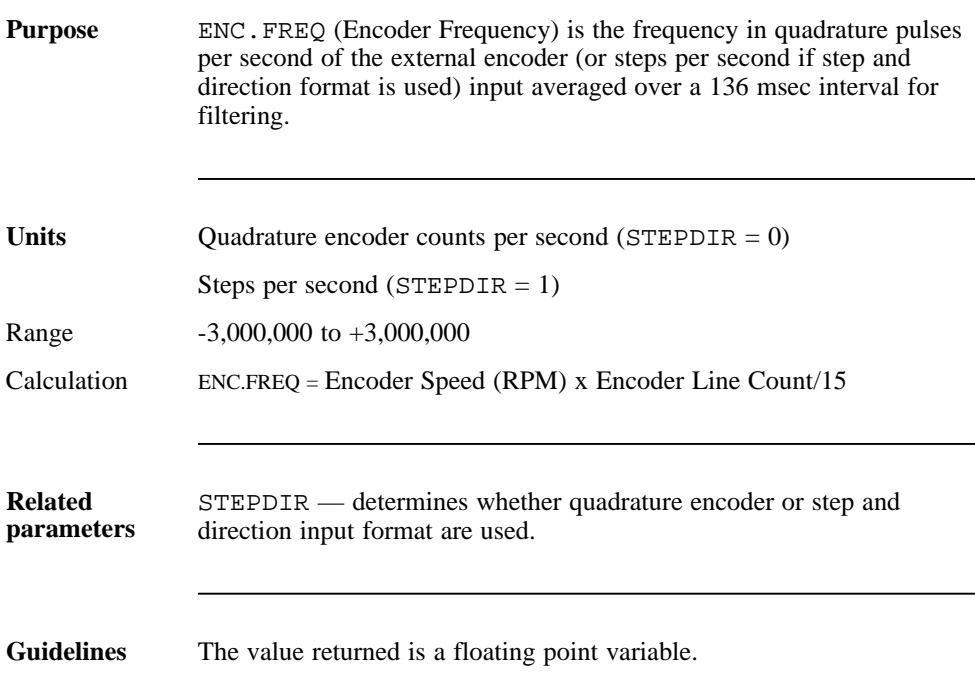

## ENC.IN

NV parameter

(integer)

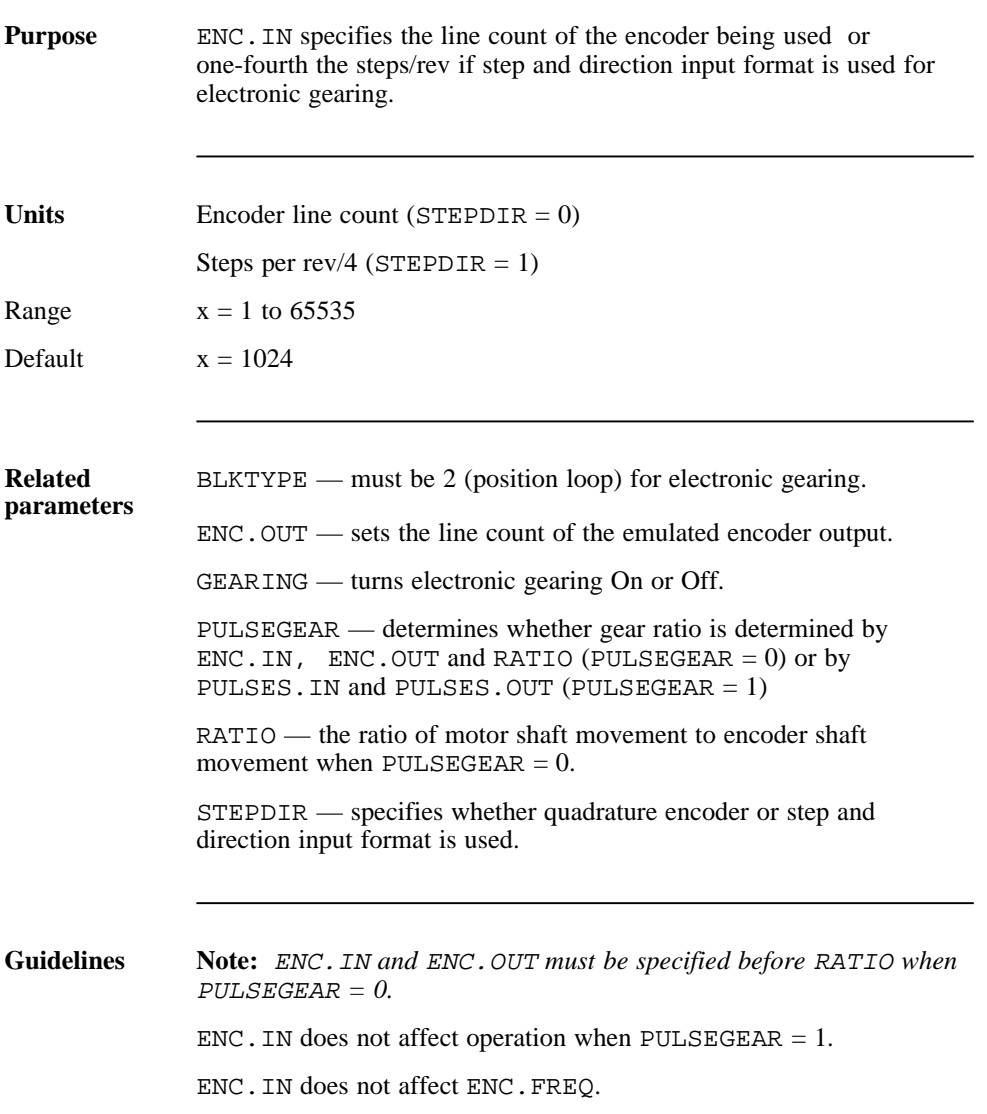

ENC.OUT NV parameter (integer)

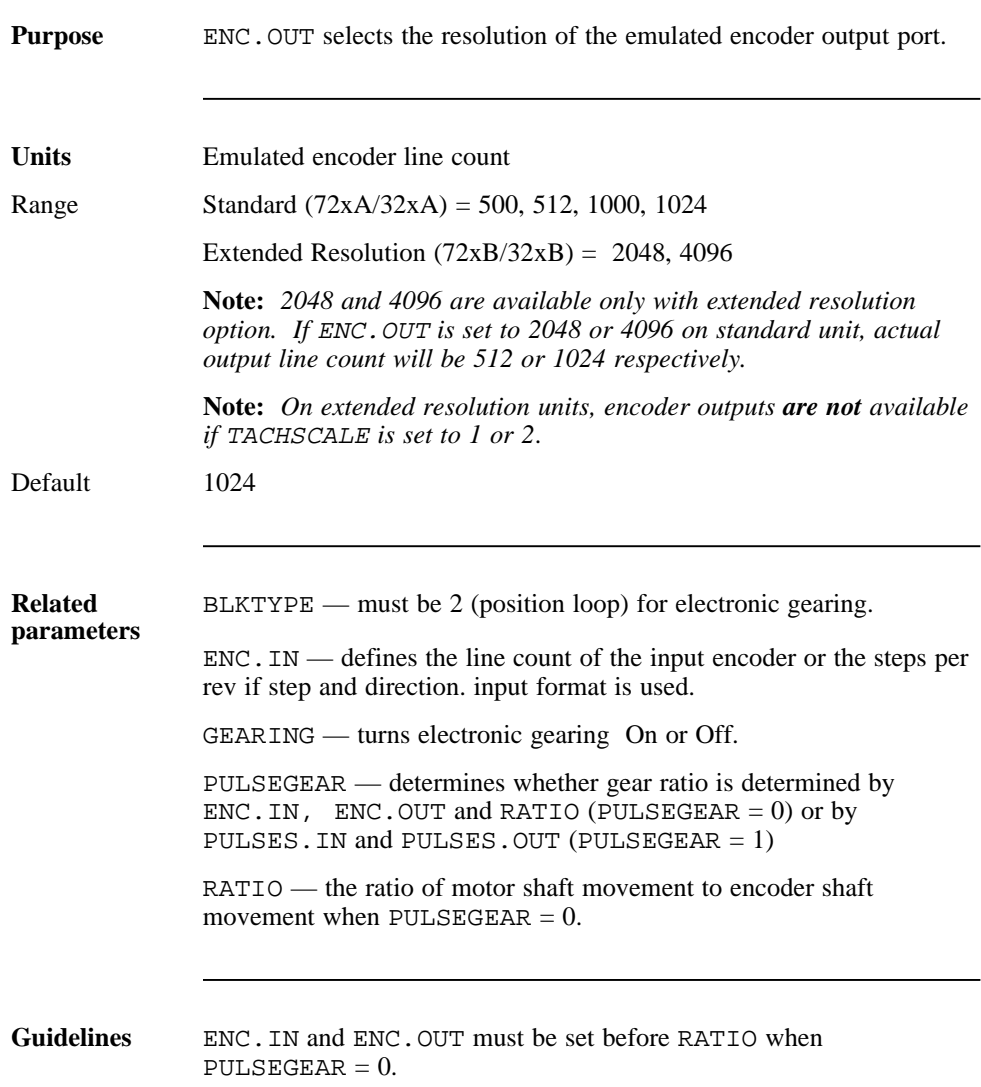

## FVEL.ERR variable

(float)

(read only)

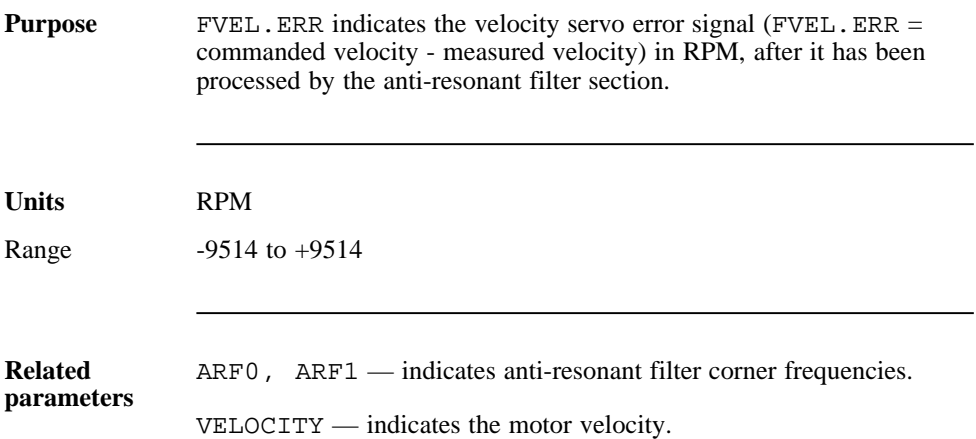

## FWV

parameter

(integer)

(read only)

**Purpose** FWV indicates the DPM firmware version number.

**Units** None

## GEARING

NV parameter

(integer)

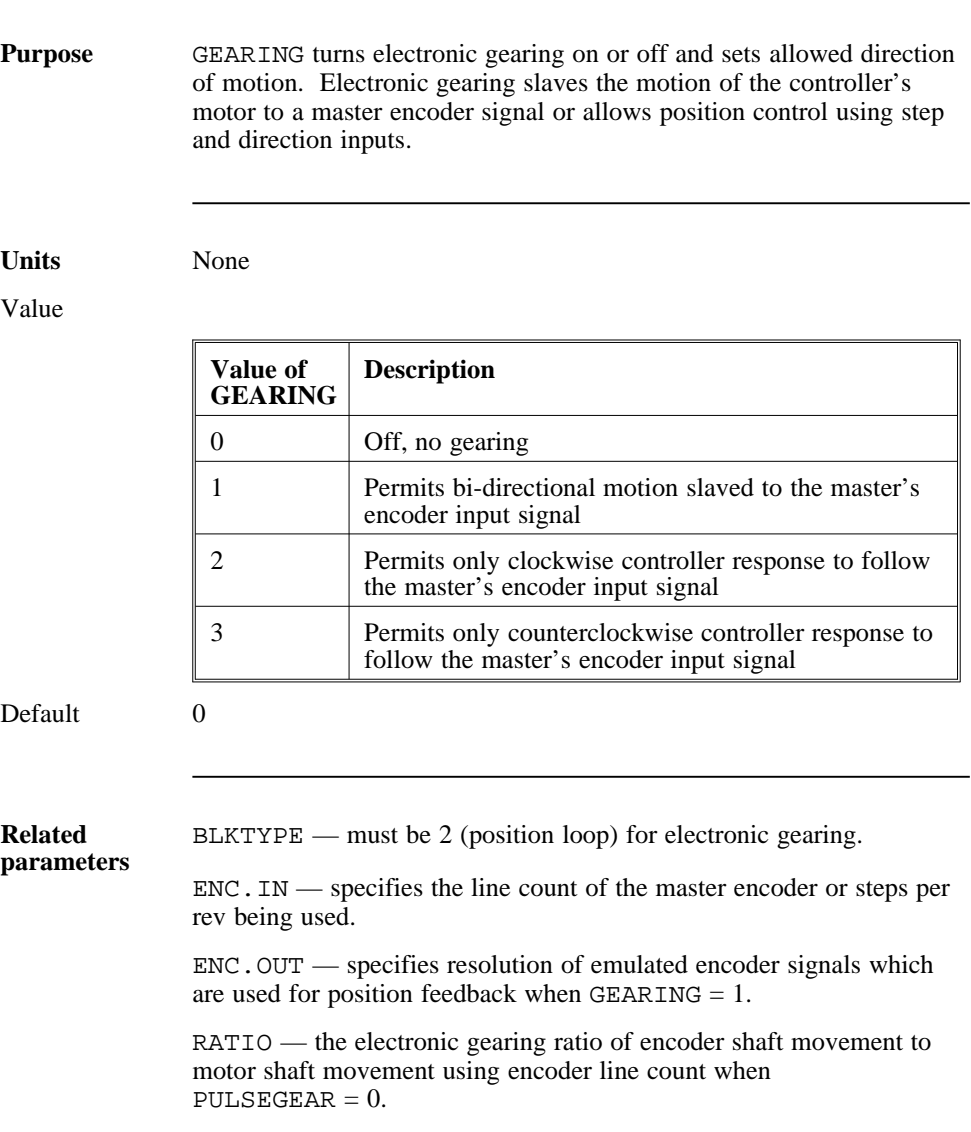

ENCPOS — displays the encoder position.

PULSEGEAR — determines whether gear ratio is determined by ENC. IN and RATIO (PULSEGEAR  $= 0$ ) or by PULSES. IN and PULSES.OUT (PULSEGEAR = 1)

PULSES.IN — specifies the input pulse ratio (used to select exact gearing ratio) when PULSEGEAR  $= 1$ .

PULSES.OUT — specifies the output pulse ratio (used to select exact gearing ratio) when PULSEGEAR  $= 1$ .

**Guidelines** Follow these guidelines to use the GEARING variable:

- Connect encoder or step and direction signals to the DPM (J32). Specify the correct encoder line count or the steps per rev/4 for ENC. IN if using RATIO (PULSEGEAR  $= 0$ )
- Specify the following parameters in the order given before setting GEARING equal to 1,2, or 3:
	- BLKTYPE STEPDIR PULSEGEAR ENC.OUT  $ENC$ . IN (If using PULSEGEAR = 0) RATIO (If using PULSEGEAR  $= 0$ ) PULSES.IN (If using PULSEGEAR = 1)

PULSES.OUT (If using PULSEGEAR = 1)

**Note:** *The gear ratio can be changed using the serial link after* GEARING *is set to 1, 2, or 3.*

If unidirectional gearing is set (GEARING  $= 2$  or 3), gearing motion in the allowed direction occurs only when the master encoder returns to the point where it originally reversed direction.

See Chapter 6 for more information about electronic gearing.

## ICMD

variable

(float)

(read only)

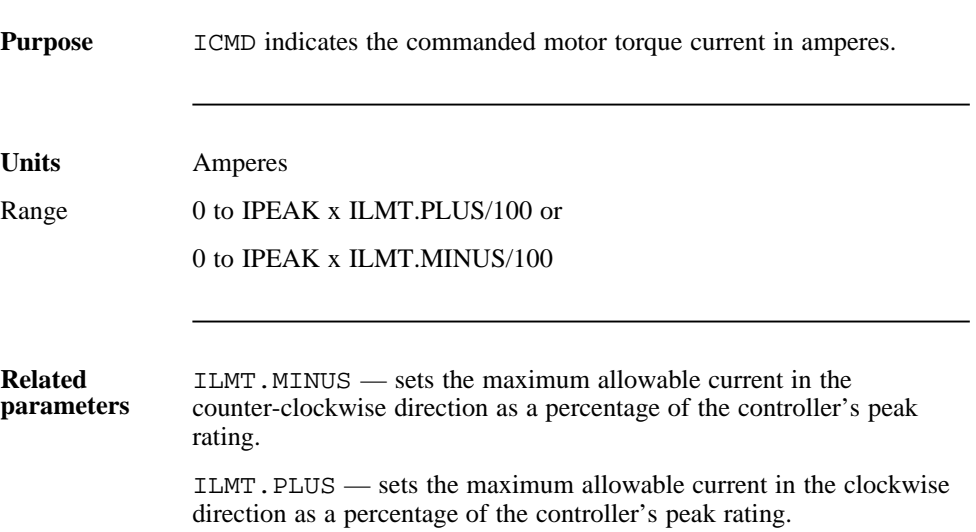

## ILMT.MINUS

NV parameter

(integer)

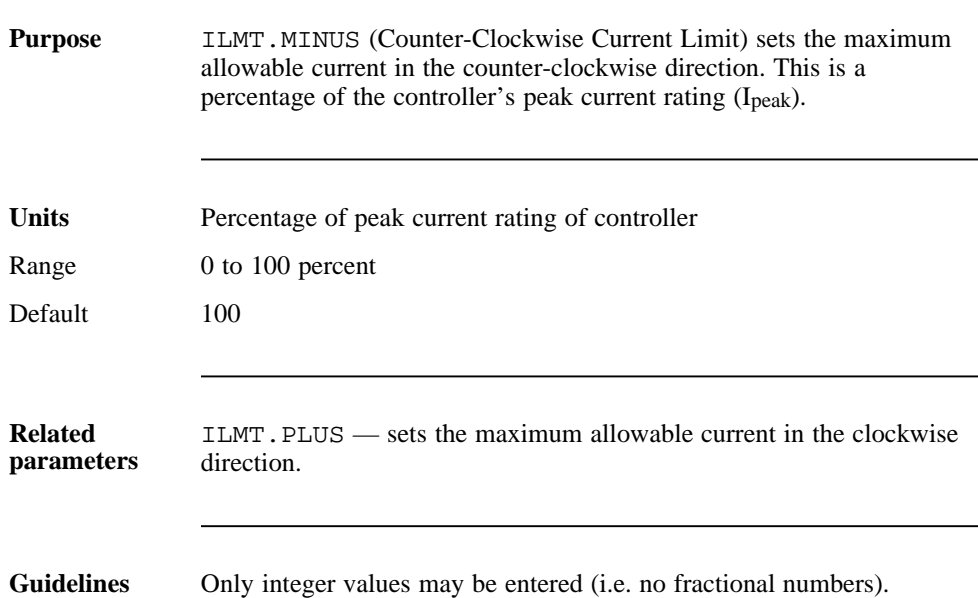

## ILMT.PLUS

NV parameter

(integer)

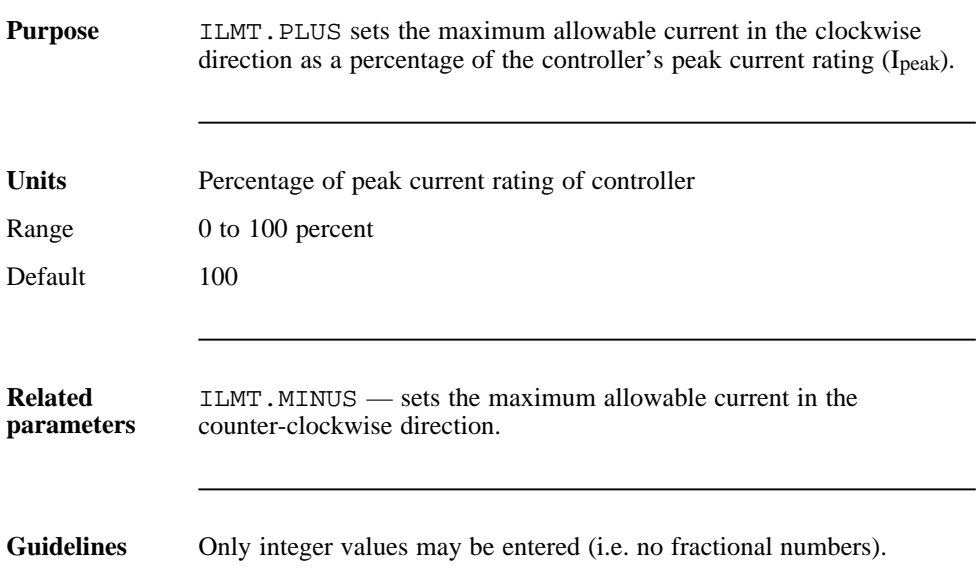

## IPEAK variable (float) (read only)

**Purpose** IPEAK contains the peak current rating of the controller in amperes.

|  |  |  |  | Ipeak is the drive's peak current rating: |  |
|--|--|--|--|-------------------------------------------|--|
|--|--|--|--|-------------------------------------------|--|

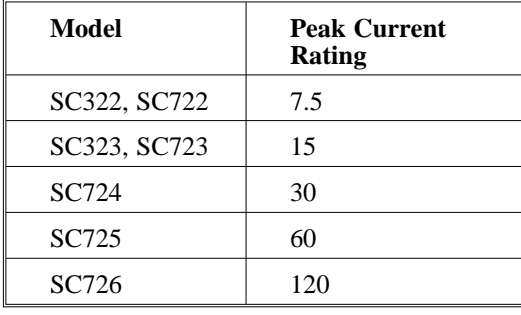

#### **Units** Amperes

**Related parameters** MODEL — indicates the SC720 servocontroller model number and determines the value of IPEAK.

## ITF0

NV parameter

(float)

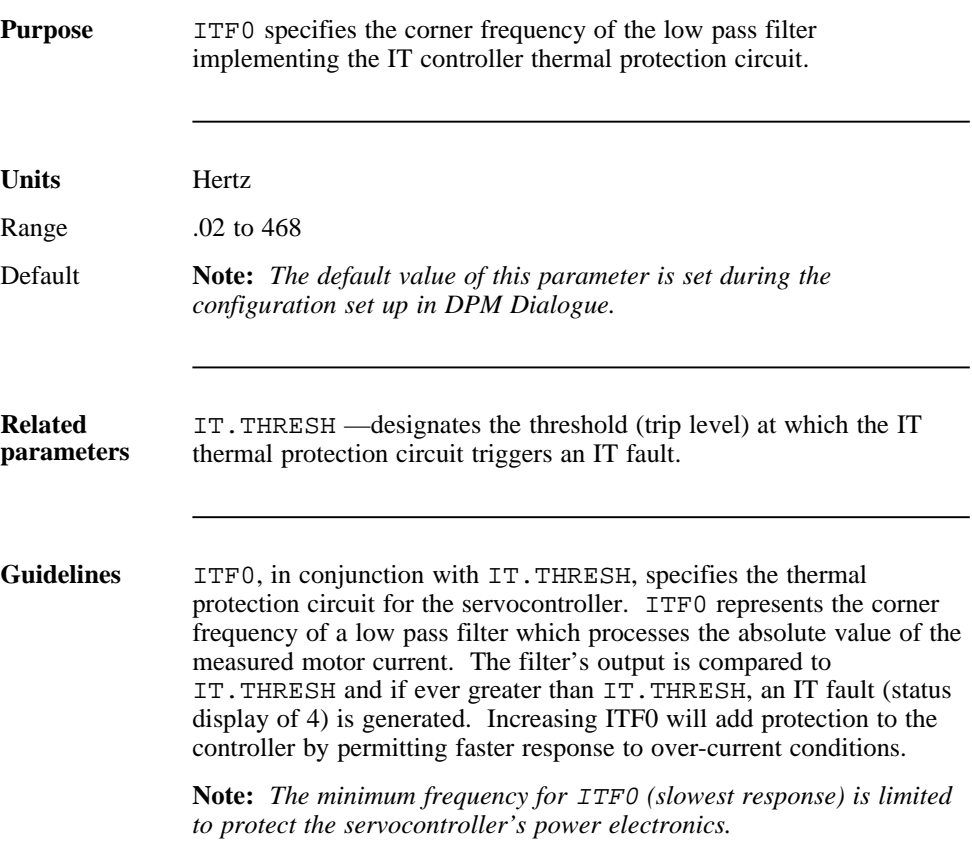

## IT.THRESH

NV parameter

(float)

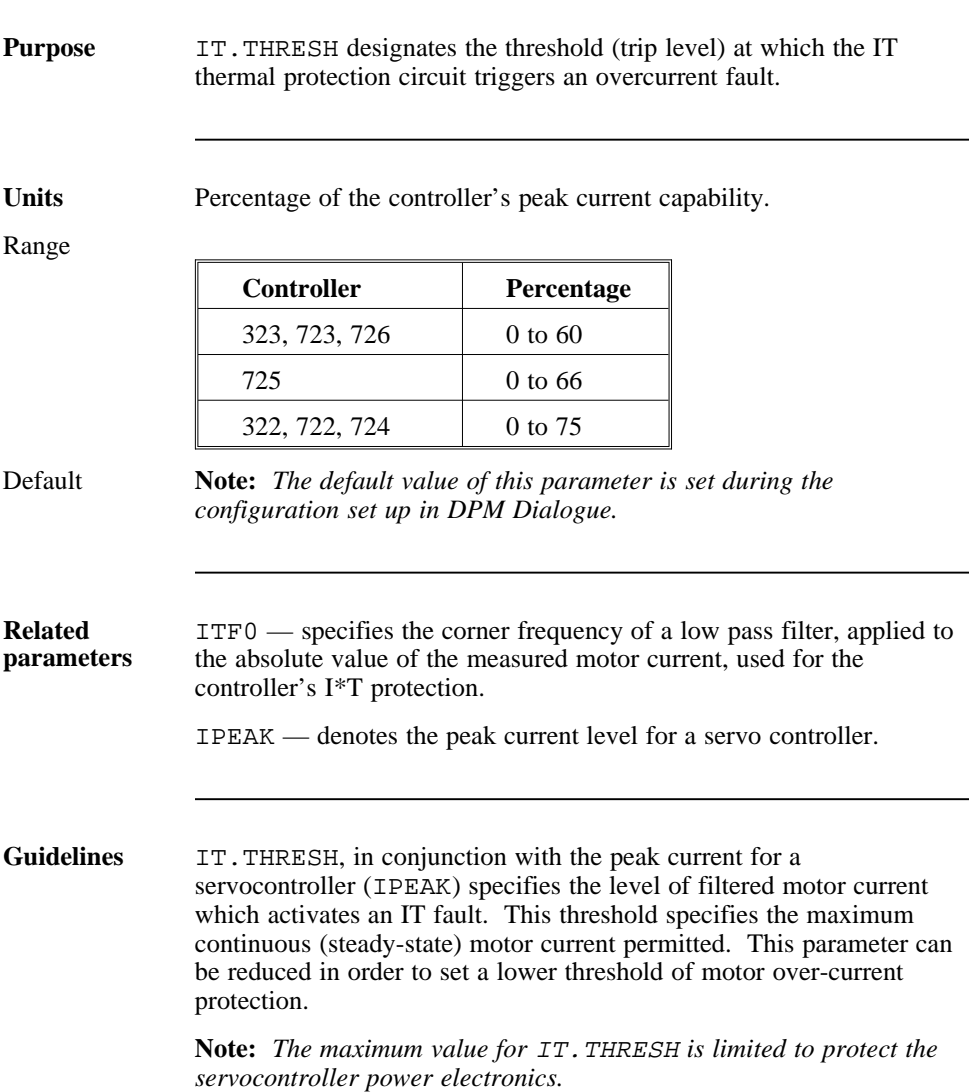

## KIP

parameter

integer

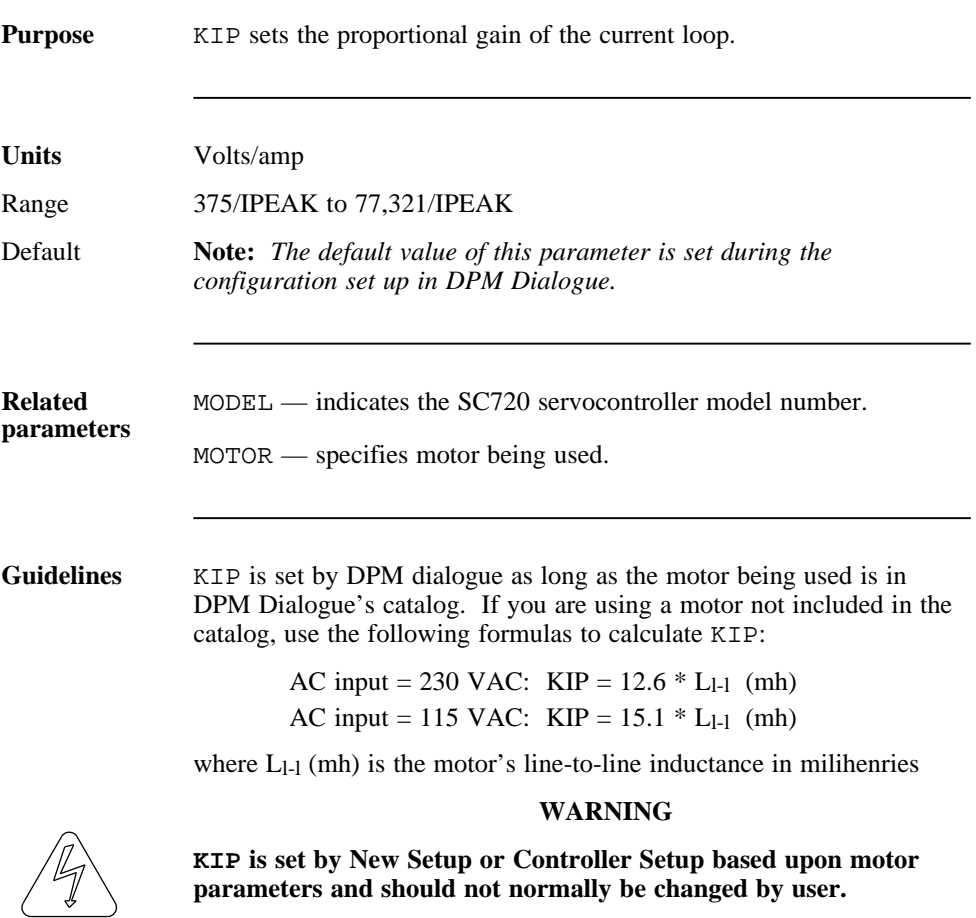

## KPI NV parameter (float)

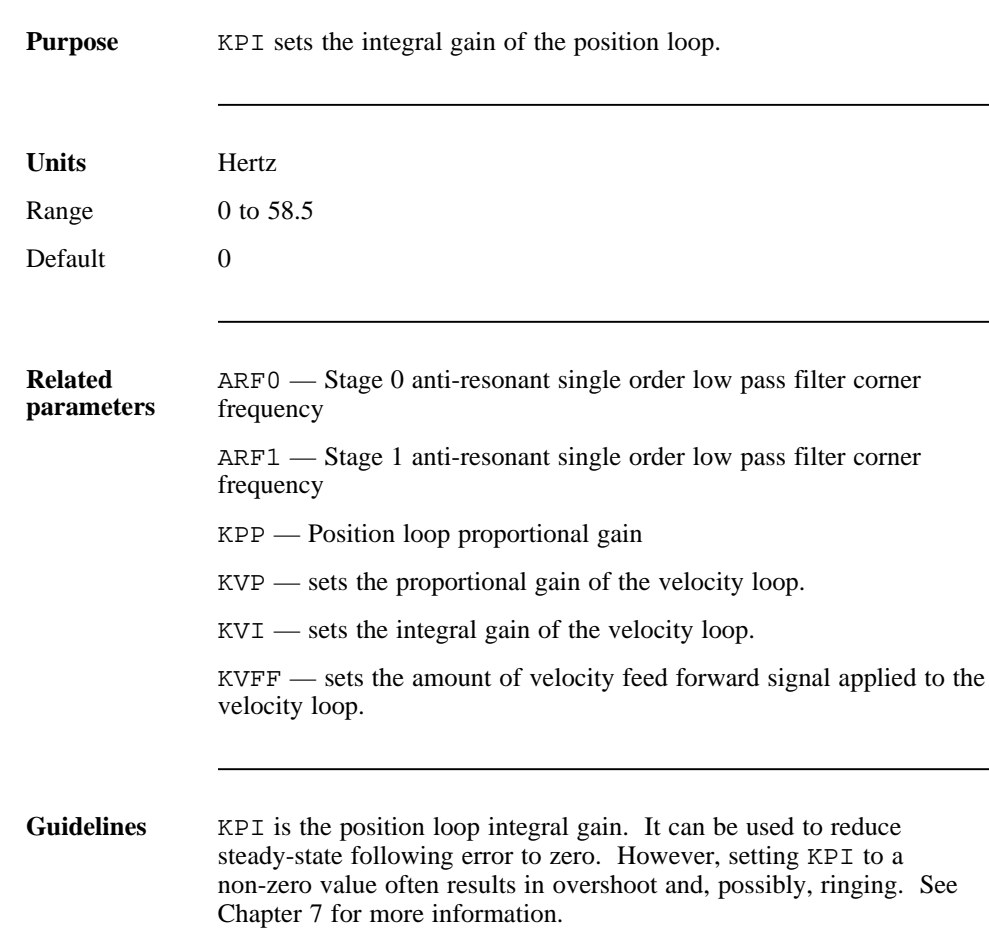

## KPP

NV parameter

(float)

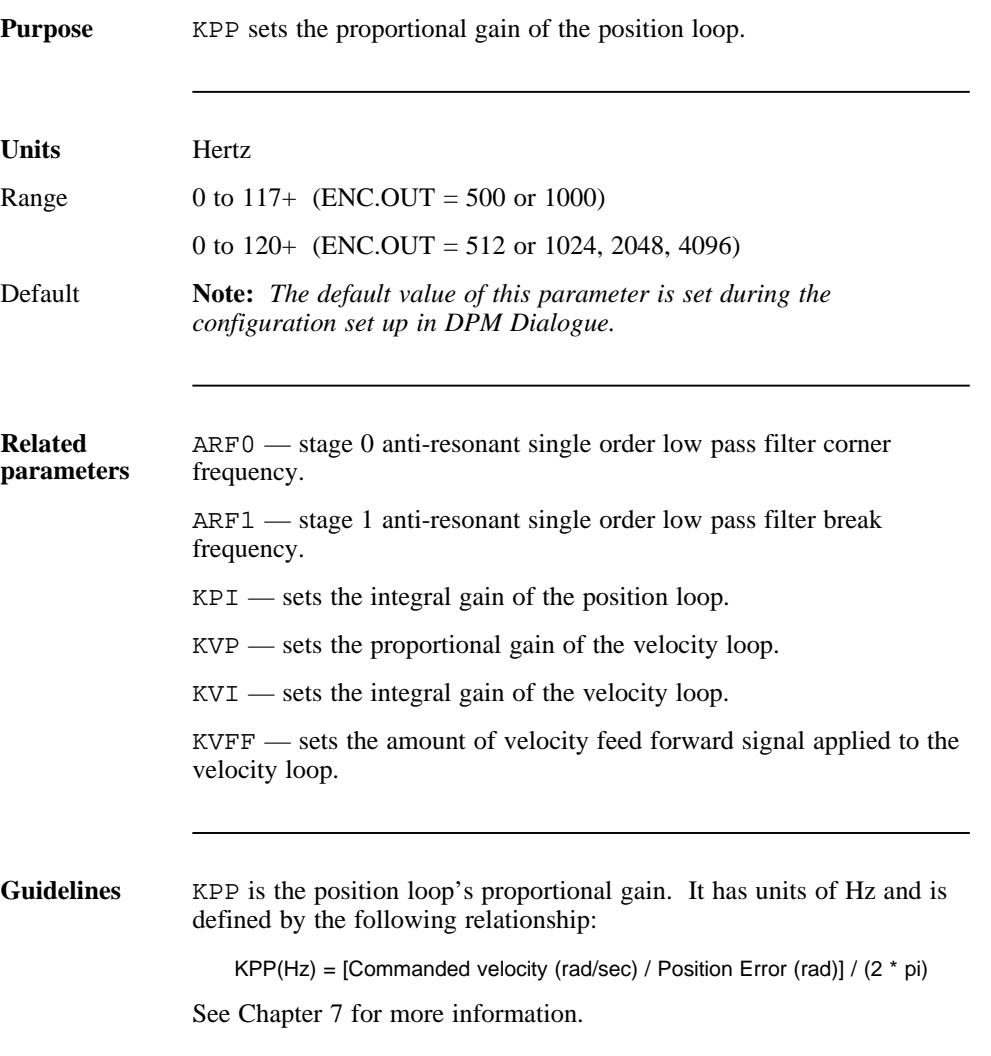

## KVFF NV parameter (float)

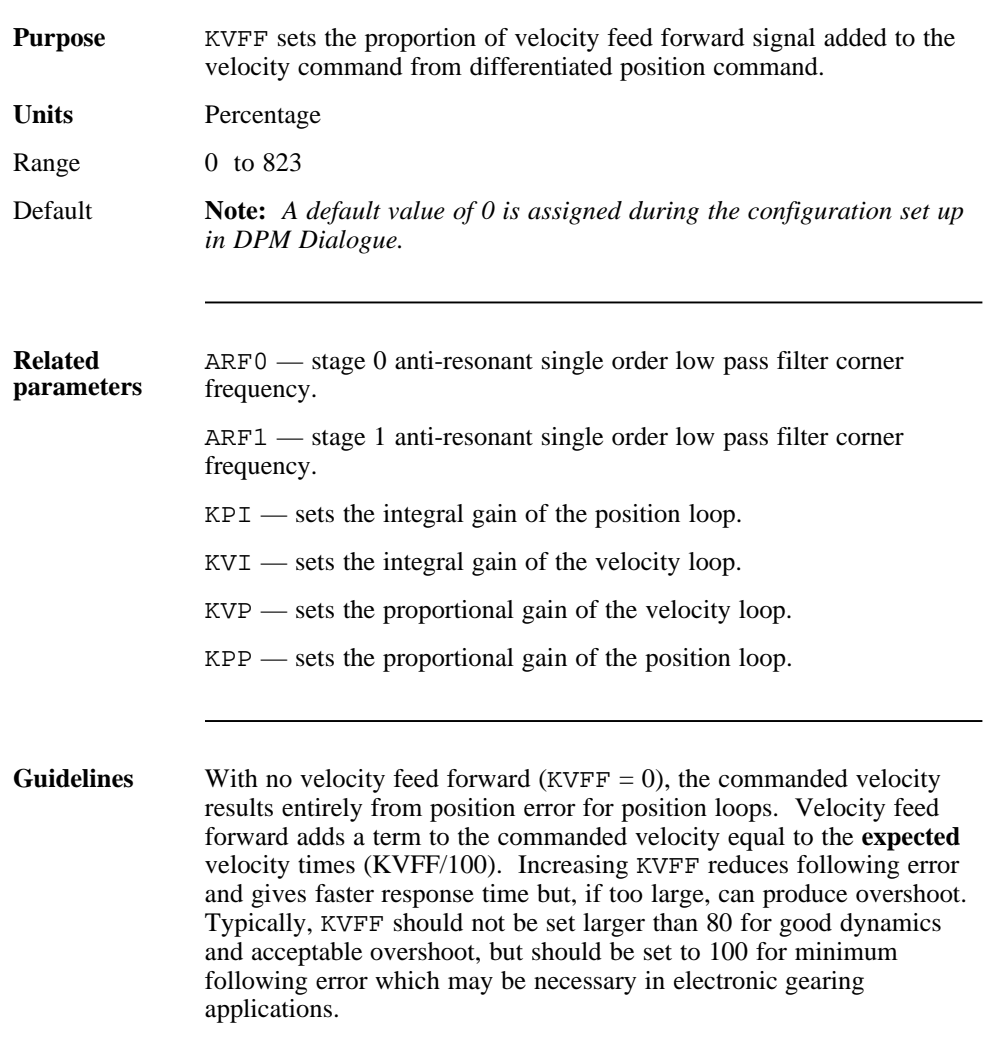

See Chapter 7 for more information.

# KVI

NV parameter

(float)

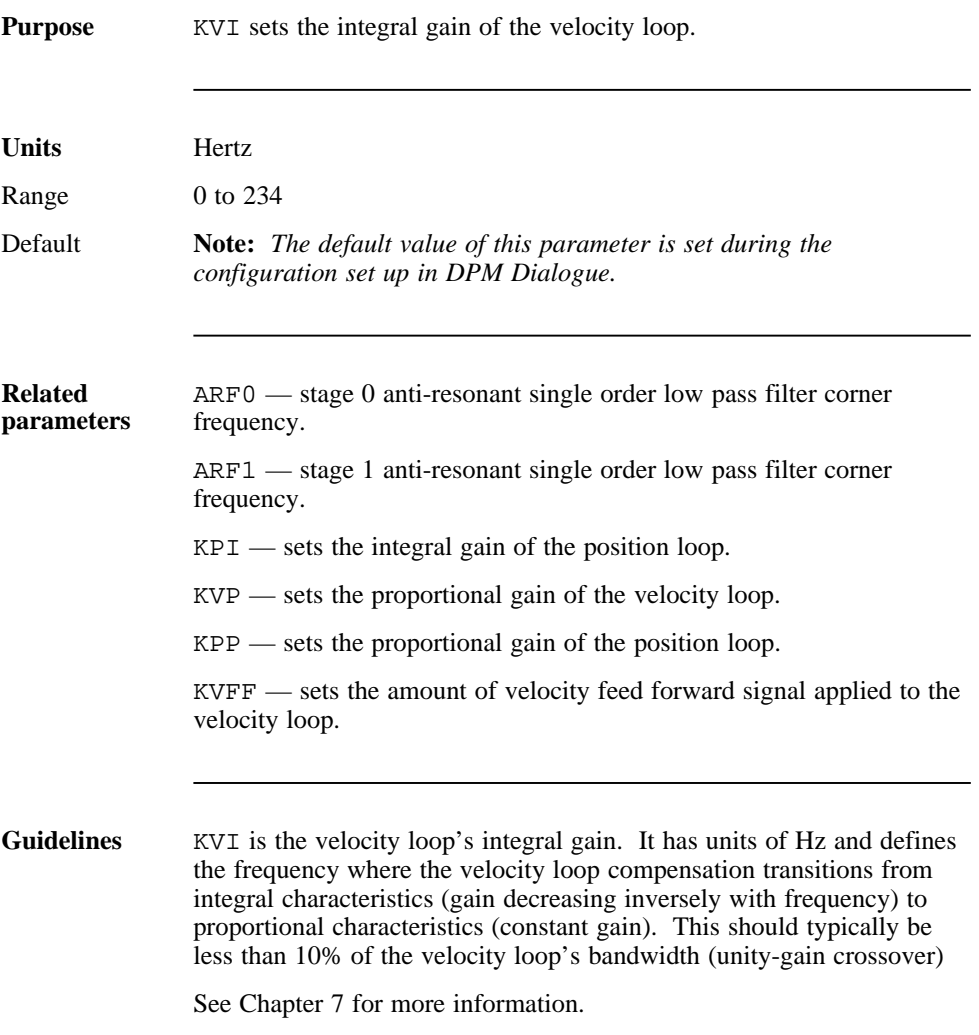

## KVP NV parameter (float)

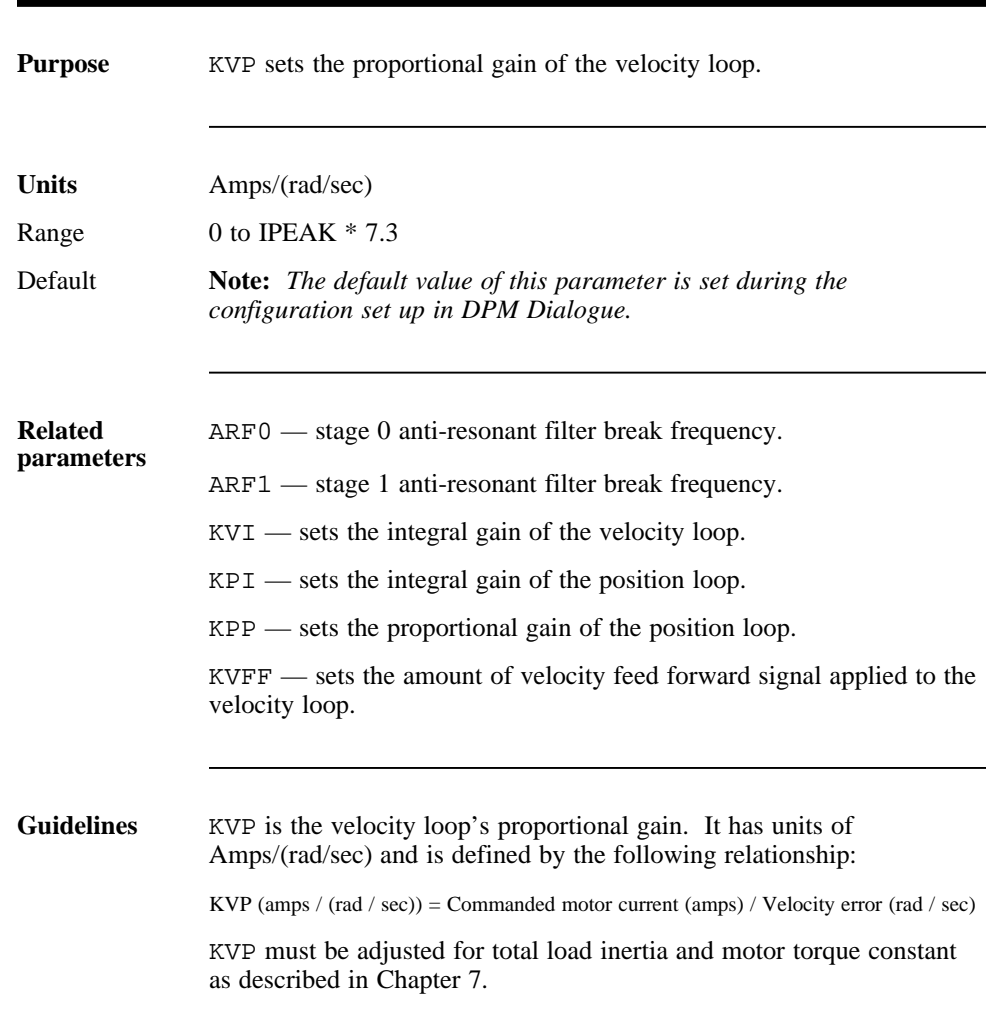

## MODEL

NV parameter (integer)

(read only)

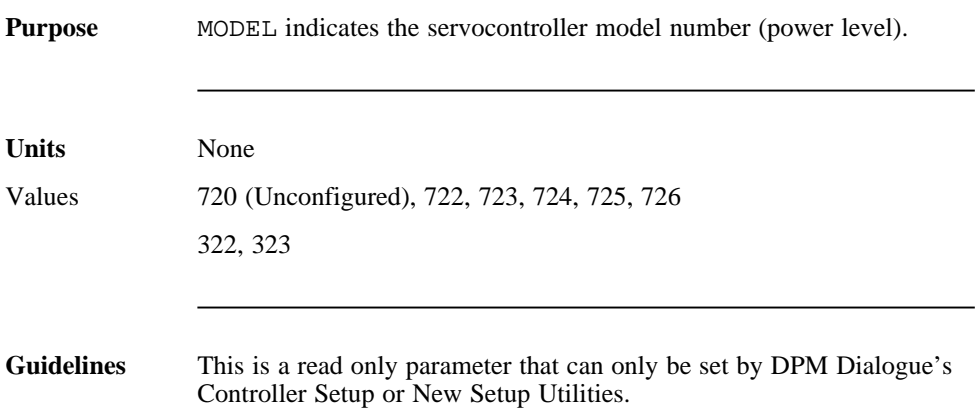

**MOTOR** NV parameter (integer)

(read only)

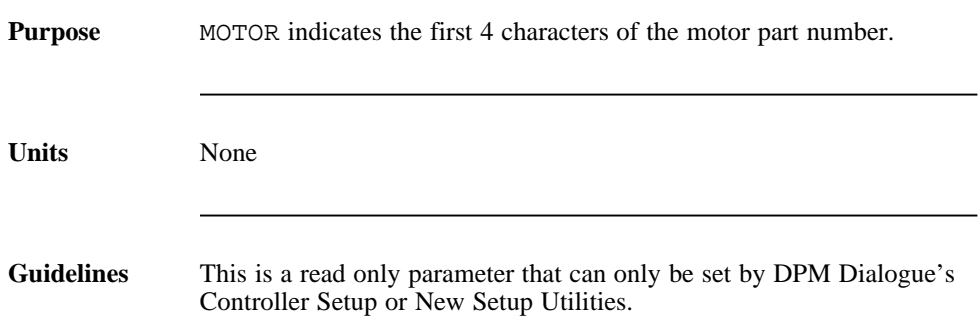

## NVLOAD

command

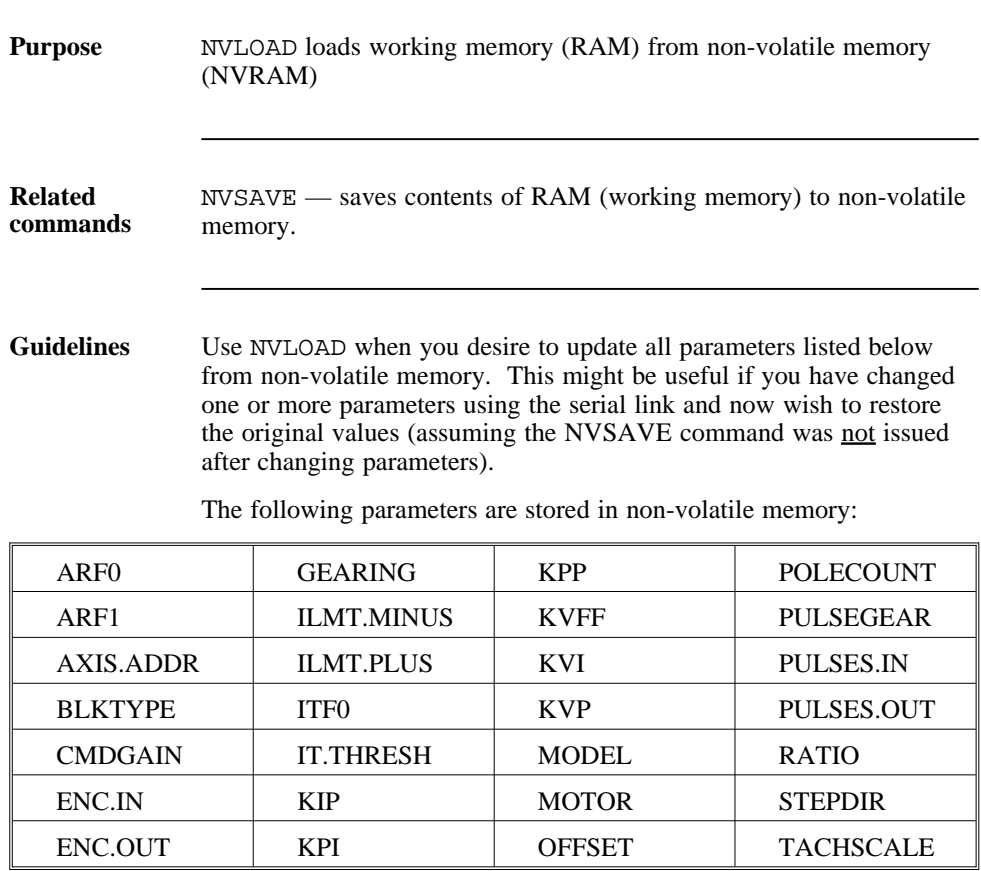

## NVSAVE

command

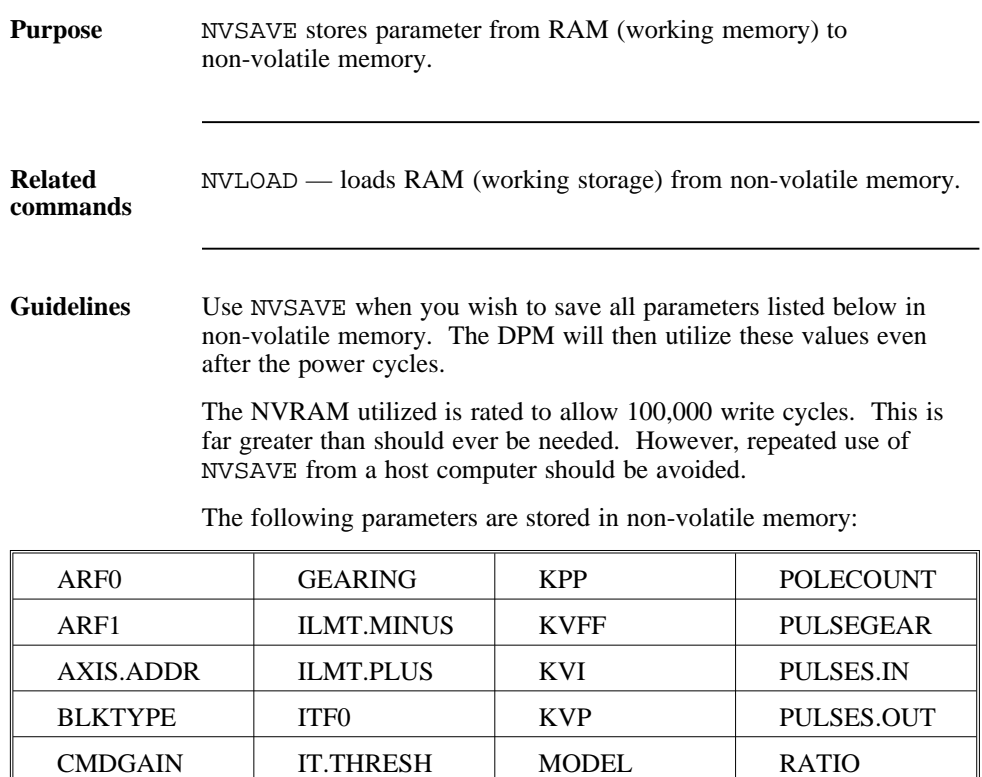

ENC.IN KIP MOTOR STEPDIR ENC.OUT | KPI | OFFSET | TACHSCALE

## **OFFSET**

NV parameter

(float)

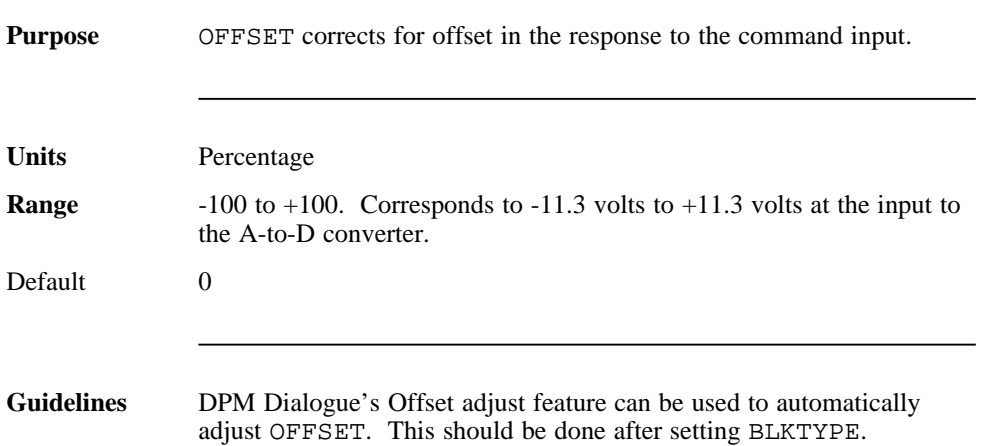

## POLECOUNT

NV parameter

(integer)

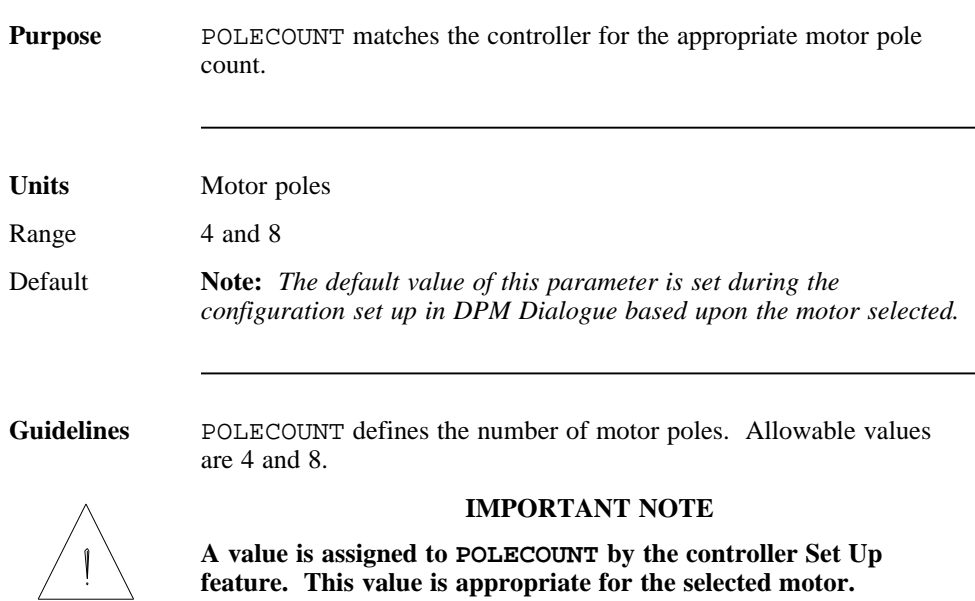

## POSITION

variable

(integer)

(read only)

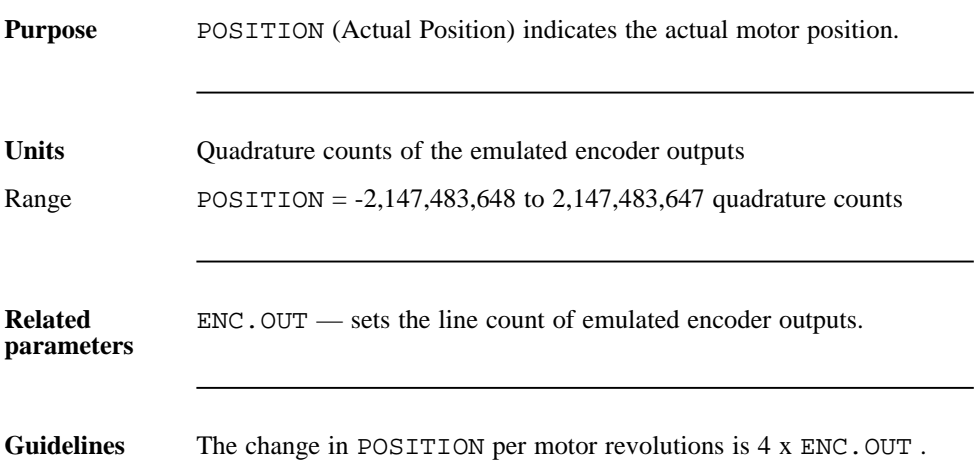

## POS.CMDSET

variable

(integer)

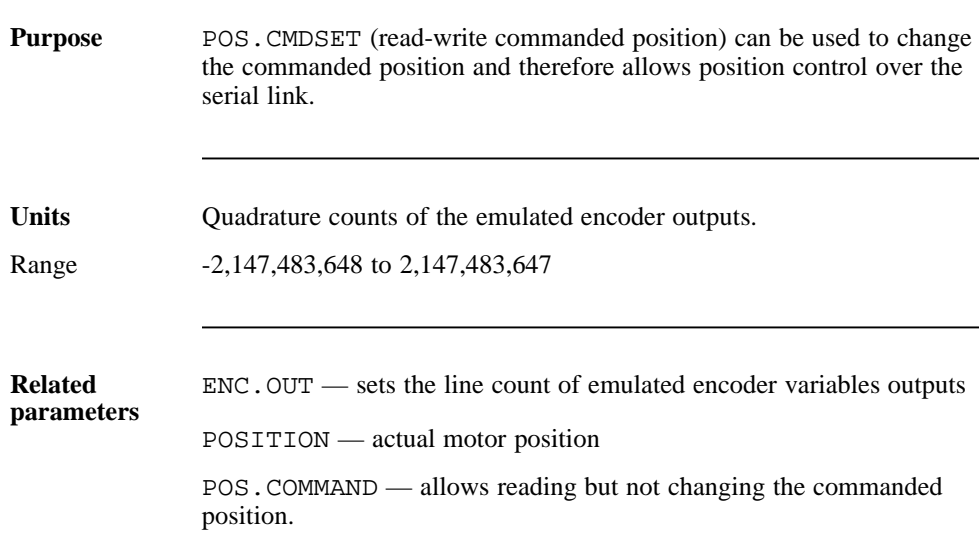

**Guidelines** POS.CMDSET can be used to change the commanded position, POS.COMMAND, and therefore allows position control using the serial link.

#### **WARNING**

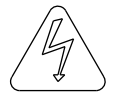

**Caution should be used when changing POS.CMDSET. The new value becomes the input to the position loop (no profiling). Therefore, large changes in POS.COMMAND (or POS.CMDSET) will result in violent motion and, very likely, large overshoot.**

If POS.COMMAND is to be used for position control, a sequence of closely spaced position commands should be issued over time, representing a motion profile which is achievable with the controller, motor, and load.

## POS.COMMAND

variable

(integer)

(read only)

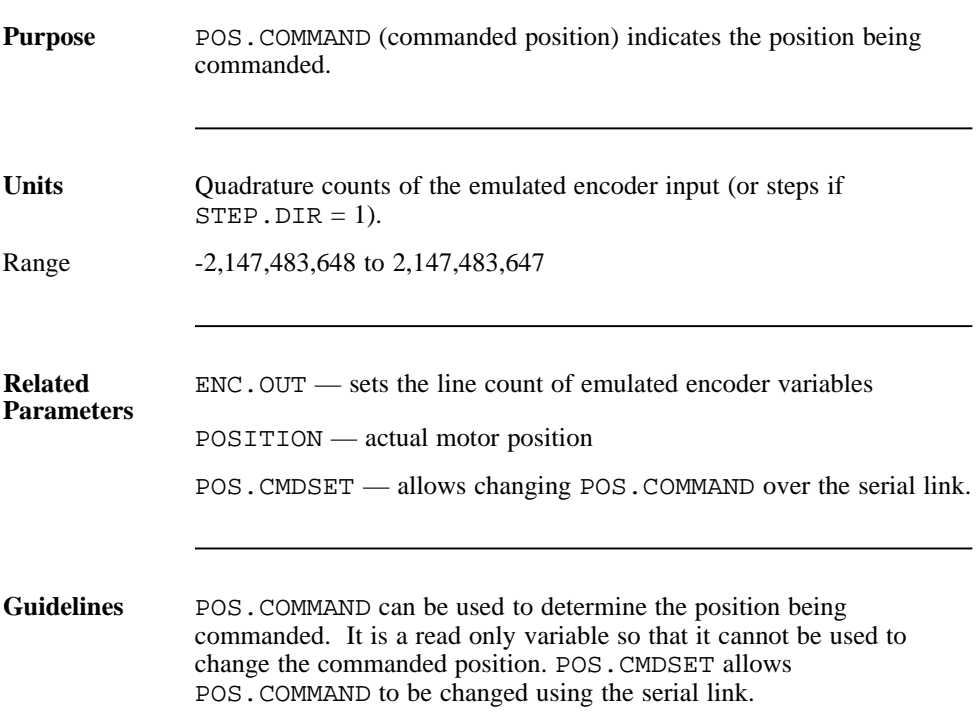

## PULSEGEAR

NV parameter

(integer)

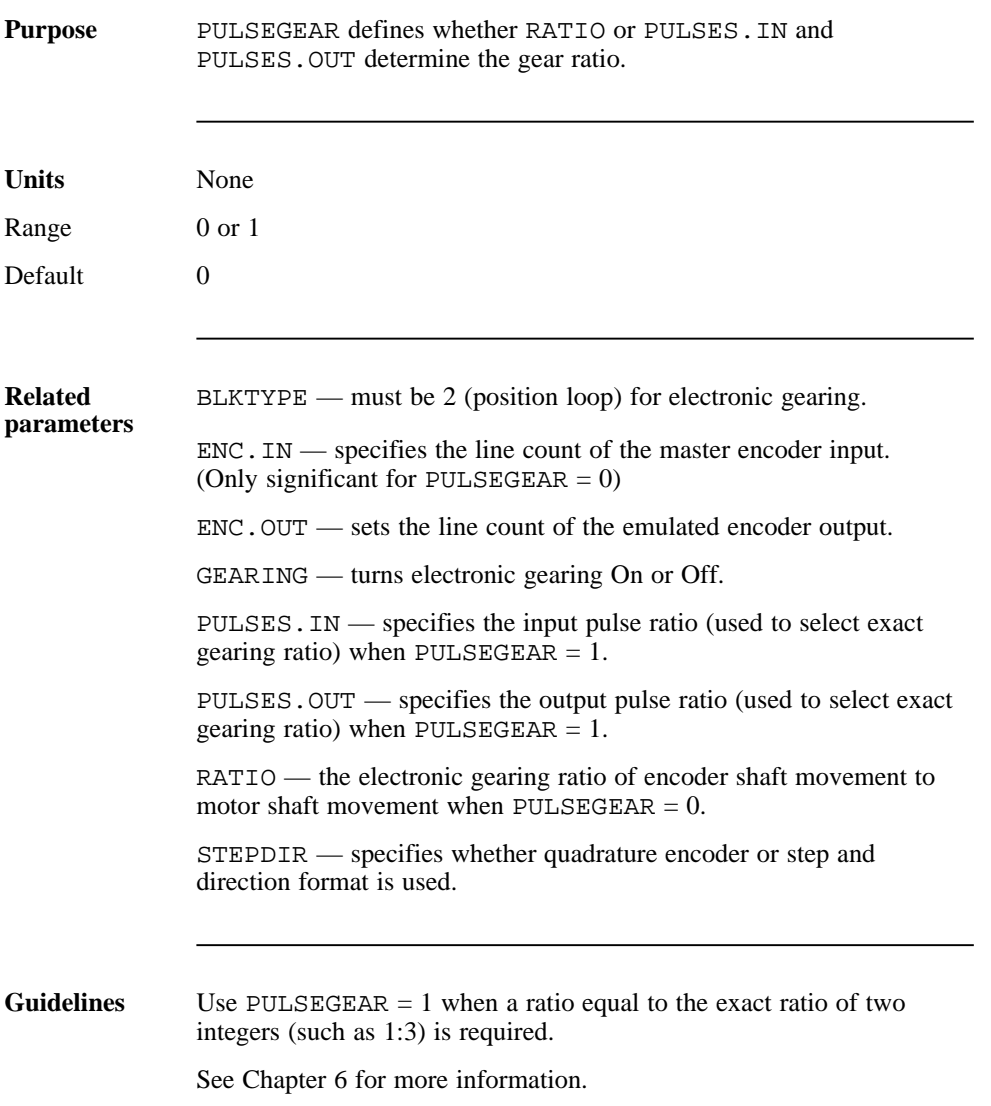

PULSES.IN NV parameter (integer)

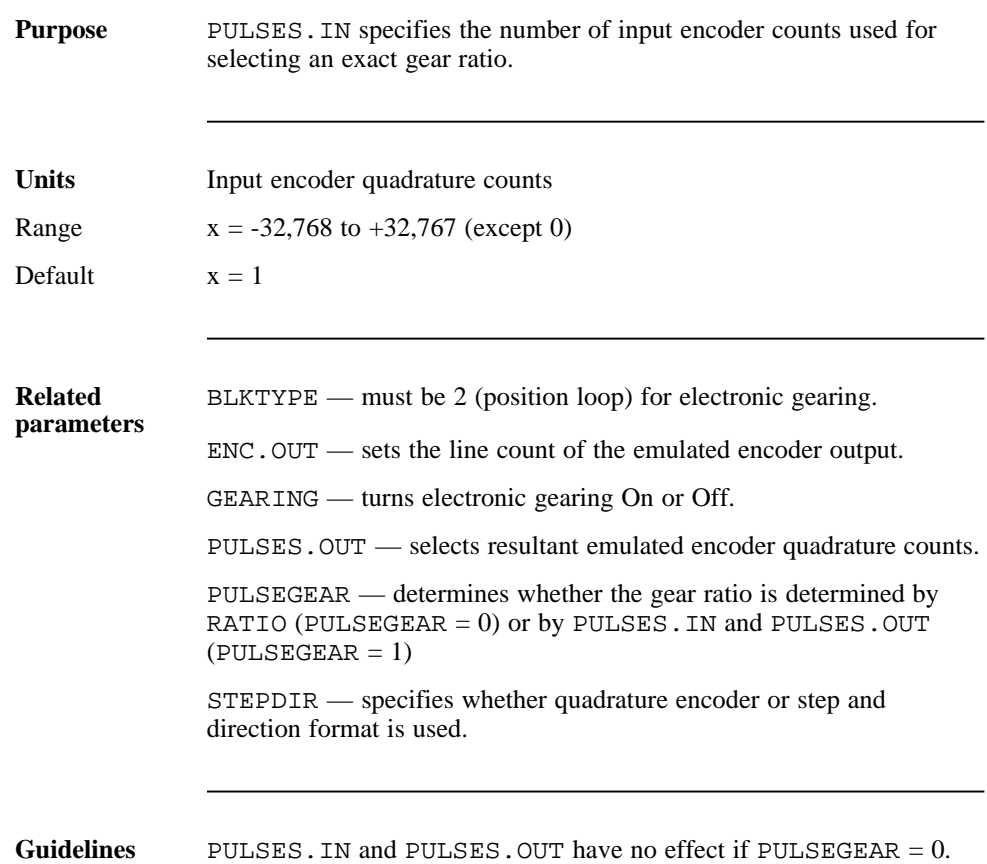

## PULSES.OUT

NV parameter

(integer)

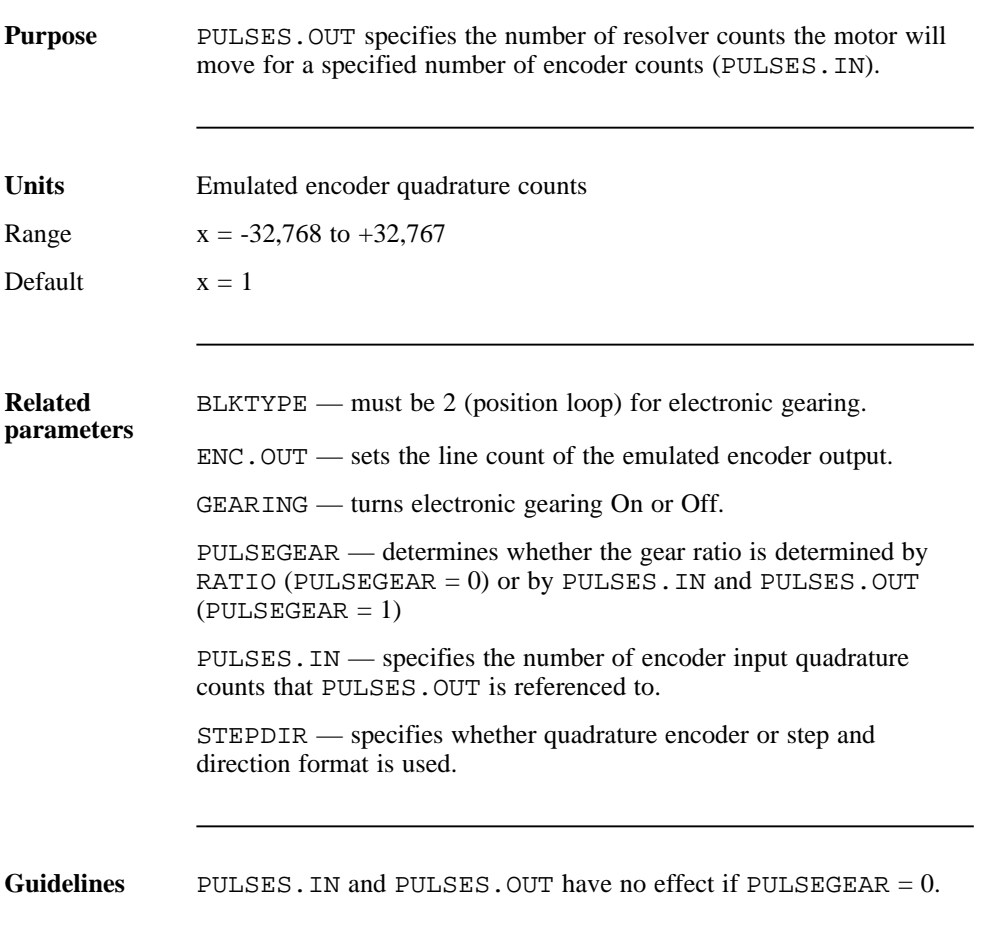

## RATIO NV parameter (float)

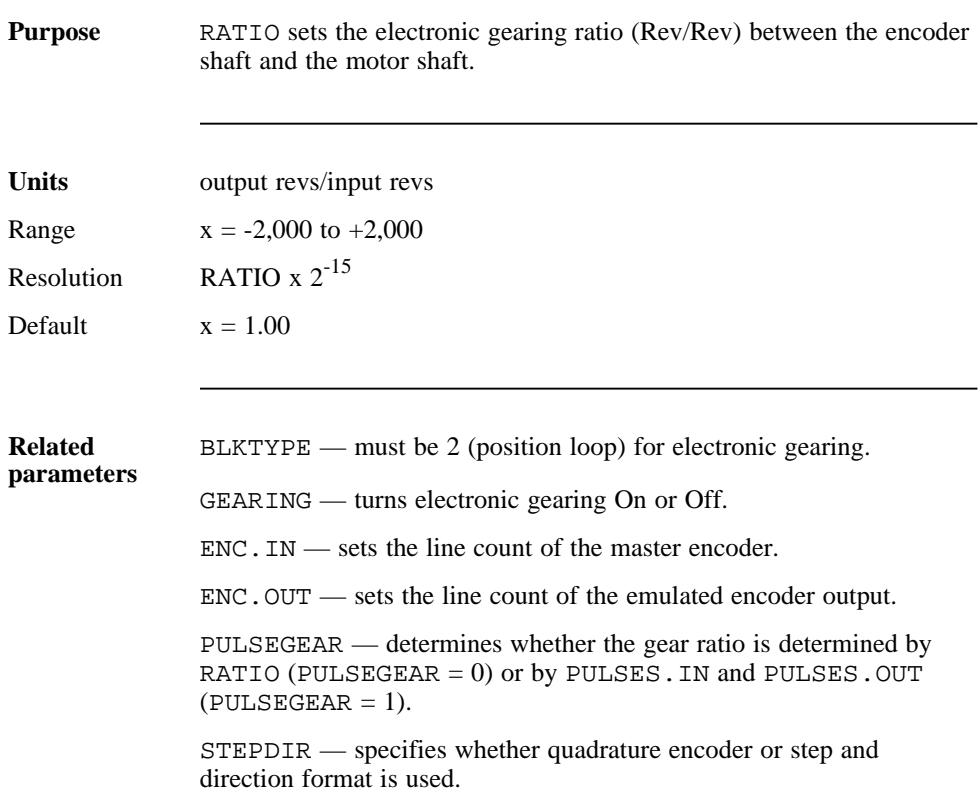

Guidelines ENC. IN must be set to the line count of the input encoder before setting RATIO.

ENC.IN must be non-zero to set RATIO.

A negative value for RATIO causes motion opposite to the encoder shaft.

The gearing ratio can be specified by either PULSES.IN and PULSES.OUT, or by RATIO as determined by PULSEGEAR.

RATIO has no effect if PULSEGEAR = 1.
#### **STEPDIR**

NV parameter

(integer)

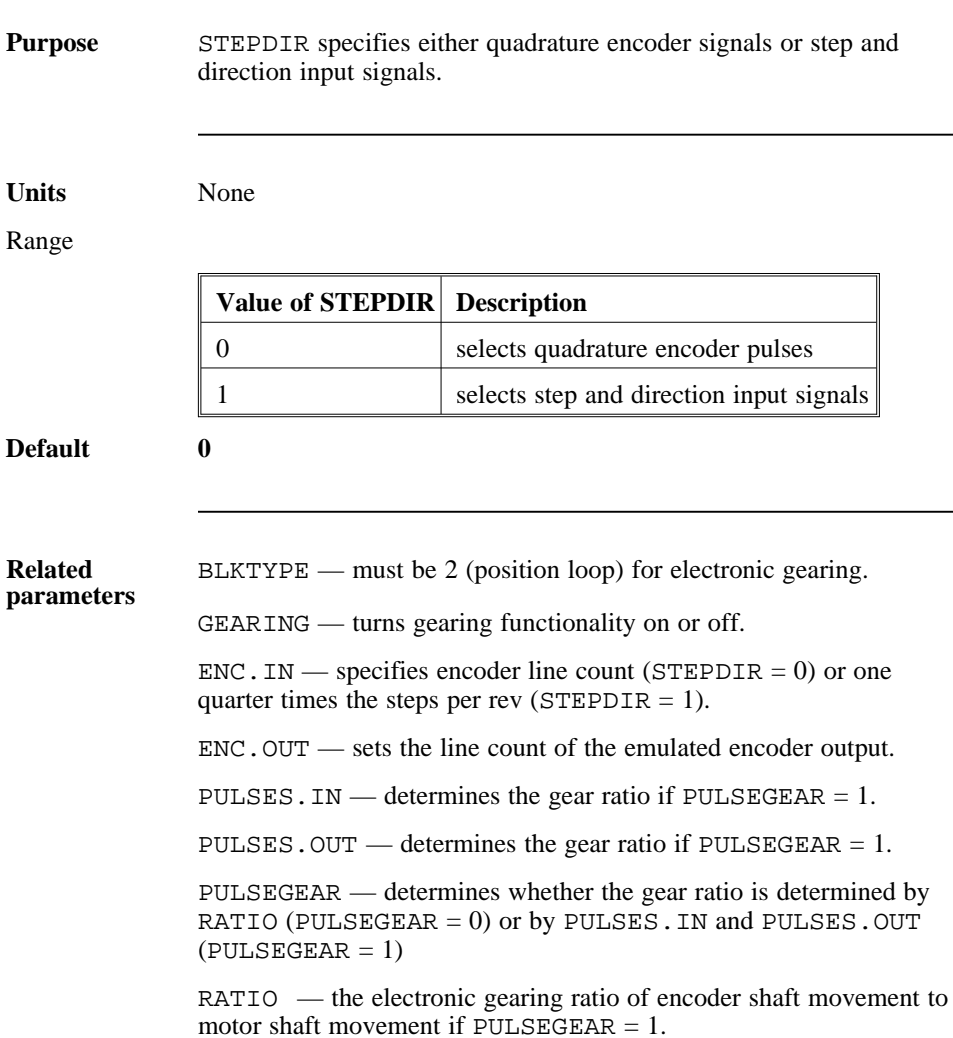

### **TACHSCALE**

NV parameter

(integer)

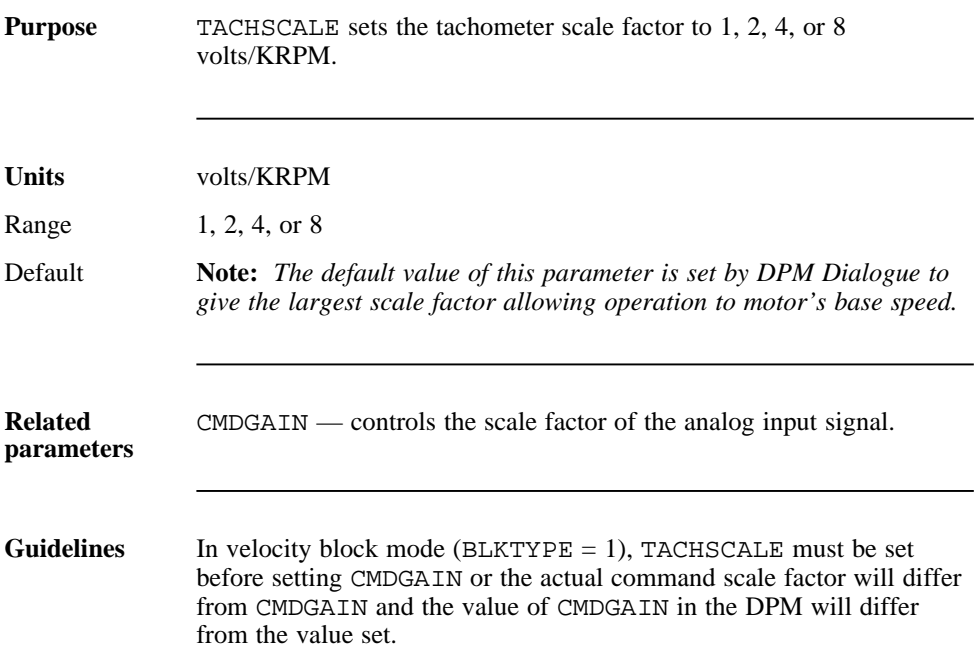

DPM Manual 8 - 49

# **VELOCITY** variable (float) (read only)

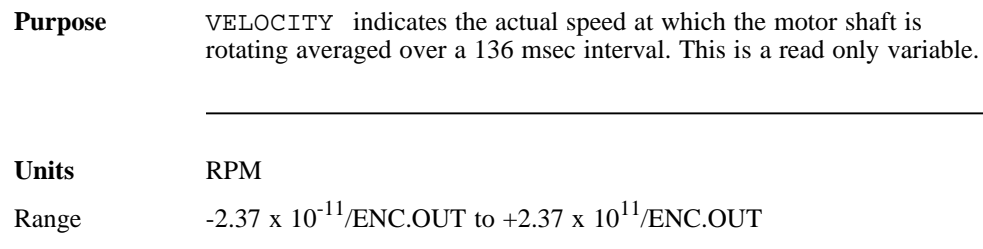

## Appendix A Specifications

#### Analog Command

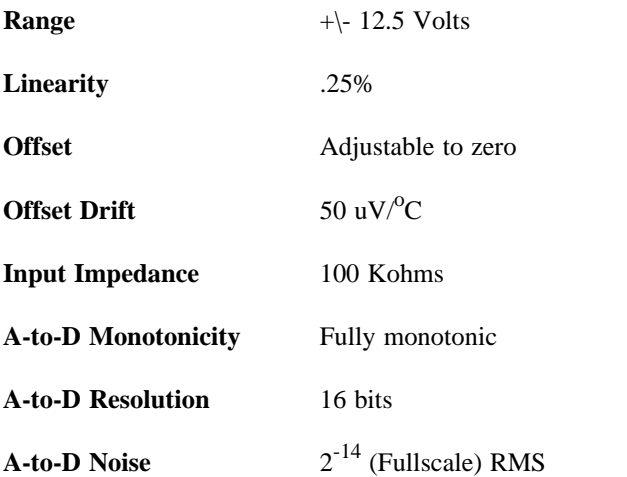

#### Control Loop Sampling Periods

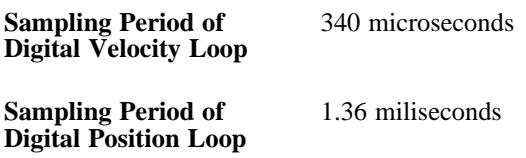

## Encoder/Step & Direction Input Timing Requirements

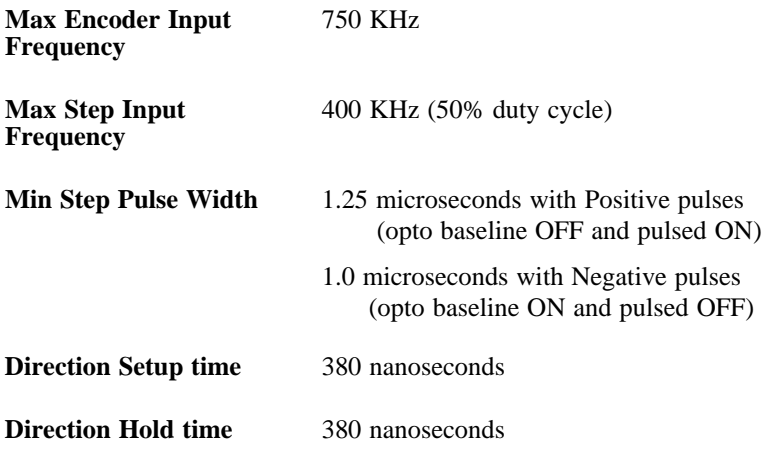

#### Serial interface

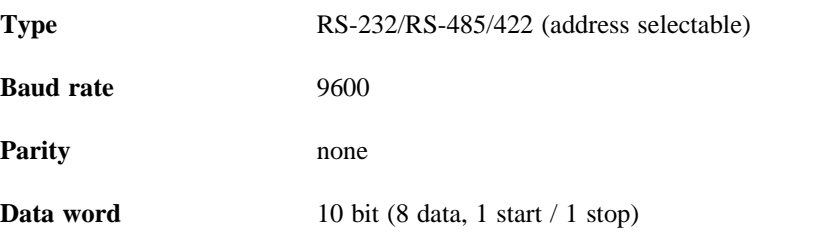

## Appendix B System Status Display

**Introduction** The system status codes are displayed on the seven-segment display on the front panel. Refer to the following table for the meaning of these codes.

> **Note:** *See the controller manual (SC320 or SC720) for more information.*

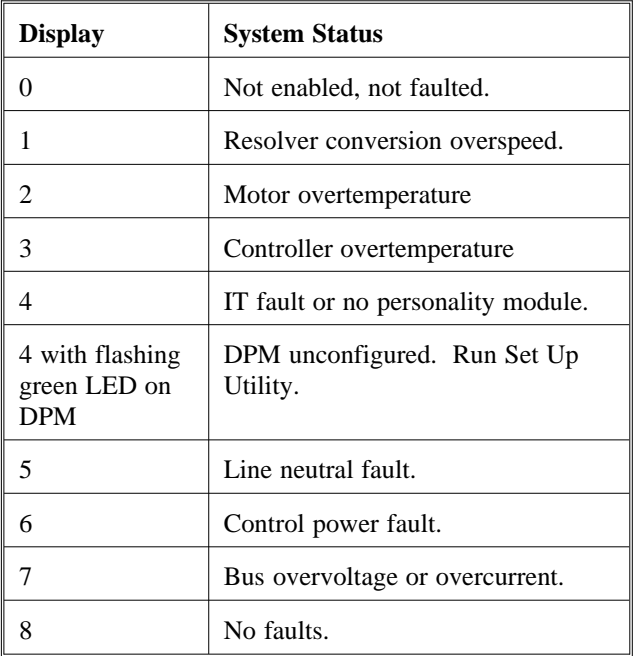

## **Index**

### **A**

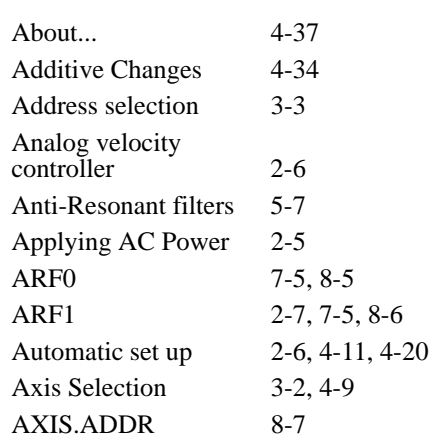

#### **B**

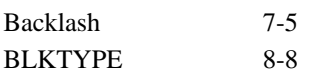

### **C**

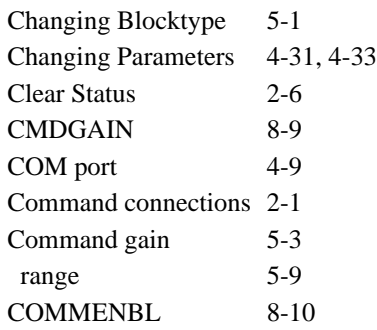

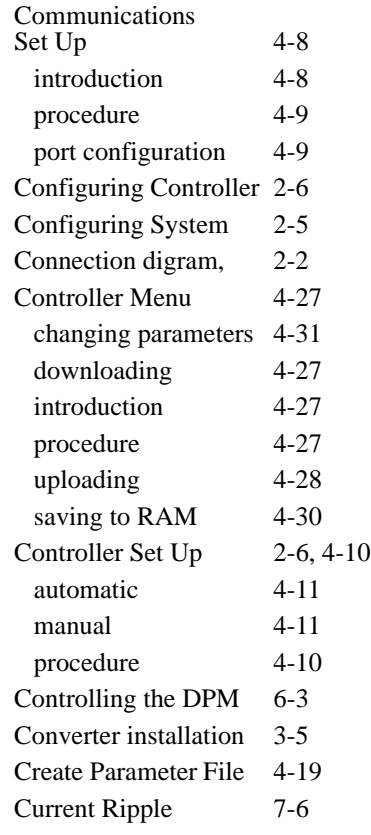

#### **D**

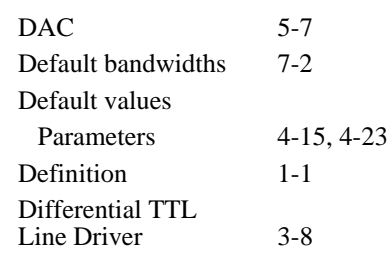

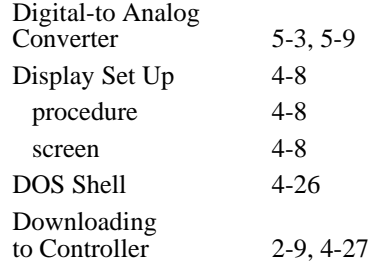

#### **E**

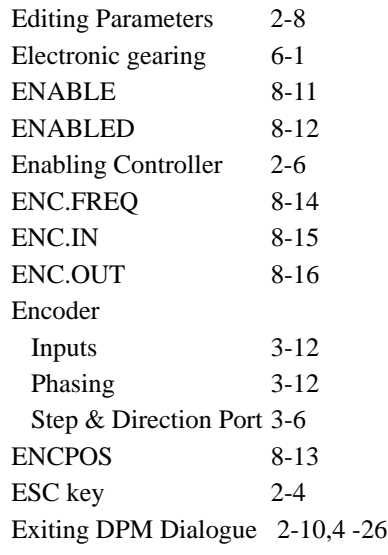

#### **F**

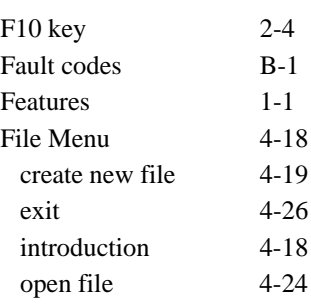

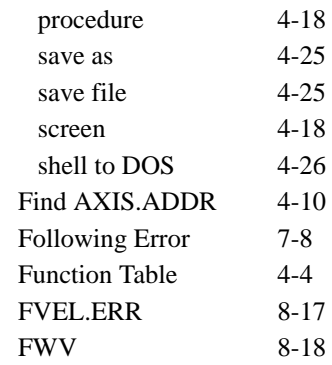

#### **G**

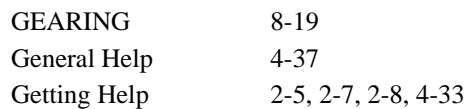

#### **H**

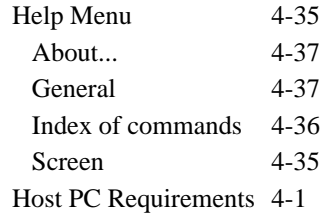

#### **I**

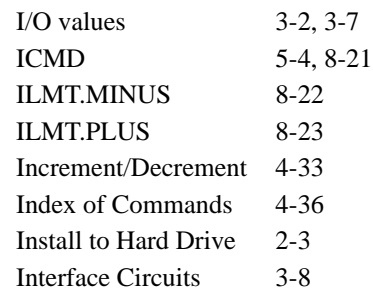

#### IPEAK 8-24 IT.THRESH 8-26 ITF0 8-25

## J31 3-1 J32 3-6

#### **K**

**J**

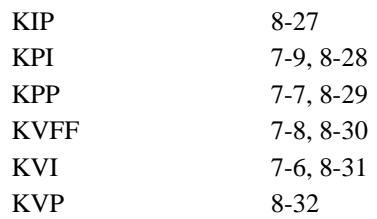

#### **L**

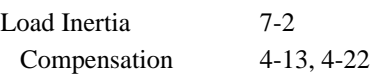

#### **M**

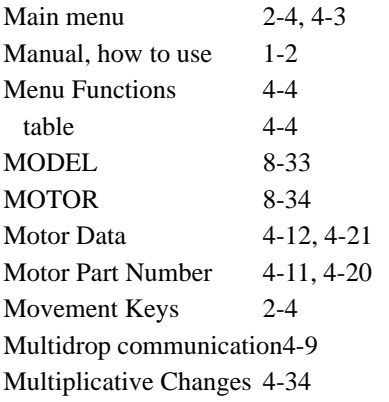

#### **N**

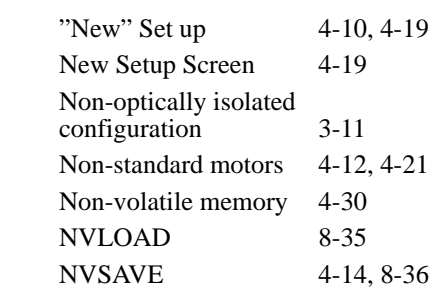

#### **O**

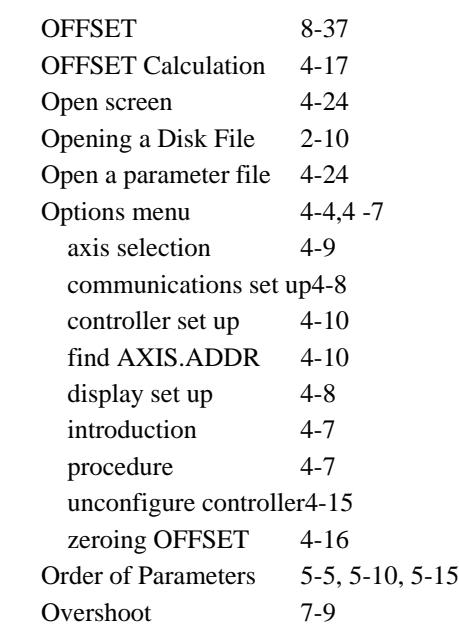

#### **P**

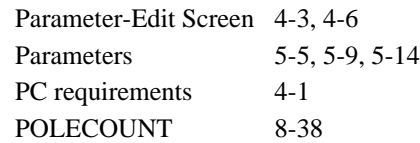

DPM Manual Index - 3

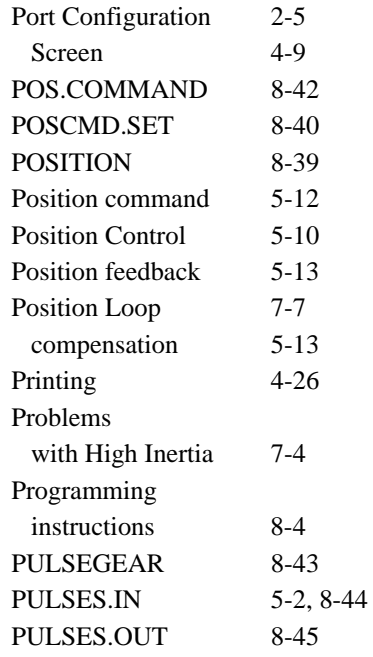

#### **Q**

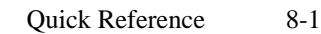

#### **R**

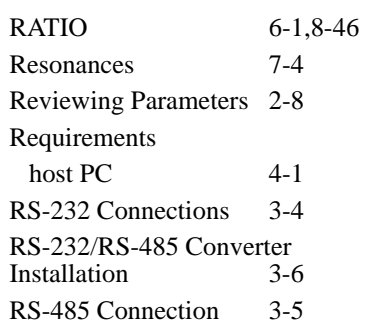

### **S**

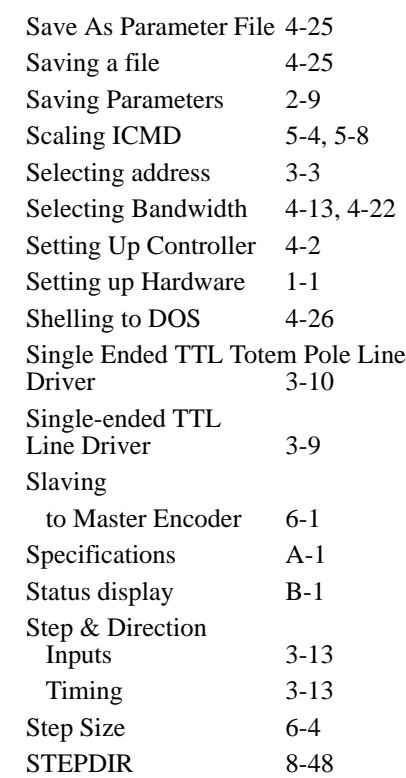

#### **T**

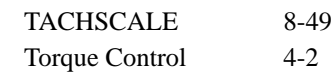

### **U**

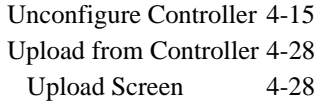

#### **V**

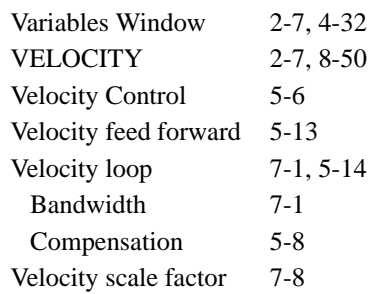

#### **W**

Warranty 1-2

#### **Z**

Zeroing OFFSET 4-16

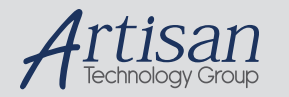

### Artisan Technology Group is your source for quality new and certified-used/pre-owned equipment

#### • FAST SHIPPING AND DELIVERY

- TENS OF THOUSANDS OF IN-STOCK ITEMS
- EQUIPMENT DEMOS
- HUNDREDS OF MANUFACTURERS **SUPPORTED**
- LEASING/MONTHLY RENTALS
- ITAR CERTIFIED<br>SECURE ASSET SOLUTIONS

#### SERVICE CENTER REPAIRS

Experienced engineers and technicians on staff at our full-service, in-house repair center

#### WE BUY USED EQUIPMENT

Sell your excess, underutilized, and idle used equipment We also offer credit for buy-backs and trade-ins *www.artisantg.com/WeBuyEquipment*

#### *Instra View* " REMOTE INSPECTION

Remotely inspect equipment before purchasing with our interactive website at *www.instraview.com*

#### LOOKING FOR MORE INFORMATION?

Visit us on the web at *www.artisantg.com* for more information on price quotations, drivers, technical specifications, manuals, and documentation